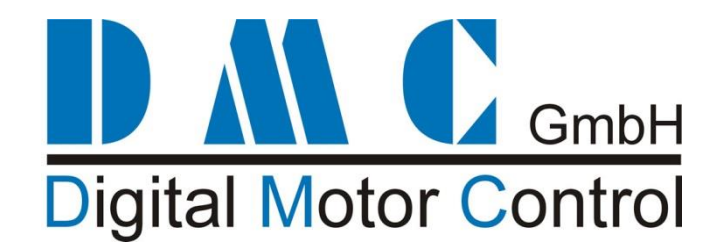

# **Sigmadrive Quick Reference Manual**

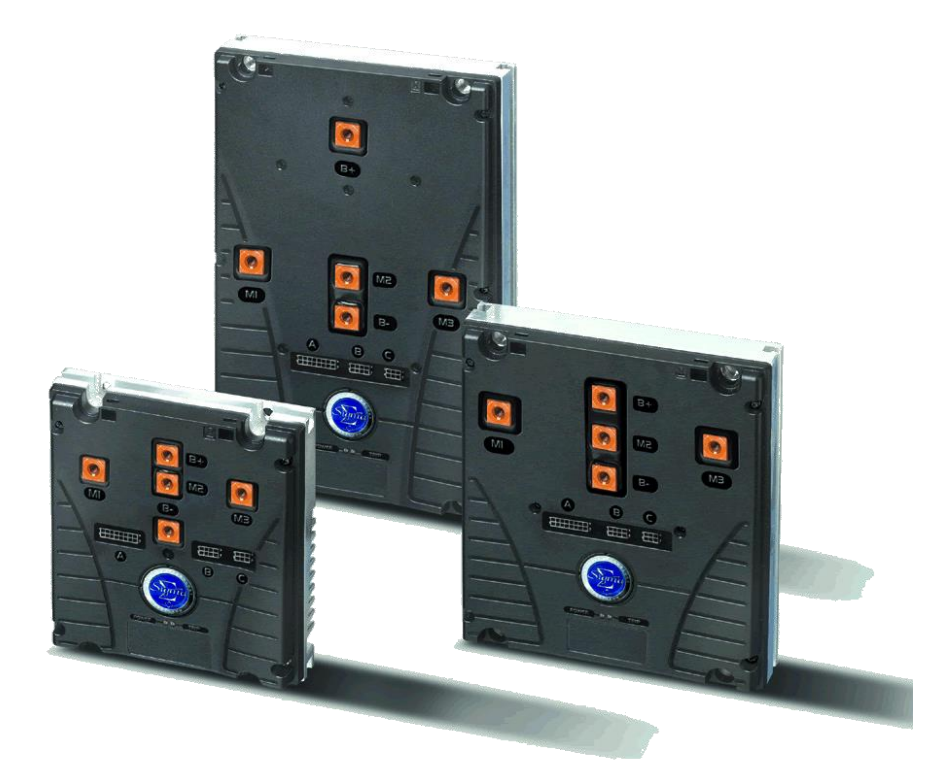

**This user manual details the features of the standard controller range: (for more detailed information, download one of the full Manuals from www.dmcde.de)**

- 
- 
- 
- 
- 
- **Modification History:**
- 1. Pro-AC range for AC Induction Motors 24-96V, 125-460Arms
- 2. Pro-PMS range for Permanent Magnet Synchronous Motors 24-96V, 125-460Arms
- 3. Pro-SEM range for Separately Exited Motors 24-96V, 125-650A
- 4. Pro-PM4 range for 4Q (brushed) Permanent Magnet Motors 24-96V, 125-650A
- 5. Pro-Series range for Series Wound Motors 24-96V, 125-650A
- 6. Pro-Pump range for Series wound Pump Motors 24-96V, 125-650A

**Revision Issue Date Author Changes** 3.05.00f 05-10-2011 R.P. AC Pump Release 3.06.00 – compatible with DMC PC interface 3.05.00g 01-03-2012 R.P. Correction PMS CAN Messages 3.05.00h | 04-04-2013 | AJ de Vries | Series Traction updates on fast belly & tiller switch response, wig-wag, and TCL. 3.05.00i 26-04-2013 AJ de Vries Configurable contactor outputs for PMS and PM4 controllers including support for Drive OK and Thermal High warnings. 3.05.00j 06-06-2013 AJ de Vries Made explicitly clear that configurable contactor outputs are only for PM4 and not for SEM (for PMS nothing changes). 3.05.00k | 04-08-2014 | AJ de Vries | Added KTY81-110 for PMS. 3.05.00l 29-09-2014 RP PMS CAN update – allow multiple PMS controller nodes 3.05.00m 6-7-2018 RP Updated mechanical drawings

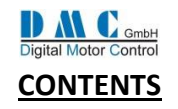

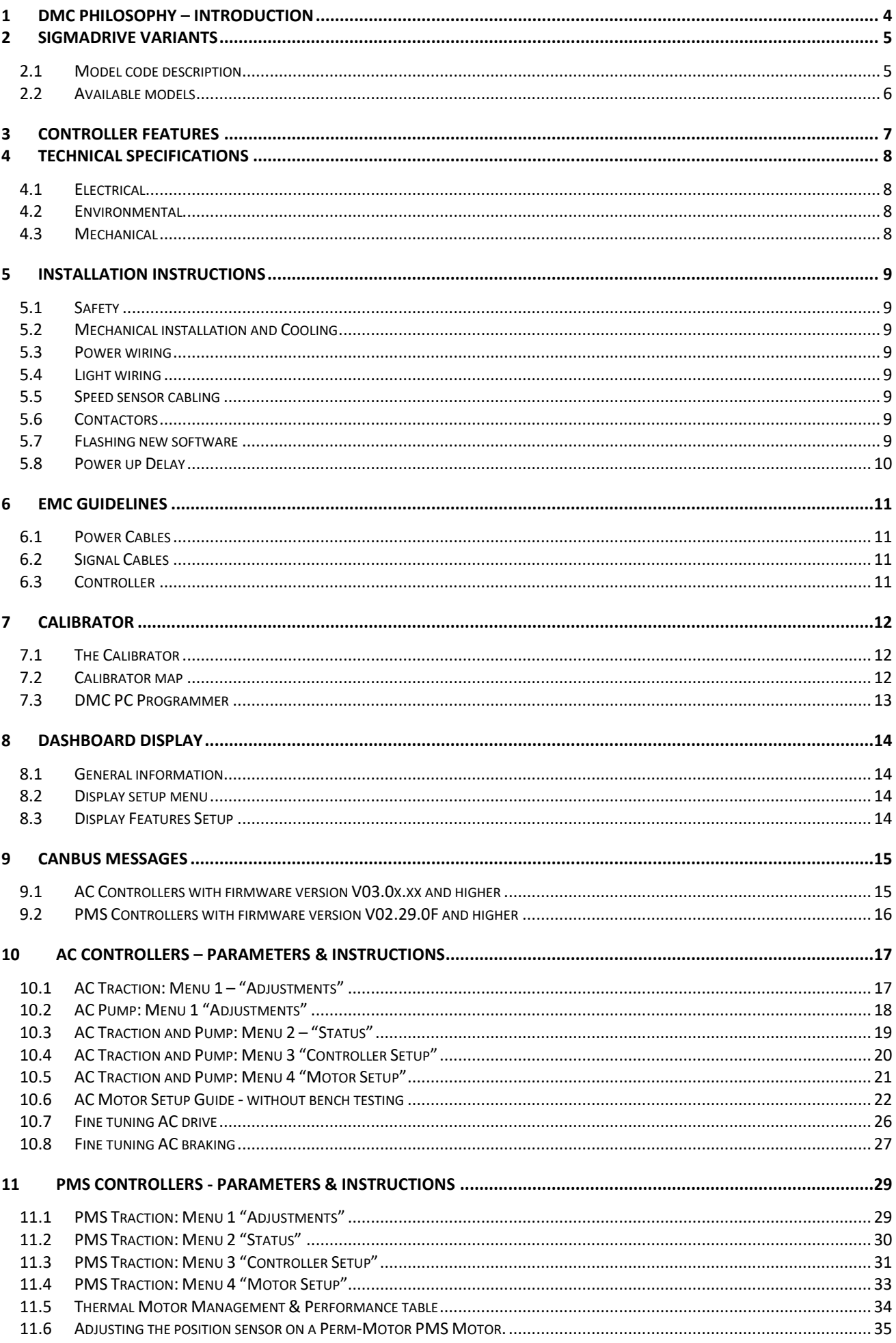

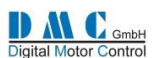

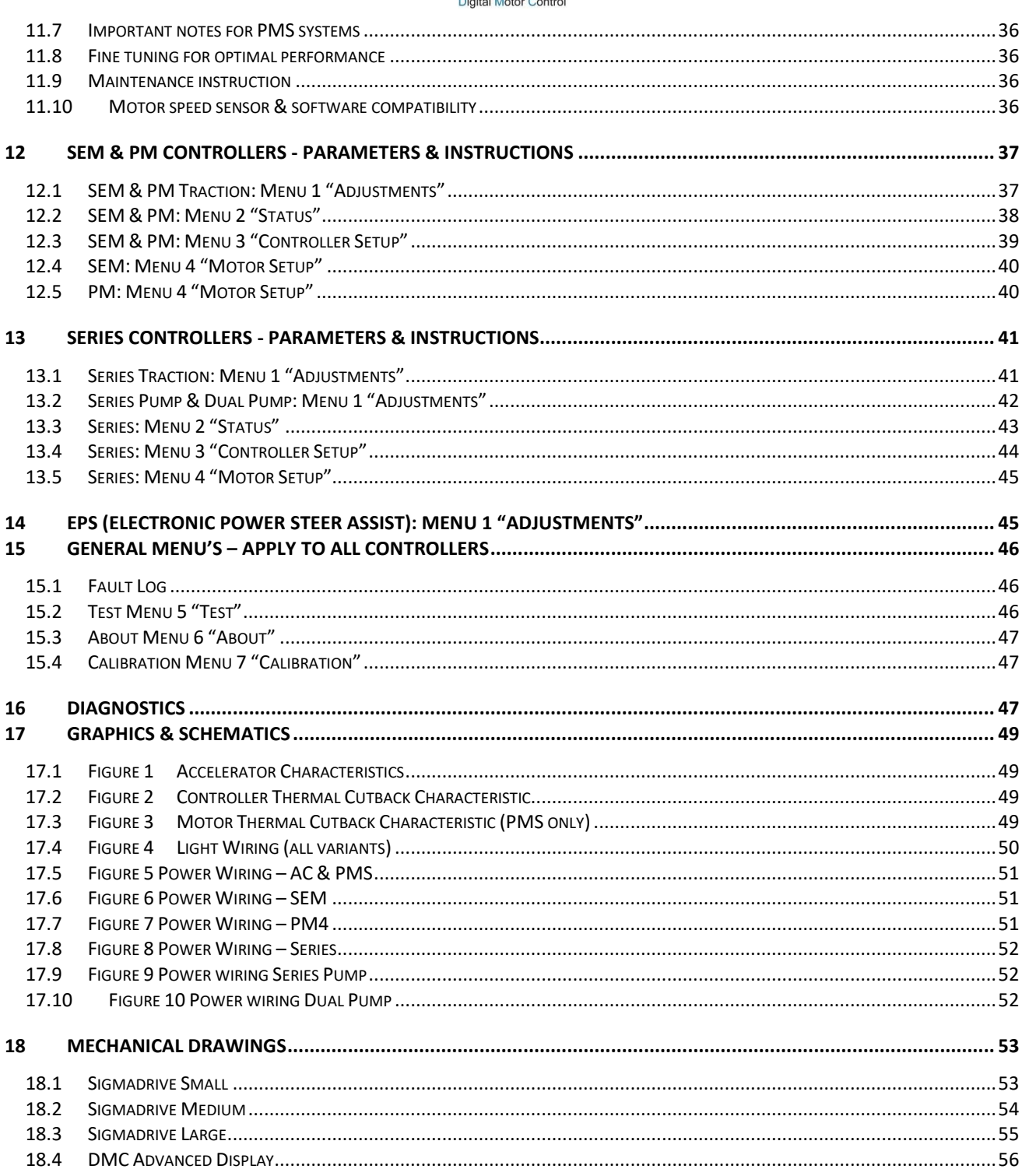

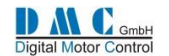

### <span id="page-3-0"></span>**1 DMC Philosophy – Introduction**

DMC (Digital Motor Control) GmbH, is a company with a dedicated team of individuals with many years' experience in the design, manufacture, sales and aftermarket support of controllers predominately utilised in the electric vehicle industry. DMC has invested in a purpose built state of the art production facility. The Company has been formed with enthusiasm and professionalism to create and develop a unique new product range in this particular "niche" industry where specialist knowledge and experience are essential for success.

Utilising revolutionary power heat sinking technology called IMS (Insulated Metal Substrate) a new generation of highly efficient controllers for all popular motor types can now be offered from a single core design, in the 24V - 120V, 1KW - 24KW power range. Using 'flash memory' in the control electronics coupled with a unique design architecture, all powers and motor types including AC, PMS (PMAC), Separately Excited, Permanent Magnet and Series, can be accommodated within 3 standard power frames. Particular attention has been placed on providing high-resolution control circuitry and software, to provide fully optimised, highly efficient motor control.

The principle advantage of IMS technology (which can be visualised as a metal PCB) is that cost effective SMD Mosfet power devices can be mounted and soldered directly onto the IMS PCB, which provides immediate and excellent 'integral' heat sinking. Consequently, reliability and efficiency are significantly enhanced due to the power switching devices running cooler and therefore inherently more efficiently. This approach also leads to significantly improved continuous power delivery (1 hour current rating), as a ratio to peak power, with the controllers continuous rating normally being one of the most important aspects in determining the vehicles performance.

By using an innovative patented technique, DMC has fully exploited IMS technology to realise a unique controller design. The construction provides manufacturing simplicity and reliability by removing the need for any interconnections and using a minimal number of mechanical and electronic components. This gives a totally robust and environmentally sealed, space efficient controller.

An additional feature, a ground breaking concept which epitomises DMC's innovative spirit, is the Directly Integrated Current Control module. This module is at the heart of all DMC controllers and provides continuous, real time control, of motor power delivery, whilst at the same time providing full, instantaneous hardware protection, against any over current fault condition.

DMC's AC controller utilises a powerful dedicated motor control microprocessor together with rapid look up table based pre-calculations, to perform it's Sequential Phase Control (SPC) strategy. SPC uses it's Directly Integrated Current Control technology to independently measure all 3 phase currents every PWM cycle to provide totally balanced smooth and efficient vehicle control. SPC provides enhanced performance over standard slip control especially with dynamic loads, offering improved cost effective performance in between that of slip and more complex, costly flux vector systems.

A full range of associated accessories and support infrastructure completes the DMC service. To conclude, in our specialised purpose built facility, a fusion of creative thinking, collective experience and latest state of the art technology, has produced what we believe to be the most flexible and thermally advanced controller range available in the market place to date.

David Miller - Managing Director

DMC GmbH

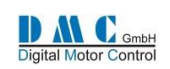

# <span id="page-4-0"></span>**2 Sigmadrive variants**

## <span id="page-4-1"></span>**2.1 Model code description**

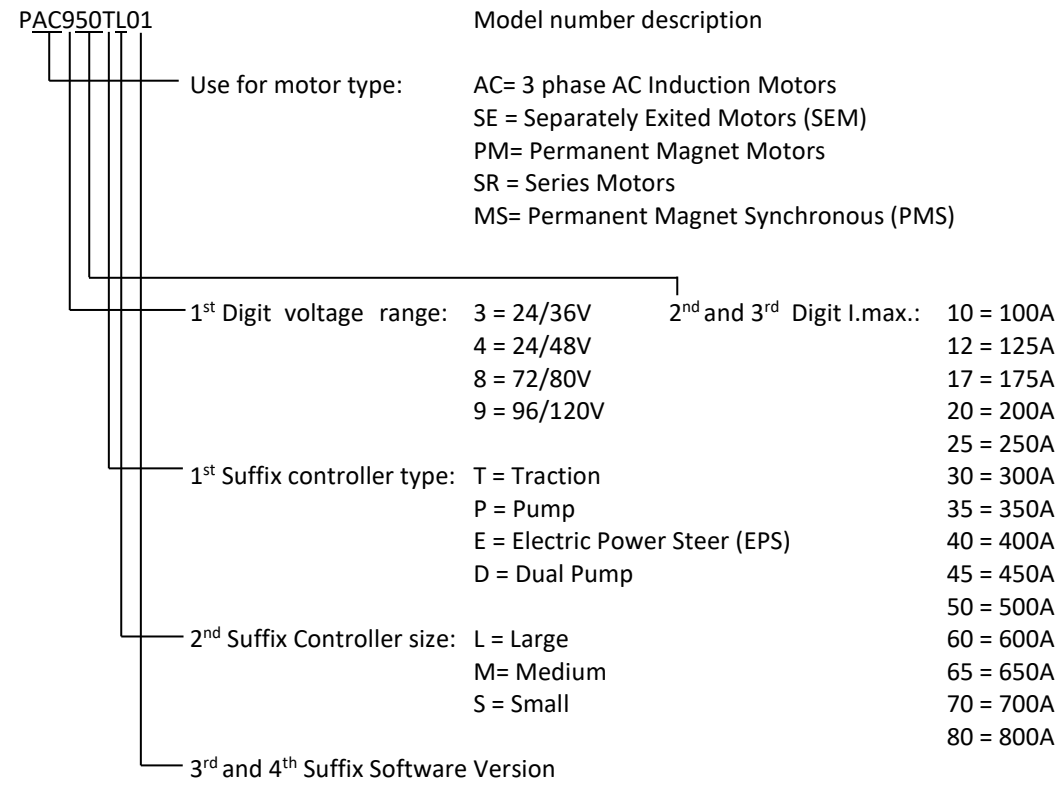

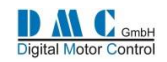

### <span id="page-5-0"></span>**2.2 Available models**

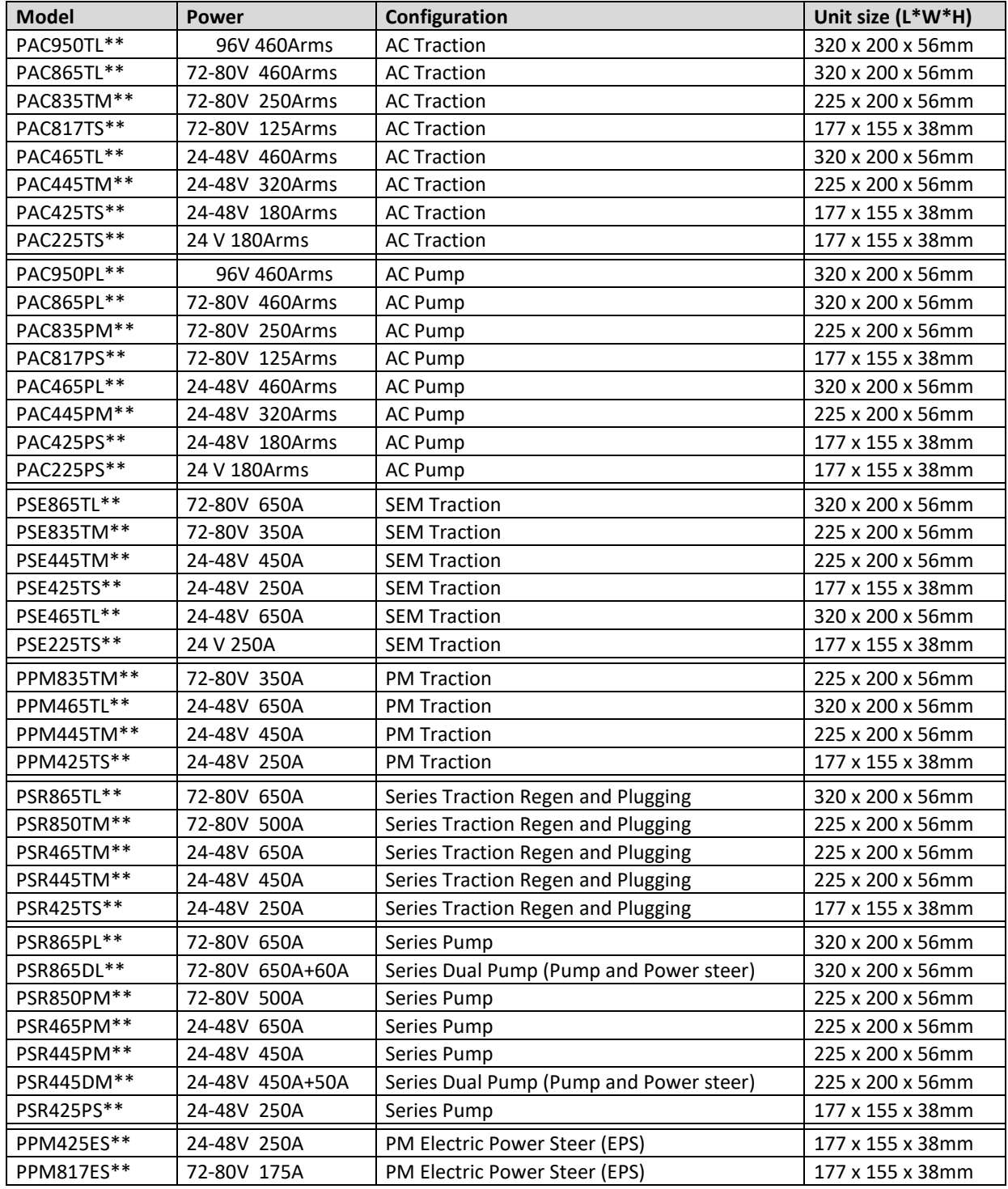

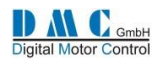

# <span id="page-6-0"></span>**3 CONTROLLER FEATURES**

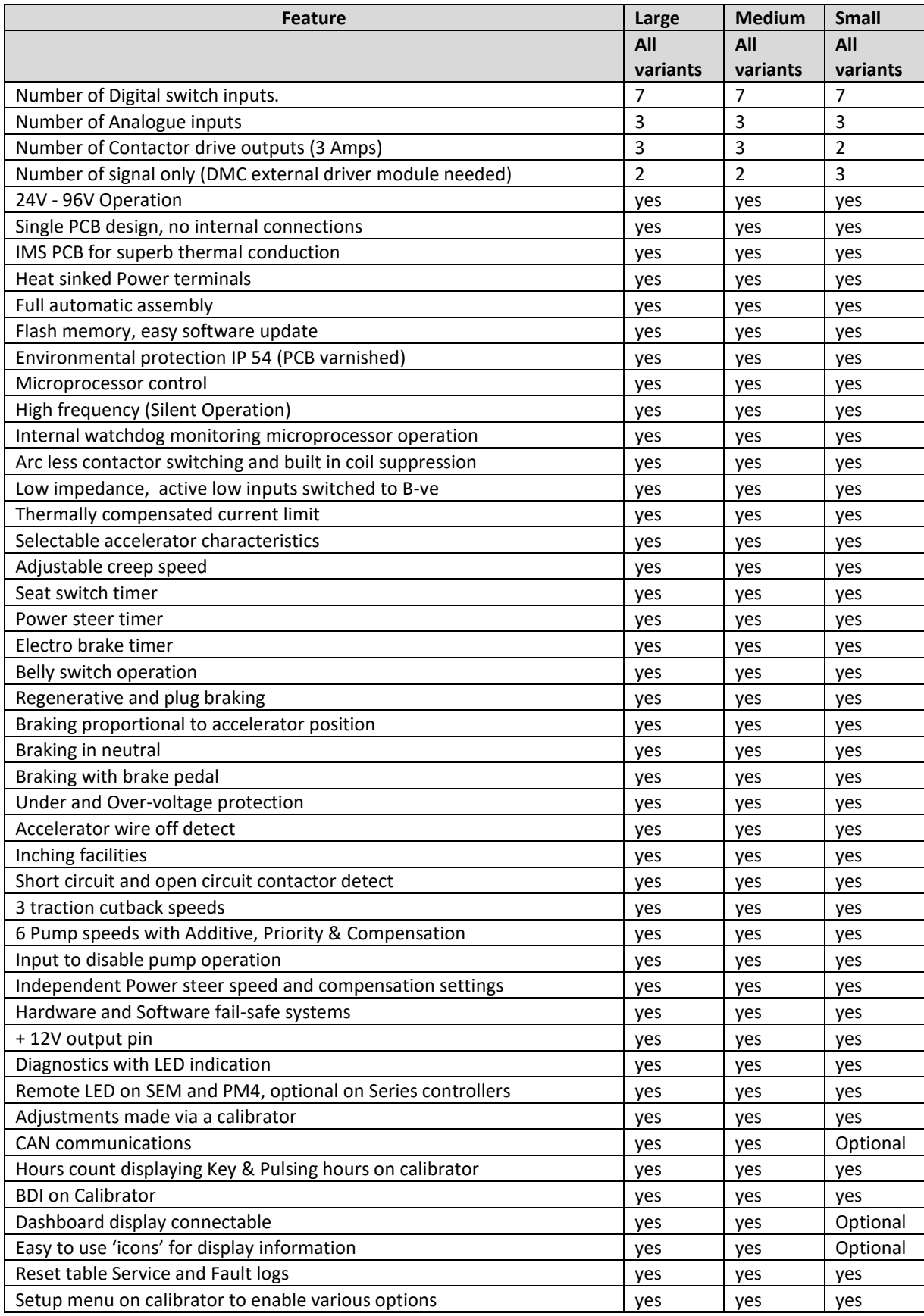

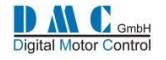

## <span id="page-7-0"></span>**4 TECHNICAL SPECIFICATIONS**

### <span id="page-7-1"></span>**4.1 Electrical**

#### **4.1.1 Voltage specifications:**

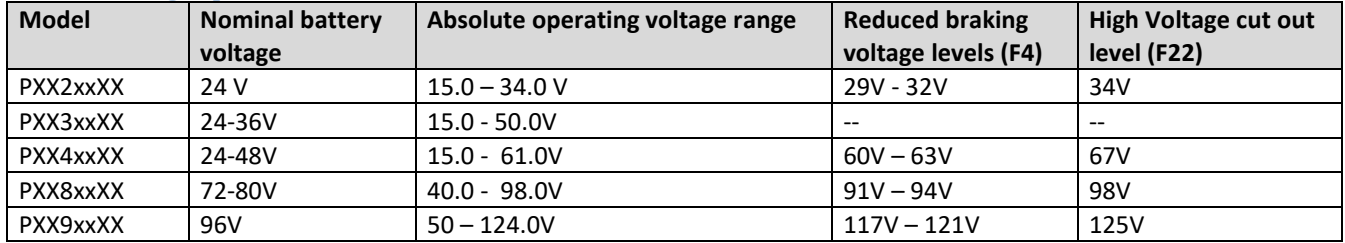

#### **4.1.2 Current specifications:**

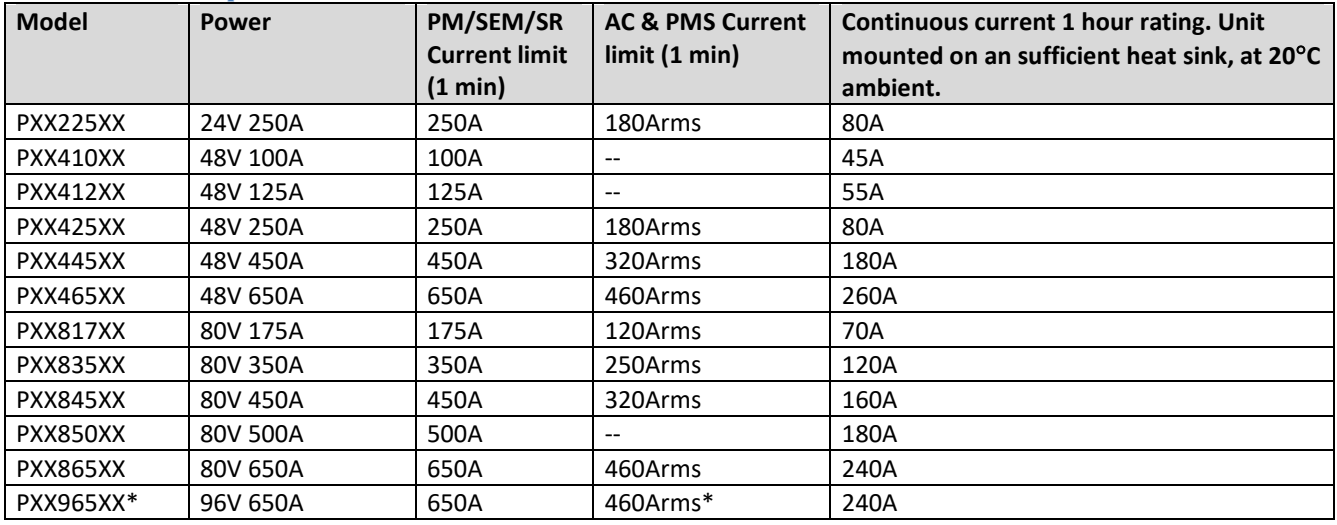

Switching Frequency: SR, PM, SEM: 14.5 KHz Traction/Regen/Pump Drive and 8KHz Plug Braking. AC, PMS: Controller frequency is 8KHz (centre aligned pwm switching). Motor frequency is 16KHz. Electrical Isolation: Enclosure to any live part = 1KV. Controller internal insulation specified at >10MΩ @500V DC. Reverse Battery Polarity: Not protected. I/O details: See light wiring diagram.

### <span id="page-7-2"></span>**4.2 Environmental**

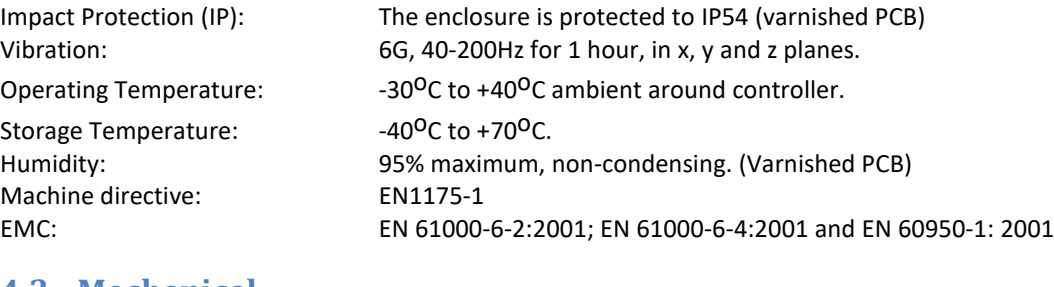

# <span id="page-7-3"></span>**4.3 Mechanical**

Enclosure: Aluminium heat sink with ABS plastic cover. Power connections: Vertical Copper studs. Hexagonal: Recommended fixing torque 9.5Nm (Slot screws are recommended!) **Slot screw: Recommended, fixing torque 9.5Nm (Brass)** Bolt length: Max 16mm incl. Washer and spring washer Weight: Small: 1.2Kg; Medium: 4.1Kg; Large: 6.1Kg

• **Always use a torque wrench when fixing the power terminals.** • **Exceeding the maximum specified torque can cause serious damage to the controller and warranty might be void.**  • **Too long bolts damage the controller.**

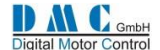

### <span id="page-8-0"></span>**5 INSTALLATION INSTRUCTIONS**

### <span id="page-8-1"></span>**5.1 Safety**

Electric vehicles can be dangerous. All testing, fault-finding and adjustment should be carried out by competent personnel. The drive wheels should be off the floor and free to rotate during the following procedures. THE VEHICLE MANUFACTURER'S MANUAL SHOULD BE CONSULTED BEFORE ANY OPERATION IS ATTEMPTED.

THE BATTERY MUST BE DISCONNECTED AND THE INTERNAL CAPACITORS MUST BE DISCHARGED BEFORE REPLACING, MODIFYING OR ATTEMPTING ANY REPAIRS OF THE CONTROLS.

Before working on the controls disconnect the battery and connect the B+ and B- controller terminals via a 10 ohm 25 watt resistor to discharge the internal capacitors.

Never connect the controller to a battery with its vent caps removed as an arc may occur due to the controller's internal capacitance when it is first connected.

### <span id="page-8-2"></span>**5.2 Mechanical installation and Cooling**

The controller should be bolted down to a flat (0.2mm max. Deviation) paint free surface, eventually lightly coated with a thermal transfer compound, by the 4 fixing holes provided. Care should be taken not to trap any wires, etc., under the controller. The mounting surface MUST be a substantial metal section of the vehicle for the full controller ratings to be achieved. If there is no sufficient cooling surface available, then we advise to use a ripped aluminium heat sink supported by a fan, or mount the heat sink in such a way that the driving wind cools the system.

#### <span id="page-8-3"></span>**5.3 Power wiring**

Power connections should be made with flexible heat resisting cables of suitable cross-sectional area for the current to be carried. These should be terminated in soldered or crimped lugs attached to controller and the contactors. Note that bolts and washers are supplied for the connections on the controller. Be careful not to use to long bolts, as they can damage the PCB. A battery-disconnect switch should be used (EC Directive).

Fixing torque for power connectors M8 terminals is 11NM, for M6 power connectors 9NM.

The controller wiring must be completely isolated from the chassis, NEVER CONNECT B- OR B+ TO THE CHASSIS OF THE VEHICLE. On road vehicles with an 12 Volt onboard electrical system, the 12 Volt system MUST be galvanic separated from the drive power system. This can be done via a DC-DC converter that charges the 12 Volt system from the drive battery system. Always use a line contactor, controlled by the DMC controller, to enable the controller to switch off in unsafe situations.

### <span id="page-8-4"></span>**5.4 Light wiring**

The controller may be supplied as a stand-alone unit or pre-wired onto a base-plate with contactors etc.

Control wiring connections should be made using 0.56mm² (AWG#20) or equivalent stranded wire. The correct pressure release crimping tools MUST be used for long term connection reliability.

The main battery cable should be fused with a suitable air-break fuse. The key switch line must also be fused at a level not exceeding 10 A when using the specified Ametek contactors.

The return wiring for the accelerators should be connected to the B- terminal on the controller to prevent large currents altering accelerator signals.

#### <span id="page-8-5"></span>**5.5 Speed sensor cabling**

Avoid routing the sensor cabling along with high power motor or battery cables.

Special care should be taken when connecting the screen of the motor speed sensor cable. Be sure only to connect the screen on the controller side  $\omega$  pin C6). When connected also to the motor side, current will flow over the screen, disturbing the signal from the sensor to the controller, this can result in dangerous situations.

#### <span id="page-8-6"></span>**5.6 Contactors**

The contactor mounting plane can affect performance, contactors should never be mounted with their terminal studs vertically down. For further applications information on contactors, please consult DMC GmbH in Herten.

As blow-out magnets are fitted to contactors (except 24V) ensure that no magnetic particles can accumulate in the contact gaps and cause malfunction. Ensure that contactors are wired with the correct polarity to their power terminals as indicated by the + sign on the top moulding.

The Sigmadrive must NOT be used with permanently-connected on-board chargers or damage to the system may result. Using a change-over contactor as line contactor is a good solution to fit both the charger and the controller in the truck.

### <span id="page-8-7"></span>**5.7 Flashing new software**

When flashing the controller with a new software version, ALWAYS carefully check ALL parameters after flashing to be correct.

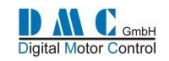

### <span id="page-9-0"></span>**5.8 Power up Delay**

At first power up the internal capacitor bank needs to be charged. The controller has a build in pre-charge resistor, and is monitoring the capacitor bank voltage. As soon as the voltage is at the required level, the line contactor will pull in. Specially at 24V systems using a Large size controller, the time delay to charge the capacitor bank can by up to 6 seconds (only at first power up). To reduce the capacitor charge time, an external resistor can be fitted over the line contactor. The below table indicates the standard charge time and the external charge resistor value required to minimize (first) power up time.

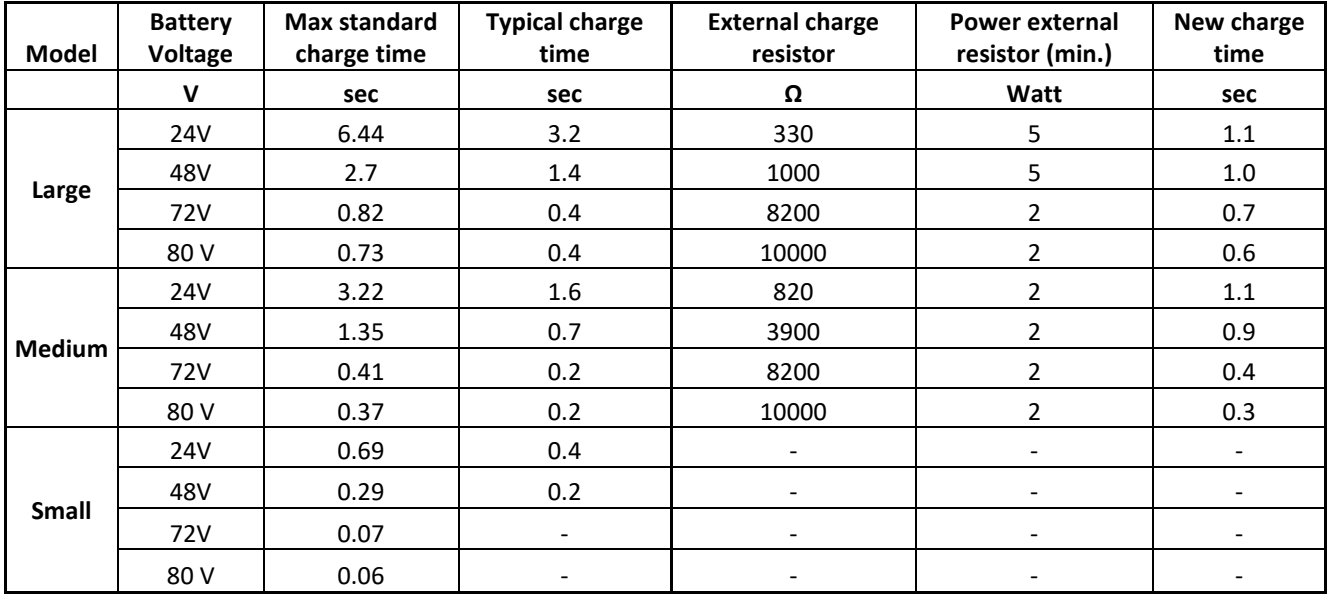

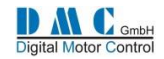

### <span id="page-10-0"></span>**6 EMC GUIDELINES**

The following guidelines are intended to help vehicle manufacturers to meet the requirements of the EC directive 89/336/EEC for Electromagnetic Compatibility.

Any high speed switch is capable of generating harmonics at frequencies that are many multiples of its basic operating frequency. It is the objective of a good installation to contain or absorb the resultant emissions.

All wiring is capable of acting as a receiving or transmitting antenna. Wiring should be arranged to take maximum advantage of the structural metal work inherent in most vehicles. Vehicle metalwork should be electrically linked with conductive braids.

### <span id="page-10-1"></span>**6.1 Power Cables**

All cables should be routed within the vehicle framework and kept as low in the structure as is practical – a cable run within a main chassis member is better screened from the environment than one routed through or adjacent to an overhead guard. Power cables should be kept short to minimise emitting and receiving surfaces. Shielding by the structure may not always be sufficient – cables run through metal shrouds may be required to contain emissions.

Parallel runs of cables in common circuits can serve to cancel emissions – the battery positive and negative cables following similar paths is an example.

Tie all cables into a fixed layout and do not deviate from the approved layout in production vehicles. A re-routed battery cable could negate any approvals obtained.

### <span id="page-10-2"></span>**6.2 Signal Cables**

All wiring harnesses should be kept short. Wiring should be routed close to vehicle metalwork. All signal wires should be kept clear of power cables or made from screened cable. When using screened cable, make sure only to earth it to one point! Control wiring should be kept clear of power cables when it carries analogue information – for example, accelerator wiring. Tie all wiring securely and ensure wiring always follows the same layout.

### <span id="page-10-3"></span>**6.3 Controller**

Thermal and EMC (emissive) requirements tend to be in opposition. Additional insulation between the controller assembly and the vehicle frame work reduce capacitive coupling and hence emissions but tend to reduce thermal ratings. A working balance needs to be established by experiment. The complete installation should be documented, in detail, and faithfully reproduced on all production vehicles. When making changes, consider their effect on compliance ahead of any consideration of cost reduction or other "improvement".

### <span id="page-11-0"></span>**7 CALIBRATOR**

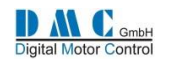

### <span id="page-11-1"></span>**7.1 The Calibrator**

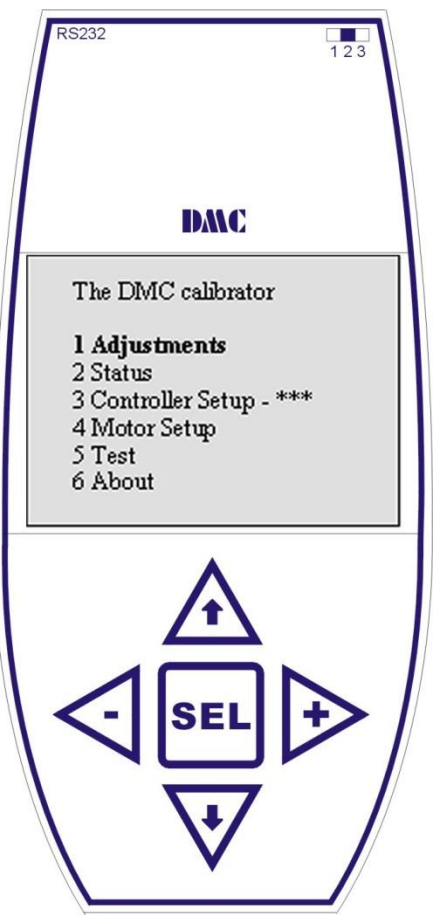

#### **General**

The DMC Calibrator is designed for Setting up the Pro-Series controller range. It also has a build-in interface for controller and calibrator software updates via RS232. This guarantees maximum flexibility and no waste of hardware when only the software must be updated.

#### **Software updates**

On the top-right-hand side a 3-way switch is used to select the operating mode. For normal operation it must be in position 2. For flashing new controller software it must be moved to position 1 and for new calibrator software it must be moved to position 3.

To be able to update the software it is necessary to have a software package installed and off course a copy of the new DMC software release. For detailed information on updating software please contact your DMC supplier.

#### **CAN Node Setup**

When connecting the Calibrator to a controller it will 'scan' the CAN bus for all available Nodes, to enable calibration of all DMC controllers on the same bus. All controllers are by factory default set to Node 0. Therefore before using this feature, give all controllers on the bus a unique Node number. To do this, the calibrator must be plugged in to the controller you want to adjust the Node number on (menu item 3.17)

#### **Adjustments**

The calibrator is easy to use. The up and down buttons are used for scrolling up and down. Selections can be made with the SEL-button. The plus- and minus-buttons are used to increase or decrease the parameters.

#### <span id="page-11-2"></span>**7.2 Calibrator map**

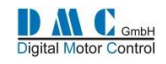

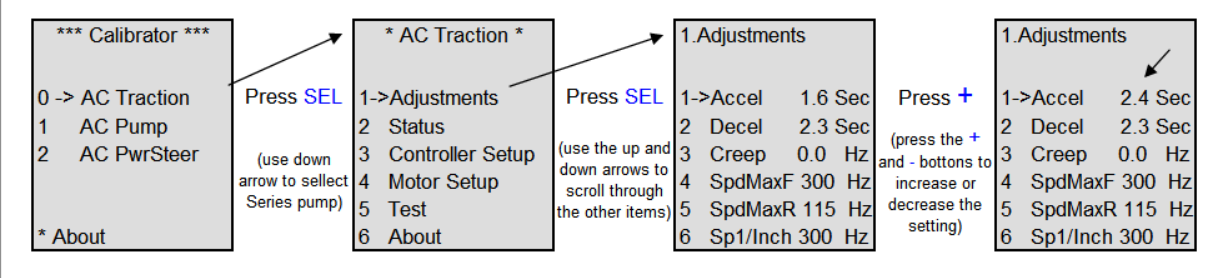

• **The calibrator remembers the cursor position in the submenus until key-off.**

• **When connecting more than 1 node to the CAN bus, the calibrator will react slightly slower.**

### <span id="page-12-0"></span>**7.3 DMC PC Programmer**

The PC programmer is available for download from our website in the download section (register first). To be able to use the PC programmer software, the latest version of the DMC calibrator with USB connectivity is required. The PC programmer let you edit, store and print controller parameters on a windows based PC running XP, Vista or Windows7. Controllers with firmware version 3.05.00 and higher are compatible with the PC programmer. The firmware version can be found in the about menu.

The installation package includes a manual describing the features and functionality.

The PC programmer updates it's library automatically when new parameters are available.

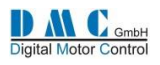

### <span id="page-13-0"></span>**8 DASHBOARD DISPLAY**

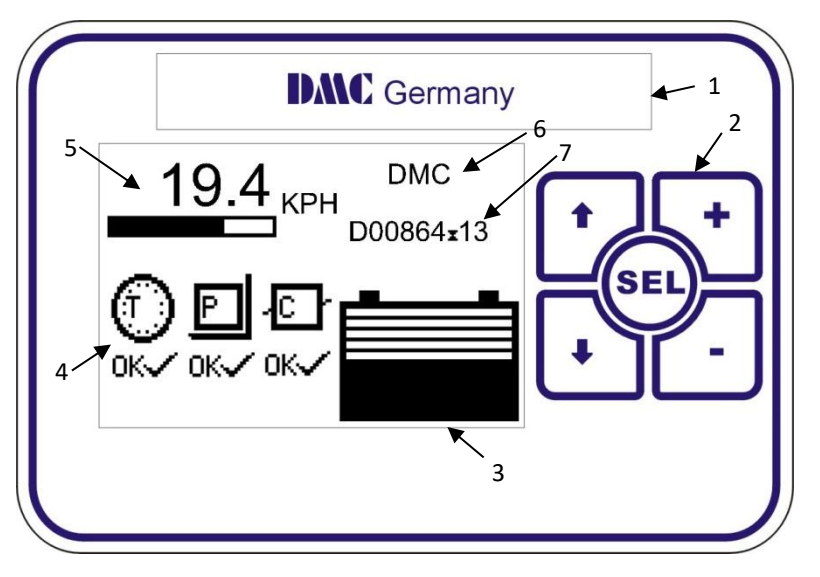

The DMC dashboard display is specially designed to be as flexible as possible to meet customer requirements. The display is CAN-Bus driven and gets its information from the DMC controllers and eventually from auxiliary equipment. In the future the membrane buttons will allow selecting different performance settings to be selected. Faults are indicated with Icons.

The Icons can be modified and even the customer's brand name and logo can be displayed to match the truck-identity.

### <span id="page-13-1"></span>**8.1 General information**

- <1> Brand name window. When required DMC can fit the customer's name and logo here during production.
- <2> Membrane buttons. Used for setting functions as Service interval timer, Hours counter and the Customer information field <6>.
- <3> Battery Discharge Indicator. Indicates the battery discharge state set by CAN-Node 0 (master)
- <4> Fault indication fields. Indicates the status of the traction- and pump controllers and other CAN-Nodes. A number is displayed in the Icons next to the T, P and C to indicated which controller has a problem. When a fault is indicated it replaces the 'OK' below the CAN-Node indicator with a fault icon. Via the calibrator it is possible to select what failure types are displayed or ignored.
- <5> General indication field. Calibrator selectable indicators for speed, motor voltage, accelerator demand and steering (from master)
- <6> Free 2x9 character field to show a text. The text can be edited with the display buttons.
- <7> Hours counter. Here either Work or Key hours are displayed, selectable with the display buttons. The hours counter value is stored in the display. The controllers have their own separate counter.

### <span id="page-13-2"></span>**8.2 Display setup menu**

To access the display setup menu, hold the select button for 3 seconds.

Features as the Service interval timer, Hours counter and the Customer information field can be adjusted and optionally protected with a pin code.

Use the up and down arrows (**↑↓)** to choose the option, press **SEL**, then use the **+** and **–** butons to change the value.

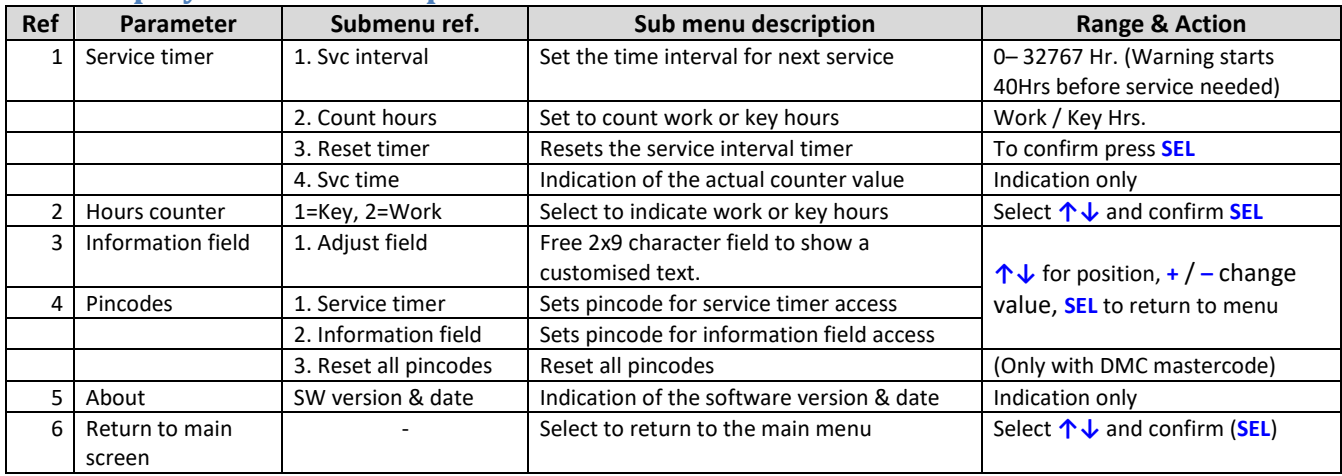

#### <span id="page-13-3"></span>**8.3 Display Features Setup**

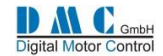

### <span id="page-14-0"></span>**9 CANBUS MESSAGES**

### <span id="page-14-1"></span>**9.1 AC Controllers with firmware version V03.0x.xx and higher**

From software release V03.0x.xx the controller supports transmitting of several dedicated CAN messages that hold information about the controller. With this feature, customers are able to gather information. For this purpose parameter is added to the controller setup menu at row 20.

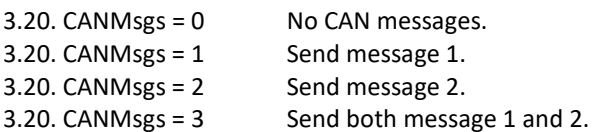

#### CAN Message 1

CAN identifier = 0x220 and is OR-ed with the CAN node number (see example below). Message is send every 100 ms. Data length is 6 bytes:

- Byte 0 High byte of motor speed in rpm
- Byte 1 Low byte of motor speed in rpm
- Byte 2 High byte of motor current in Arms
- Byte 3 Low byte of motor current in Arms
- Byte 4 Accelerator output
- Byte 5 Error code

#### CAN Message 2

CAN identifier = 0x230 and is OR-ed with the CAN node number (see example below). Message is send every second (1000 ms). Data length is 4 bytes:

- Byte 0 Controller temperature in °C with offset + 51 °C (see explanation below).
- Byte 1 Motor temperature in °C with offset + 51 °C (see explanation below).
- Byte 2 Motor voltage in V
- Byte 3 Battery voltage in V

#### *Example on OR-ing CAN node number*

CAN node number is node 13 (3.17 = 13). It's hexadecimal equivalent is 0xD. CAN message 1 is then send out on CAN identifier 0x22D.

#### *Explanation on temperature in CAN message 2*

Both controller and motor temperature have a reading between –51 °C and +151 °C. To fit it in an unsigned byte, a value of 51 is added to the temperature value. The range is then 0 to 202.

When reading this byte, the recipient should substract 51 of the value to get the real value.

For example, the controller temperature is –10 °C. A value of 41 is transported via CAN.

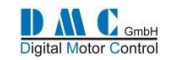

### <span id="page-15-0"></span>**9.2 PMS Controllers with firmware version V02.29.0F and higher**

We alternate two messages (0x220 and 0x230). Message 1 is sent every main loop. Message 2 is sent every 40th main loop. The main loop is approximately 25 ms, yielding about 1 s.

Message 1:

- CAN identifier = 0x220 and is OR-ed with the CAN node number (see example below).
- Byte 0: MSB RPM, 1 rpm resolution, 0 9999 rpm.
- Byte 1: LSB RPM, 1 rpm resolution, 0 9999 rpm.
- Byte 2: MSB Speed in KPH, 0.1 KPH resolution, 0.0 999.9 KPH.
- Byte 3: LSB Speed in KPH, 0.1 KPH resolution, 0.0 999.9 KPH.
- Byte 4: Motor Voltage, 1 Vrms resolution, 0 125 Vrms.
- Byte 5: MSB Motor current, 1 Arms resolution, -999 999 Arms.
- Byte 6: LSB Motor current, 1 Arms resolution, -999 999 Arms.
- Byte 7: Accelerator position, 1 % resolution, 0 100%.

Message 2:

- CAN identifier = 0x220 and is OR-ed with the CAN node number (see example below).
- Byte 0: Controller Temperature, 1 °C resolution., 0 151 C.
- Byte 1: Motor Temperature , 1 °C resolution, 0 151 C
- Byte 2: Fault code ( The one that appears as Fxx on line 9 of the status screen). If no fault, this is zero.
- Byte 3: Firmware Version Major ( the "2" in 2.29.0F )
- Byte 4: Firmware Version Minor ( the "29" in 2.29.0F )
- Byte 5: First character, in ASCII of Firmware Version Sub ( the '0' in 2.29.0F )
- Byte 6: Second character, in ASCII of Firmware Version Sub ( the 'F' in 2.29.0FE )
- Byte 7: n/a

#### *Example on OR-ing CAN node number*

CAN node number is node 13 (3.18 = 13). It's hexadecimal equivalent is 0xD. CAN message 1 is then send out on CAN identifier 0x22D.

#### **9.2.1 Important information**

It is important to understand that the CAN node number is used solely to make a differentiation in the CAN messages when multiple PMS controllers are used on the same CAN bus. In fact, it resembles what is used in the AC and DC releases, but **it is not the same:** *it is not possible to use a DMC Display and/or calibrator on the same CAN bus when multiple nodes are used (since all controllers will send messages on the same addresses).*

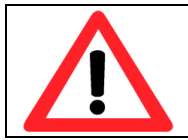

**To use a calibrator, the controller must first be disconnected from the CAN bus**

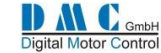

### <span id="page-16-0"></span>**AC CONTROLLERS – Parameters & Instructions**

### <span id="page-16-1"></span>**10.1 AC Traction: Menu 1 – "Adjustments"**

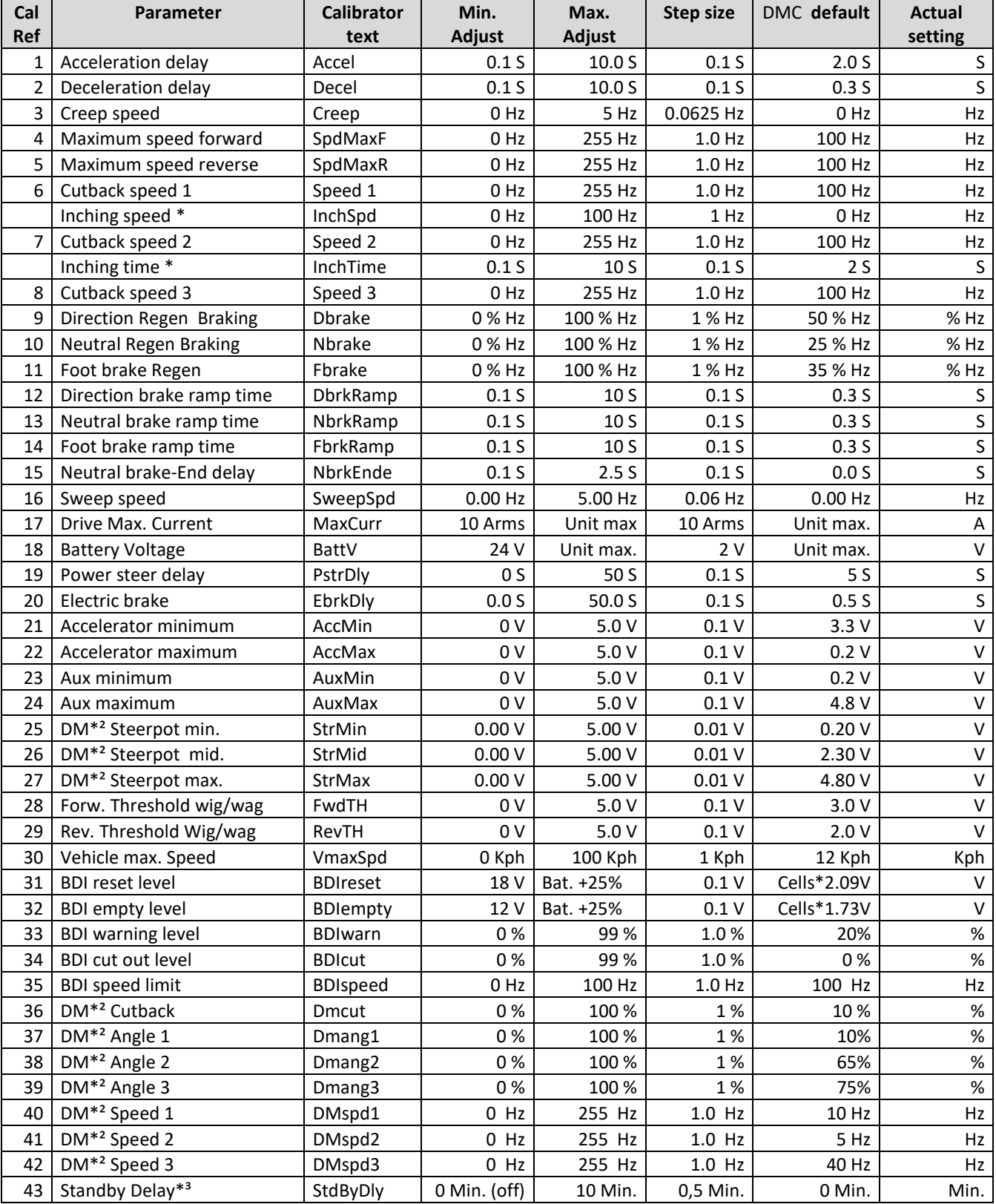

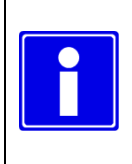

- **Depending on controller type and configuration some settings will be not available (N/A).**
- **Dual motor is now separated from the single motor software**
- **\* Selectable multi-function.**
- **\*² For dual motor only**
	- **\*³ Not in combination with shared line contactor & for single motor only**

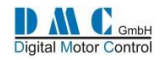

## <span id="page-17-0"></span>**10.2 AC Pump: Menu 1 "Adjustments"**

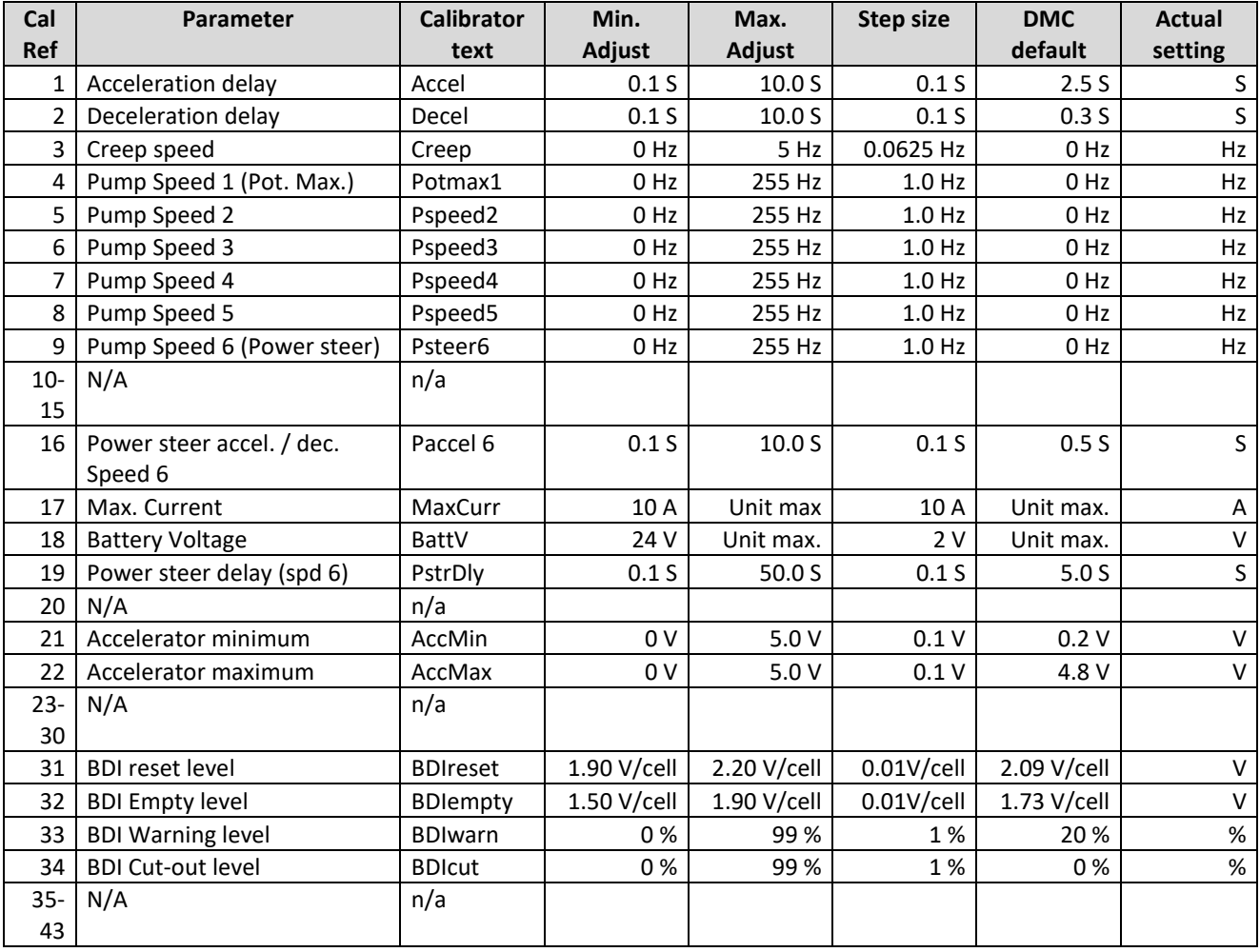

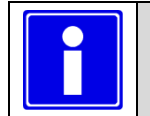

• **The pump inhibit input does not disable power steer (pump speed6)**

• **Depending on controller type and configuration some settings will be not available (N/A).**

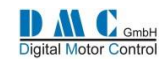

# <span id="page-18-0"></span>**10.3 AC Traction and Pump: Menu 2 – "Status"**

The status menu shows various parameters from the controller which can be useful to help tune and optimise vehicle performance.

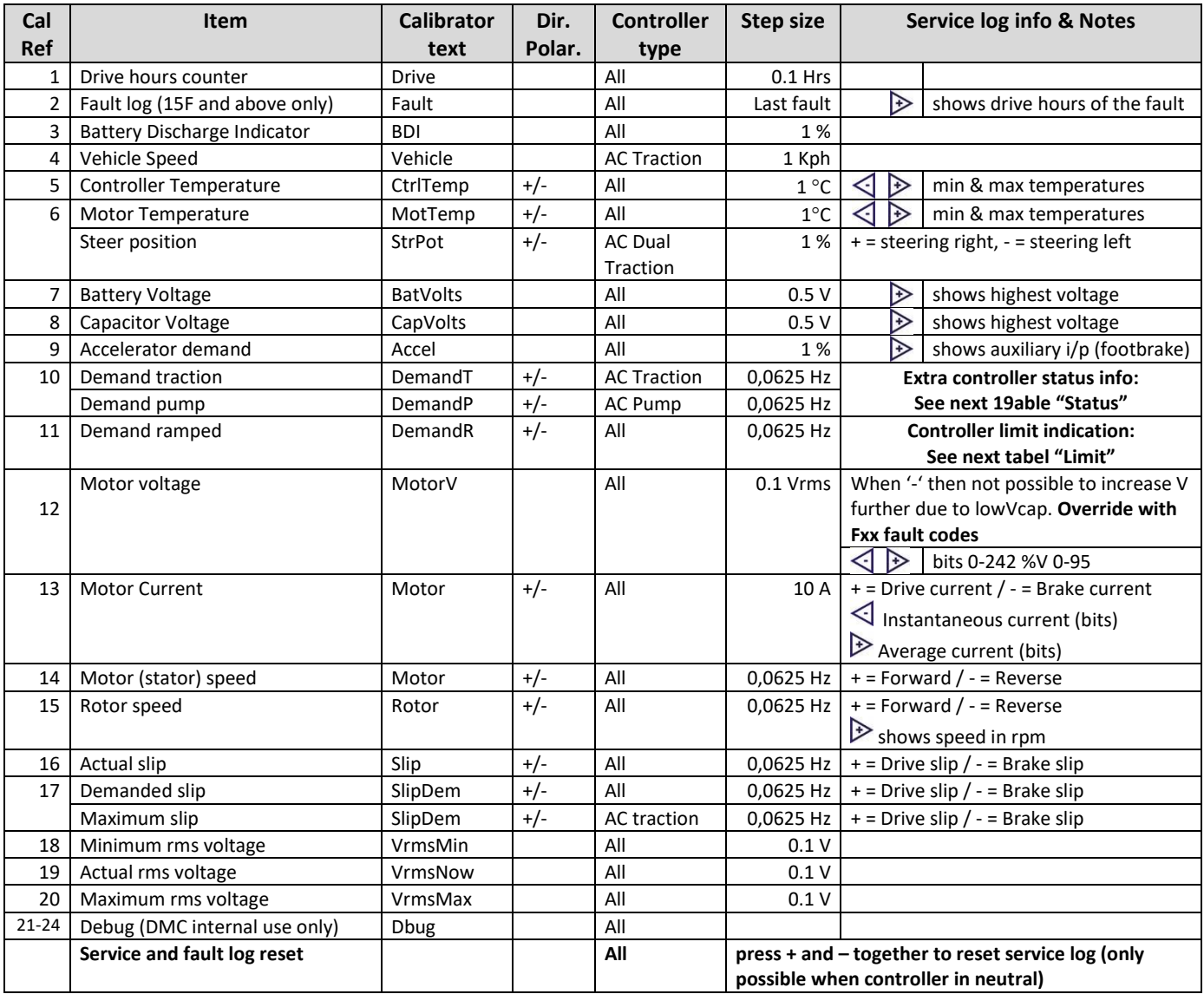

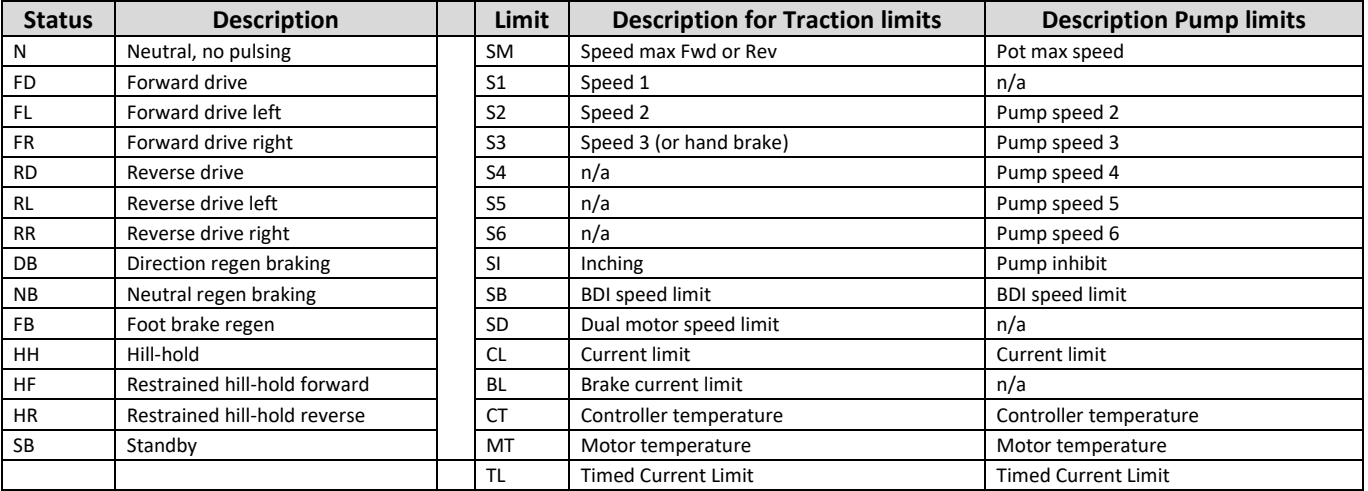

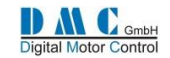

## <span id="page-19-0"></span>**10.4 AC Traction and Pump: Menu 3 "Controller Setup"**

Change these settings to select the required options and I/O.

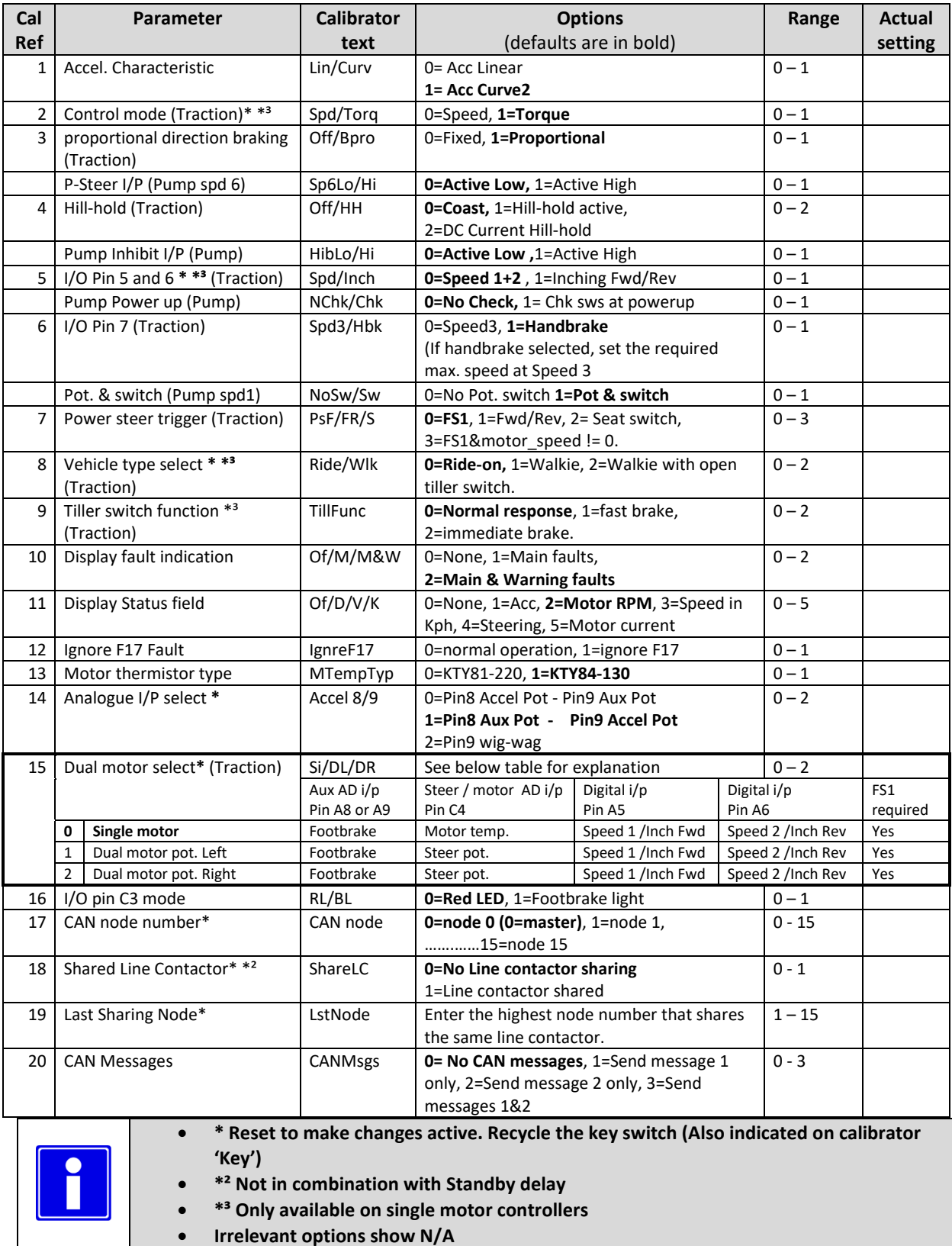

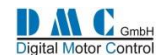

### <span id="page-20-0"></span>**10.5 AC Traction and Pump: Menu 4 "Motor Setup"**

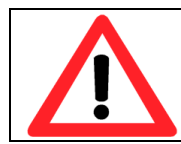

**The motor setup menu define the motor characteristics for the controller. Only qualified engineers should change these settings.**

**Mistakes in the motor setup tables can cause serious accidents and/or defective controllers and/or motors. For AC motors the motor manufacture should provide this information.**

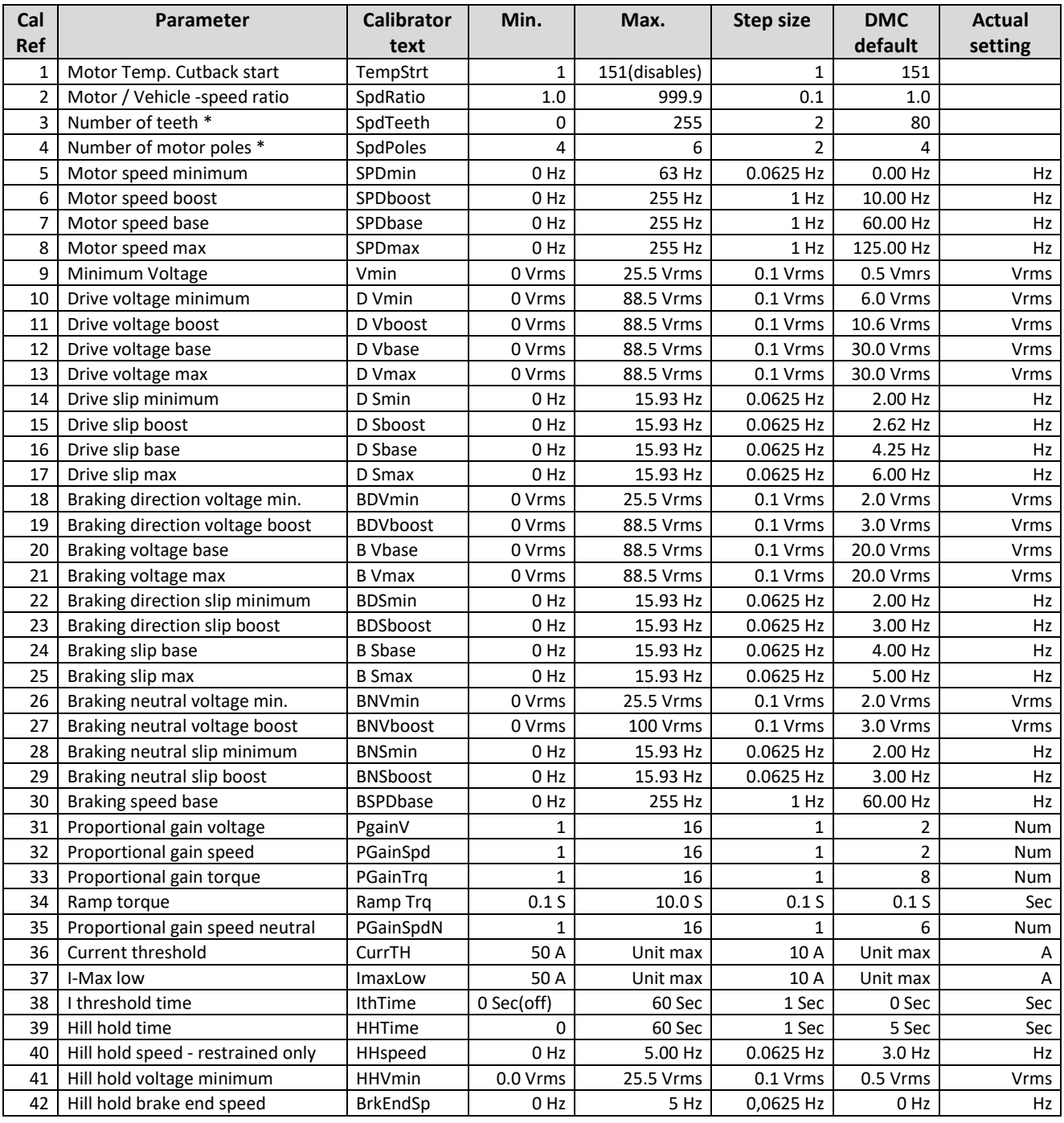

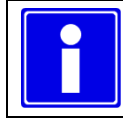

- **\* Reset to make changes active. Recycle the key switch (Also indicated on calibrator 'key')**
- **Changes on parameter 5 up to 32 become active after selecting neutral**

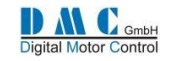

### <span id="page-21-0"></span>**10.6 AC Motor Setup Guide - without bench testing**

If no detailed information is available, the motor label is used to do the motor setup. The motor setup is divided in two sections; driving and braking to give maximum setup flexibility. The setup is performed with the controller in torque mode.

#### **10.6.1 Motor label**

The motor manufacture usually labels the motor with basic technical information. As example we use a motor label from a Chinese motor manufacture:

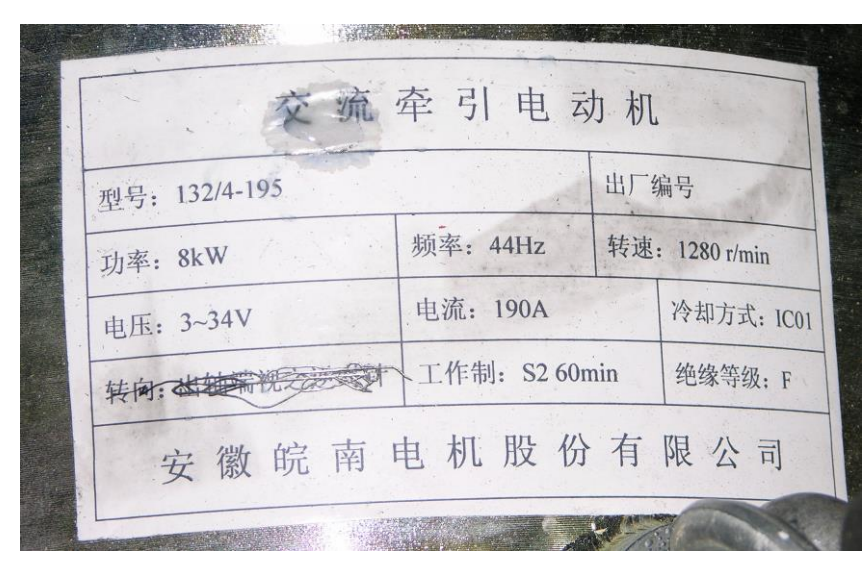

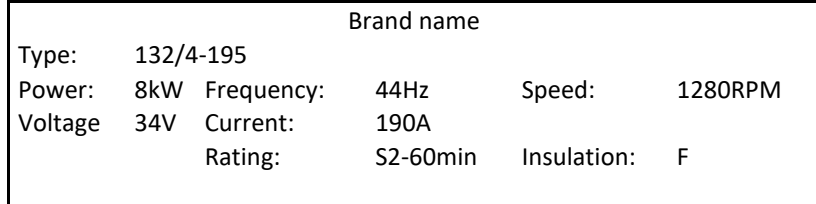

This motor has a nominal rating of 8kW for 60 minutes (S2 operation = Intermittent) The 8 kW is delivered at 44Hz (rotor speed 1280rpm), 34Vrms, 190Amps.

It is important to first setup the number of pulses per revolution of the encoder and the number of poles in the motor. Then recycle the keyswitch. Wrong setting of the 'encoder-number-of-pulses' or the 'number-of-poles' is can result in high motor currents or possible runaway of the motor!

Example:

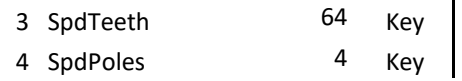

#### **10.6.2 Motor setup - Drive**

#### **10.6.2.1 Define speed points**

The first step is to define the 4 speed points that form the motor graph for voltage and slip. Each speed point has got a separate setting for the maximum voltage and maximum slip.

The 4 speed points are:

- (SPDmin) Minimum speed (Set to 0Hz)
- (SPDboost) Boost speed (Set to 70% base speed of the motor label, in this example 70% from 44Hz = 30Hz)
- (SPDbase) Base speed , (Set to base speed from motor label, in this example 44Hz)
- (SPDmax) Maximum speed (in this example 125Hz)(set minimal 10% higher as the maximum needed motor rpm)

Check the maximum Forward and Reverse speed settings 1.4 and 1.5 in the Adjustments menu. This settings must be lower than the SPDmax setting. If the actual motor speed is higher than the SPDmax setting, the controller is out of control and switches off with a F30 Fault.

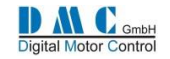

Example settings:

- SPDmin: 0Hz
- SPDboost: 30Hz
- SPDbase: 44Hz
- SPDmax: 125Hz

#### **10.6.2.2 Drive voltage setup**

The drive voltage setup is linear from minimum speed up to boost speed. The "Boost Voltage" , "Base Voltage" and "Maximum Voltage" are set to the voltage on the motor label

 $\rightarrow$  Boost voltage = Base voltage = Maximum voltage = 34V.

This motor is rated for 34Vrms. The battery is rated 48V. In an ideal situation it is possible to make 34Vac from an 48Vdc battery (48Vdc/  $\sqrt{2}$  = 34Vac). But practical an empty battery loaded with a few hundred amps is not 48V but lower. There are losses in the battery cable, motor cables and controller. That means in practice we have a maximum of 30Vac. Above boost speed the voltage can no longer be increased as there is no higher rms voltage available from the battery supply. Therefore the voltage levels at boost- base- and maximum speed are normally set the same. The minimum voltage D Vmin should be about 10% from the rated motor voltage.

The absolute minimum voltage Vmin depends on motor type and application. If it is set too high then there are high

motor currents in neutral heating up the motor and controller. Usually it is set between 0,5V and 1,5V to have sufficient start torque at zero speed.

Example settings:

- Vmin: 0,5V
- D Vmin: 3,4V
- D Vboost: 30V
- D Vbase: 30V
- D Vmax:30V

#### **10.6.2.3 Drive slip setup**

The slip can be calculated from the motor label information. In this example the rotor speed is 1280 rpm at 44Hz controller output frequency (=nominal power).

First convert the rotor speed from rpm to Hz. Use the following rules: Typical there are 3 types of motors; 2 pole, 4 pole and 6 pole. For 2 pole motors the rotor speed must be divided by 60. For 4 pole motors the rotor speed must be divided by 30. For 6 pole motors the rotor speed must be divided by 20.

The most common motors are 4 pole, also the one in this example, therefore: 1280 rpm / 30 = 42,66Hz The slip setting from minimum speed to base speed is: 44Hz – 42,66Hz = 1,33Hz

With this slip at base speed and 190 A motor current 8 kW output power can be obtained. For acceleration and to climb a ramp more power then the 8kW will be necessary. Because at base speed the maximum motor voltage (30Vac) is already setup, the only possibility to increase the current and the power at base speed is to increase the slip. If the controller has a maximum output current of 320 A, the slip can be increased until this maximum current is reached.

The slip at base speed can now be calculated. For this example the speed base point is 44Hz. Formula: Maximum current / Nominal current \* nominal slip = maximum slip  $\rightarrow$  320A / 190A \* 1,33 Hz = 2,24 Hz Use this slip setting for Boost, Base and Maximum slip setting. Set the minimum slip to 70% from the Base slip. The relation between current and slip is not linear but with this calculation it is usually on the safe side for a first test.

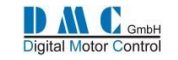

Example settings:

- D Smin: 1,57Hz
- D Sboost: 2,24Hz
- D Sbase: 2,24Hz
- D Smax: 2,24Hz

#### **10.6.2.4 AC motor setup, drive graphics**

The example settings generate the following motor graph:

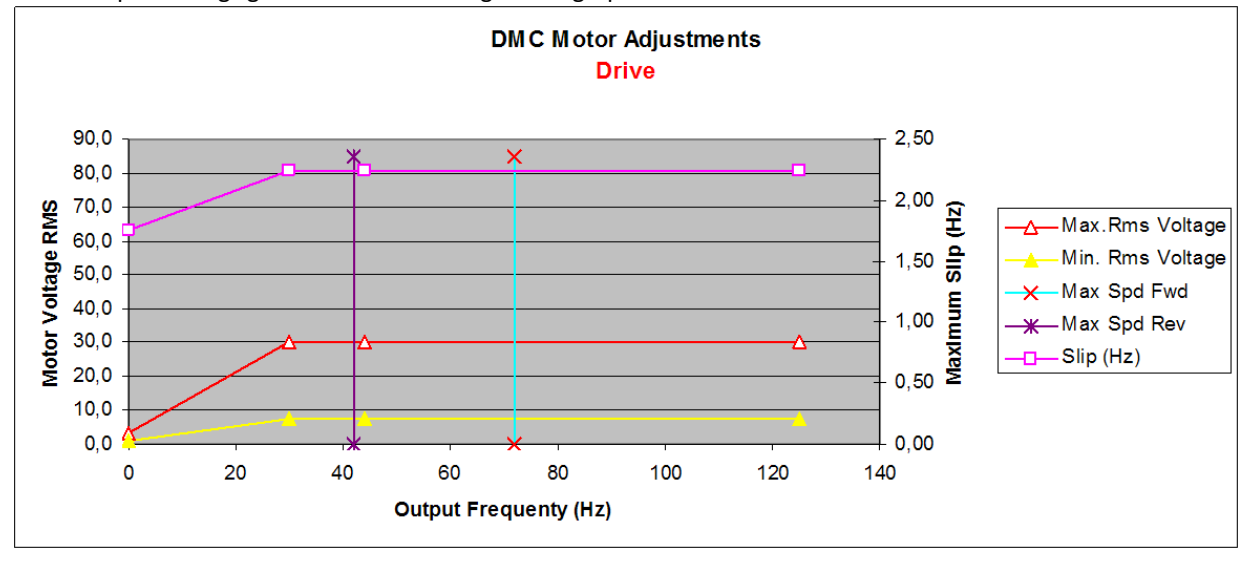

The **basic** motor setup for drive is now defined. Depending on the speed feed back from the speed encoder and the torque demand from the accelerator, the controller will vary the voltage between the yellow and red line. The slip will vary between 0Hz and the maximum setting for the given speed.

#### **10.6.3 Motor setup – Brake**

The voltage and slip settings for braking are basically lower compared to driving.

To get a "fluent braking feel" a separate base speed point is added for braking. This gives the possibility to setup a linear voltage line over the full speed range.

Three different braking torque levels are adjustable in the adjustment menu: direction braking, neutral braking and foot braking. Usually the direction braking is the highest torque level, therefore **set the direction braking level in the adjustments menu to 100% before starting setting up the motor braking table**.

#### **10.6.3.1 Define base speed point**

The base speed point for braking (parameter 4.30) is set about 1,5 x of the drive base speed. In this example 44Hz  $\times$  1,5 = 66Hz.

• Example setting: BSPDbase: 66Hz

#### **10.6.3.2 Brake slip setup**

The brake slip settings at minimum, boost and maximum level should be set the same as for driving. Set the slip at Brake speed base point so, that the brake slip graph is linear from the Boost to the Maximum point.

Example settings:

- B Smin: 1,57Hz
- B Sboost: 2,24Hz
- B Sbase: 2,24Hz
- B Smax: 2,24Hz

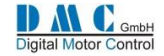

#### **10.6.3.3 Brake voltage setup**

For braking there are separate voltage level settings for neutral and direction braking at the minimum and boost speed point. This is done to soften the end of braking in neutral.

The foot brake uses the same motor setup as direction braking.

The direction brake voltage levels at minimum and boost level should be set at 50% of the drive voltage levels. For neutral braking the minimum and boost voltage level should be 50% of the drive voltage levels. At base and maximum the voltage levels are set the same as for driving.

Example settings:

- (Direction / foot brake) BDVmin: 2,0V
- (Direction / foot brake) BDVboost: 15V
- (Neutral braking) BNVmin: 2,0V
- (Neutral braking)BNVboost: 15V
- (all braking) B Vbase: 30V
- (all braking) B Vmax: 30V

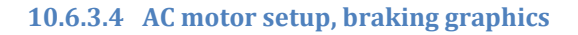

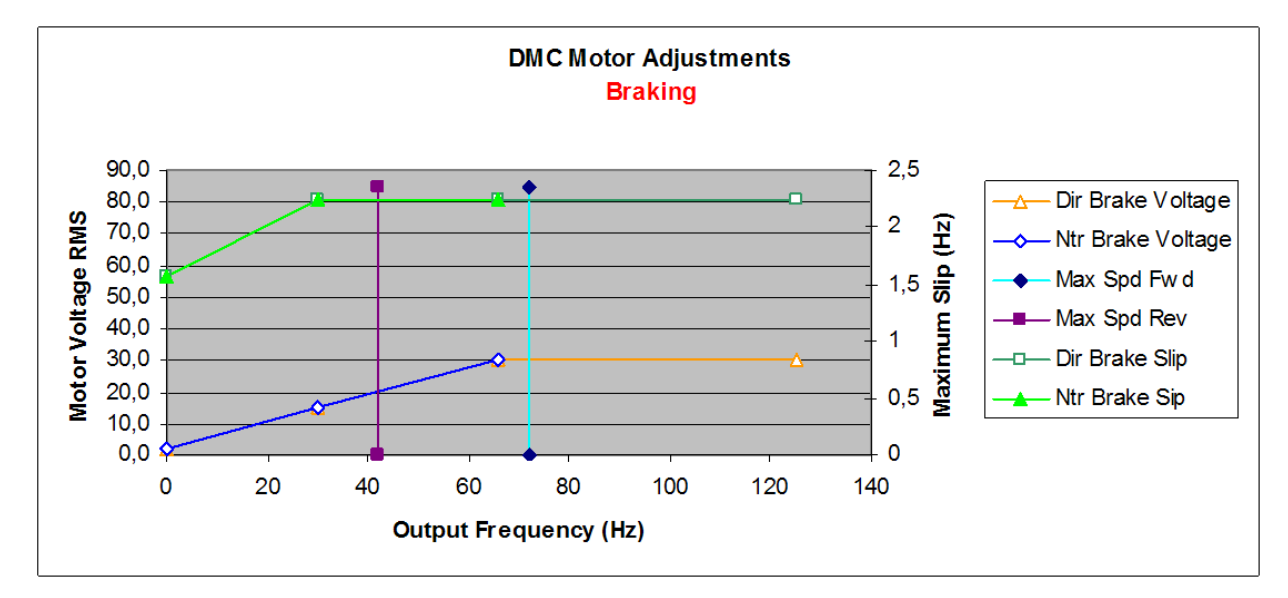

Now the basic setup for braking is defined.

#### **10.6.3.5 Braking percentage levels**

In neutral braking the controller will follow the motor setup curve for voltage and slip. To increase or decrease (soften) the neutral braking over the whole range, set the neutral braking level at the adjustments menu to a higher or lower percentage level of the motor setup.

The same kind of adjustment is available for foot brake and direction braking.

The foot brake can operate in two way's, either with a switch and a fixed braking torque, or proportional torque with a potentiometer.

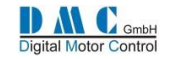

### <span id="page-25-0"></span>**10.7 Fine tuning AC drive**

When the basic setup for nominal performance is finished, the truck can be tested carefully. First test the drive and brake performance at low speed, then increase the speed in a few steps towards full speed testing both drive and braking. To prevent too high speeds when testing, reduce temporarily the overall vehicle speed for both forward and reverse (parameter 1.4 and 1.5).

To get the right comfort feel the voltage levels can be tweaked in small steps.

Always check first at which frequency the performance must be tuned. The status menu can be used to determine that frequency. Also the DMC motor setup table can help to give a better feel for what kind of effect the motor setting change will have.

#### **10.7.1 More torque needed?**

If the truck needs to be tuned for more power at pull away, block the motor and check the motor current. Increase the D Vmin setting in small steps until the maximum current is reached that is allowed for the motor or the controller. Now the D Smin setting can be increased. If the truck starts to lurch the slip is too high and the settings needs to be decreased.

With the following setup procedure, the maximum unloaded speed of the truck on the flat is optimised. The truck in this example has to drive unloaded 14kph and loaded with 1.5ton 13kph. With a gear ratio from 17,733:1 and a wheel radius from 28cm, the rotor speed is 80Hz. To set the maximum speed forward and reverse, the maximum slip of 2 Hz has to be added to this speed, so the value for the maximum speed forward and reverse is 82 Hz.

Drive the truck at full speed and check on the calibrator in the status menu 2.14 if the rotor speed reaches 80Hz. 80Hz is in between the base speed and maximum speed setting. By increasing or decreasing the slip value for this two points more or less torque and current can be obtained.

When the truck is driven with load. Check if the speed reached is 13kph (74Hz). If not, change the slope from the slip curve so that the truck drives 13kph with the lowest current. Maybe increase or decrease the base speed setting to have an acceptable slope curve.

If this is good, the truck can be tested on the ramp. Specification for this truck was 8 kph unloaded and  $4 \sim 6$  kph with load on a 15 % ramp. The speed is between the boost and base speed setting. By increasing the boost slip to 2,87 Hz the truck was driving with 8 kph at the lowest current up the ramp. The loaded speed up the ramp is between minimum and boost speed. If the torque is too low and increase from the slip has not enough result, check the motor current. If the motor current is not at the maximum, the boost speed setting can be decreased which will increase the motor current.

Changing speed points in the motor setup will also affect the braking curve. **After changing speed points carefully check the braking and driving again.**

#### **10.7.2 The results after fine-tuning:**

If more torque is needed to go up the ramp, the slip around boost speed can be increased. The full torque is not needed to get the maximum efficiency at full speed. Therefore the slip can be decreased around the base and maximum speed.

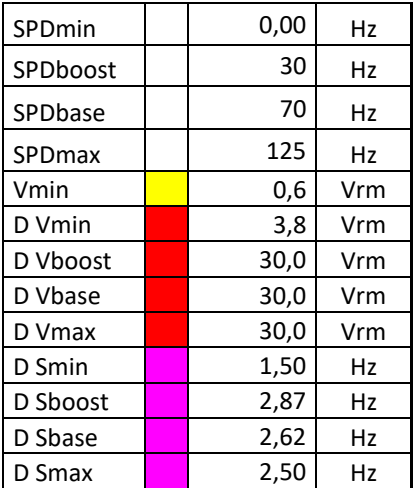

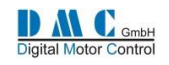

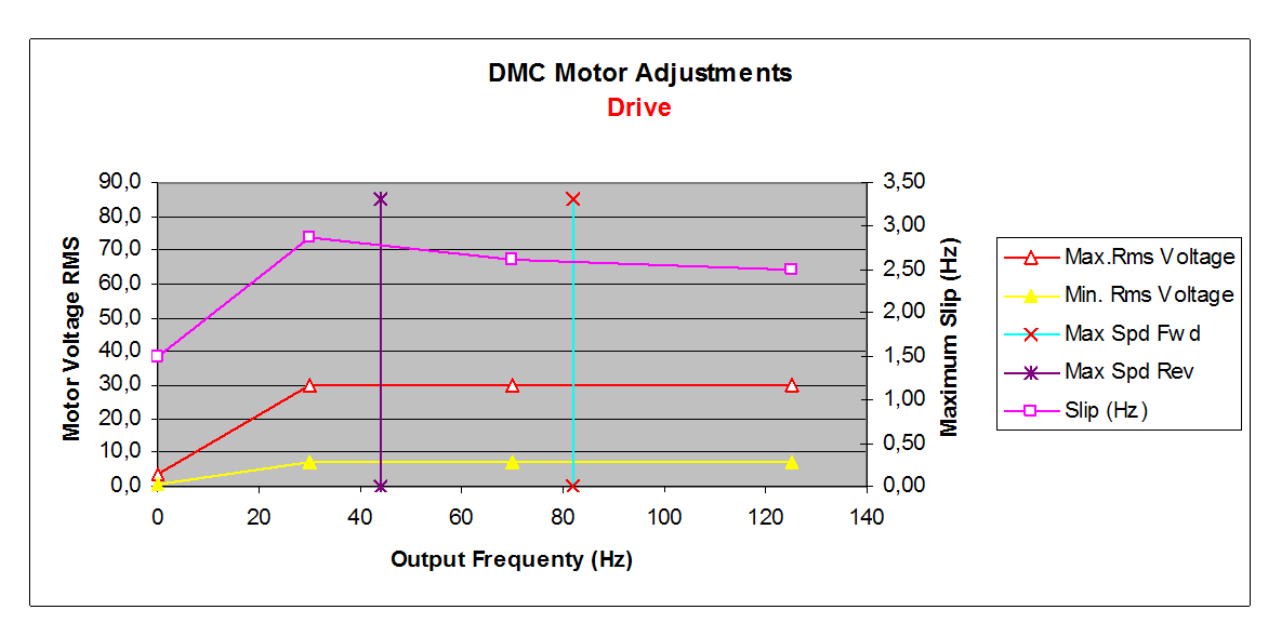

Always try to avoid 'hitting' the current limit (setting 1.17) as this could be sensed by the driver. The current measurement is just a protection setting to avoid over-current, and not used for control.

### <span id="page-26-0"></span>**10.8 Fine tuning AC braking**

Fine tuning for braking is different between Torque control (3.2=0) and Speed control (3.2=1).

If in torque control the torque curve is not linear then it can be noticed during braking. For example, if the torque is higher at boost speed then at minimum and base speed the braking is not constant if braking from base speed to zero. If higher braking torque is required, increase the minimum voltage and slip and the base slip. The setup is good if the braking torque is constant from the maximum speed to zero. After this the braking torque can be limited by changing the brake settings 1.9, 1.10 and 1.11 in the adjustment menu.

In speed control the braking is different: braking is time related, not torque related. It is not easy to fine tune the braking settings in speed control. A good way is to set it up in torque control and after that change to speed control.

**NOTE** BE VERY CAREFUL WHEN CHANGING FROM TORQUE TO SPEED MODE AS THE DELAY SETTINGS 1.2, 1.12, 1.13, 1.14 NEED TO BE SHORT WITH TORQUE CONTROL (e.g 0.3 s) OR LONGER FOR SPEED CONTROL (e.g 1.0 s )

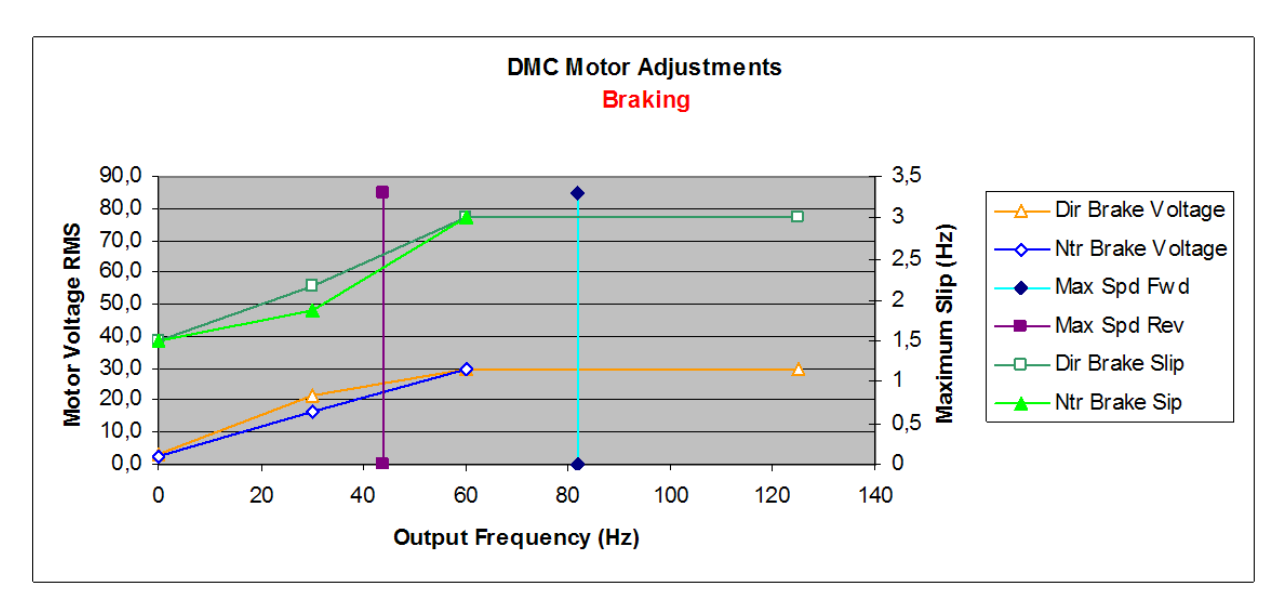

Braking table after fine tuning:

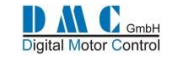

#### **10.8.1 Related Parameters**

- 1.15 NBrkEnd e.g 0.5S Delay before controller stops pulsing once zero speed is reached. Prevents brake coming on to late when truck is still moving
- 1.20 EBrkDly e.g 0.2S Delay from pulsing started to Electro Brake being released. Helps prevent roll back on a Walkie truck when starting drive on a hill.
- 3. 2 Spd/Torq 0 selects Speed mode, 1 selects Torque mode.
- 3.4 Arol/Off 0 disables Hill Hold, 1 selects Hill Hold, 2 selects Hill Hold with DC current
- 4.31 PgainV default = 2, range 1-16. PI gain factor for Voltage. Voltage changes slowly (small numbers) or faster(Larger numbers). Vehicle drives smoother with smaller numbers or more responsively with larger numbers.
- 4.32 PgainSpd default = 2, range 1-16. PI gain factor for outer speed loop. Speed changes slowly (small numbers) or faster (Larger numbers). Vehicle approaches speed limit gradually with smaller numbers or more rapidly with larger numbers. No effect in Torque mode.
- 4.33 PgainTrq default = 8, range 1-16. PI gain factor for inner torque loop. Torque changes slowly (small numbers) or faster (Larger numbers). Vehicle drives smoother with smaller numbers or more rapidly with larger numbers. No effect in Torque mode.
- 4.34 RampTrq default = 0.1S, range 0.1S 10.0S. PI ramp delay for inner torque loop. Torque changes rapidly (small numbers) or slower (Larger numbers). Vehicle drives smoother with larger numbers or more rapidly with smaller numbers. No effect in Torque mode.
- 4.35 PgainSpN default = 6, range 1-16. As 4.32 but applies only for neutral braking. Vehicle approaches zero speed gradually with smaller numbers or more rapidly with larger numbers. No effect in Torque mode.
- 4.39 HHtime delay until the vehicle goes into a restrained hill hold mode with adjustable speed.
- 4.40 HHspeed Adjustable speed in restrained hill hold mode
- 4.41 HHVmin Minimum voltage applied during Hill Hold When using hill hold with DC current (option 2), set this parameter higher than Vmin (parameter 4.9) When using zero speed hill hold (option 1) set this parameter the same or lower than Vmin.

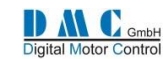

# <span id="page-28-0"></span>**PMS CONTROLLERS - Parameters & Instructions**

# <span id="page-28-1"></span>**11.1 PMS Traction: Menu 1 "Adjustments"**

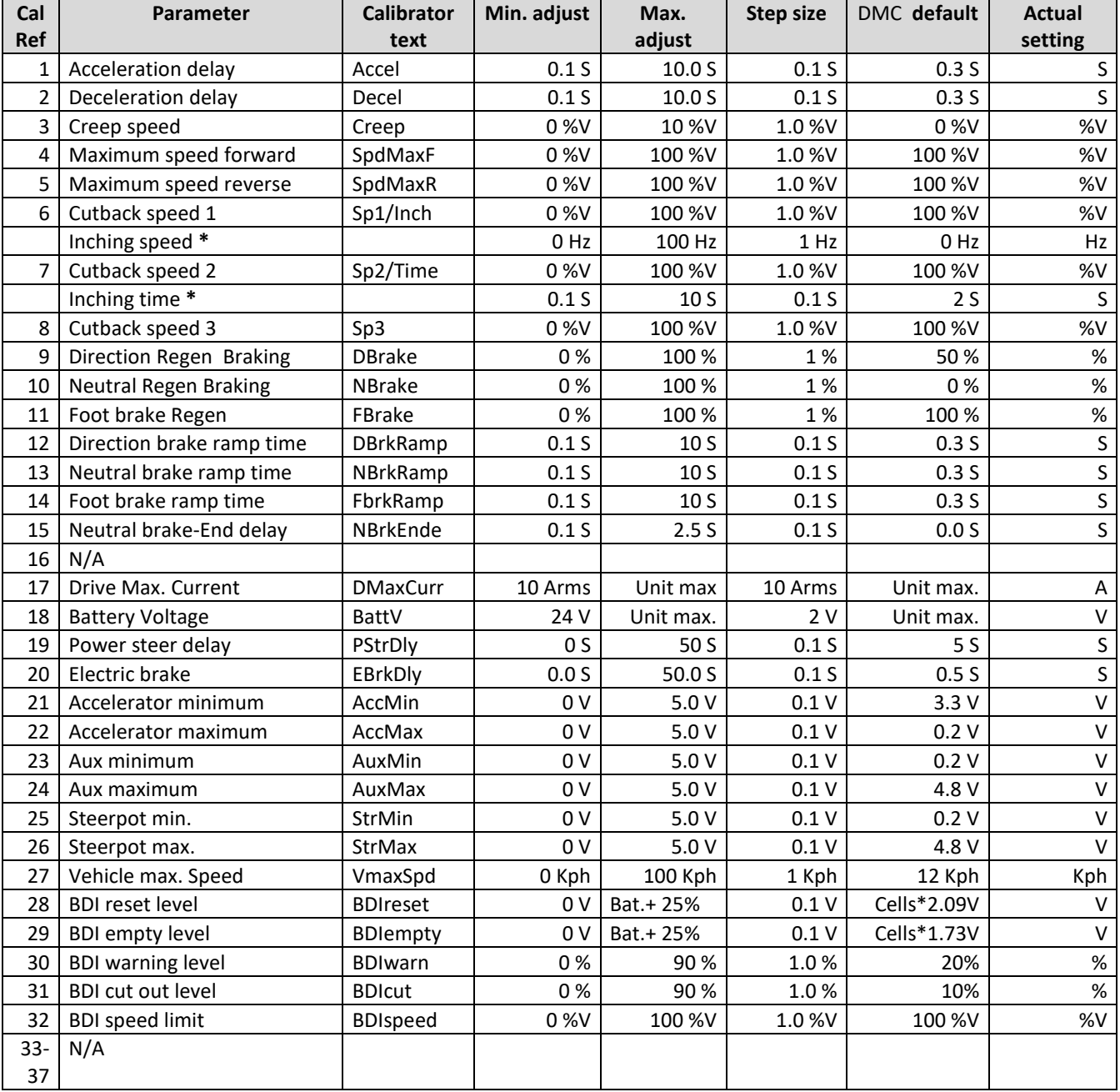

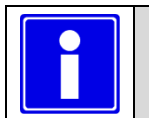

• **Depending on controller type and configuration some settings will be not available (N/A).**

• **\* Selectable multi-function.**

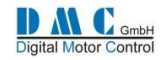

### <span id="page-29-0"></span>**11.2 PMS Traction: Menu 2 "Status"**

The status menu shows various parameters from the controller which can be useful to help tune and optimise vehicle performance.

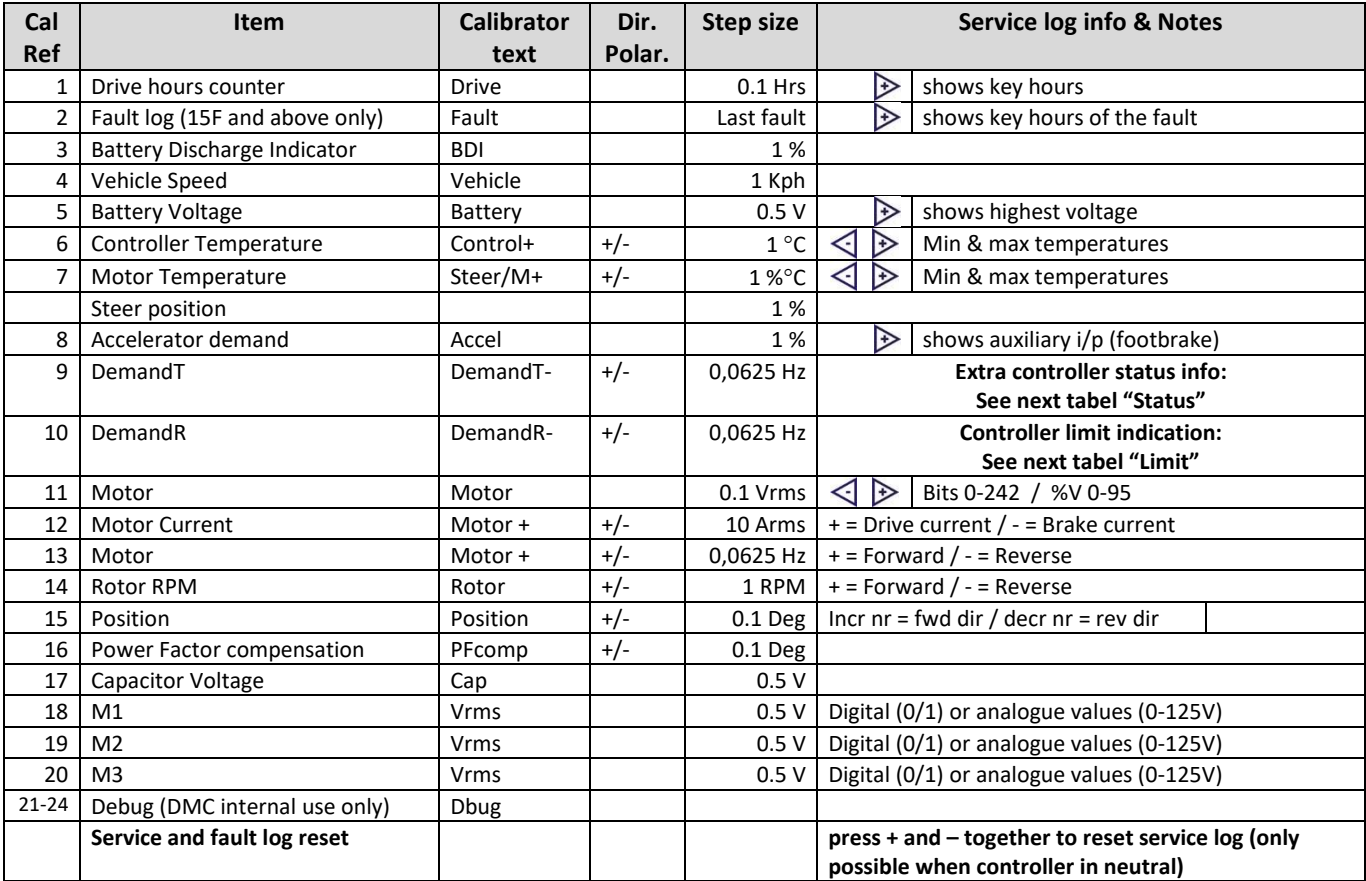

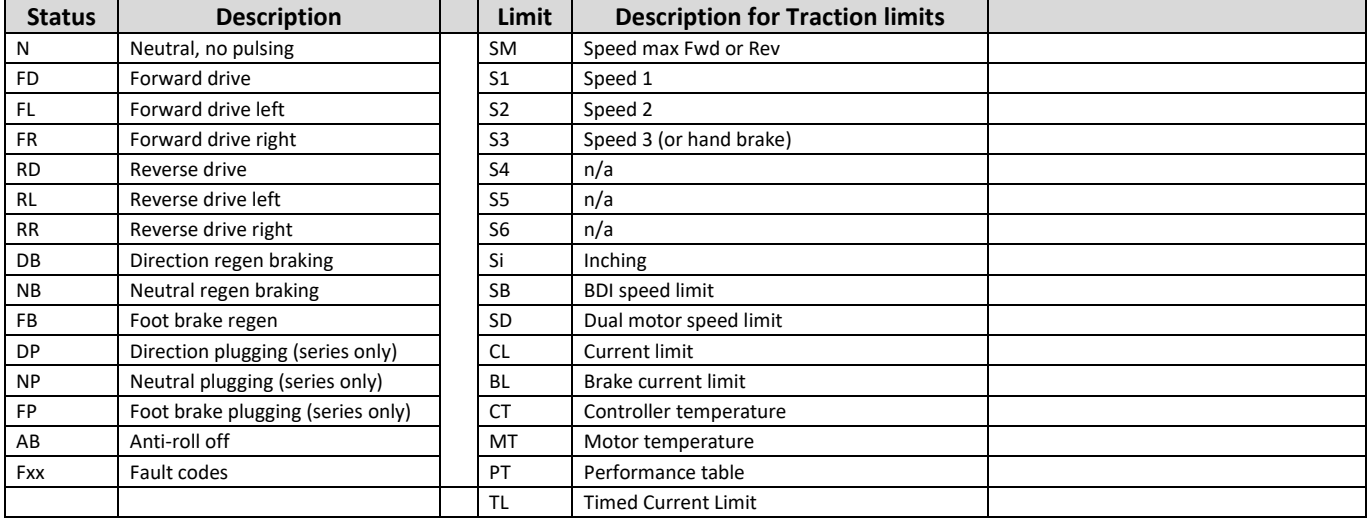

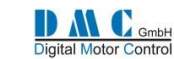

## <span id="page-30-0"></span>**11.3 PMS Traction: Menu 3 "Controller Setup"**

Change these settings to select the required options and I/O.

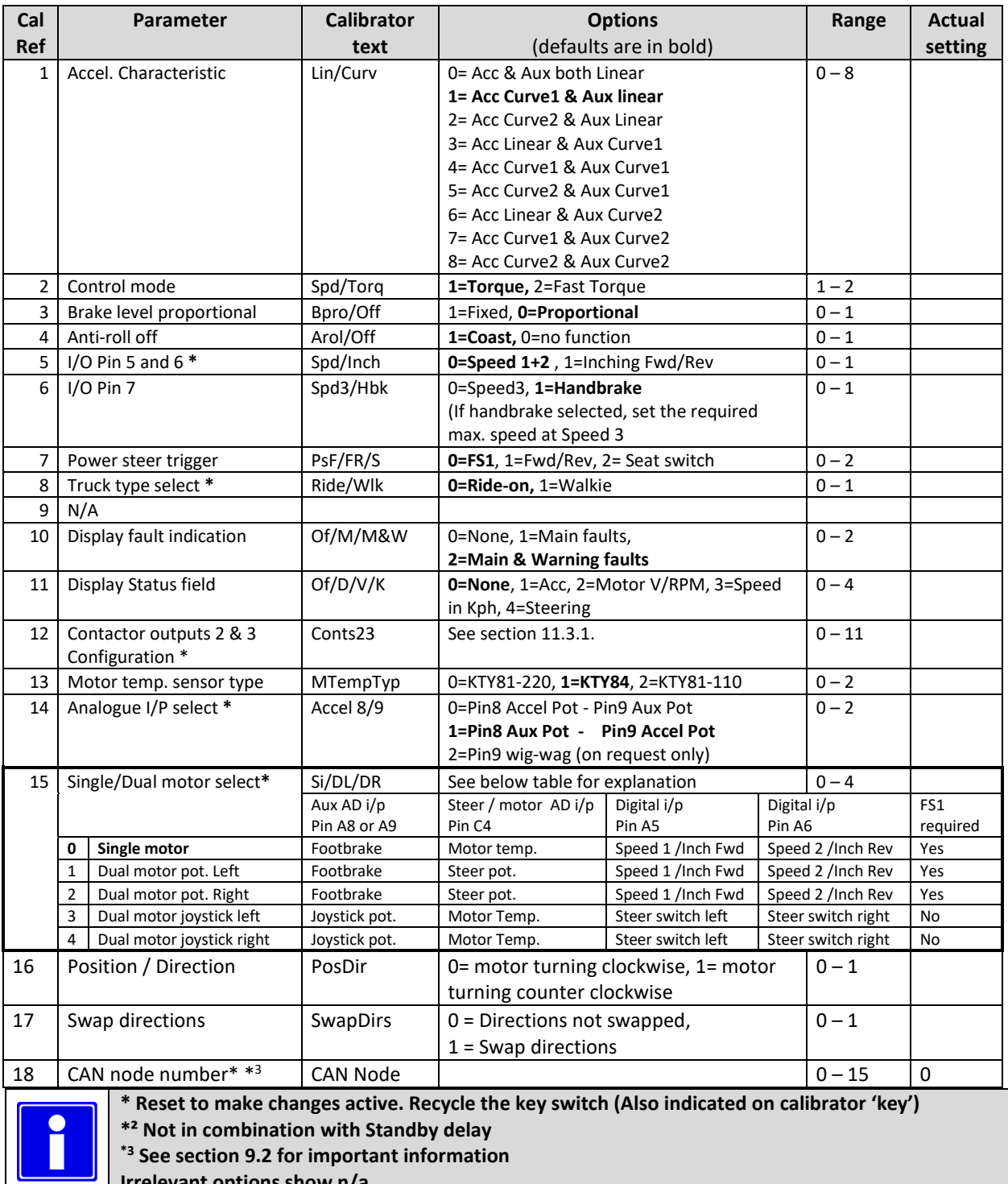

**I** Irrelevant options show n/a

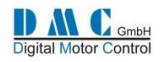

#### <span id="page-31-0"></span>**11.3.1 Contactor Driver Configuration**

Using controller setup adjustment number 12 "Conts23" the two contactor drivers 2 & 3 can be configured to have one of the functions as in the table below.

Contactor output driver 2 is on pin 13 of connector A. Contactor output driver 3 is on pin 14 of connector A.

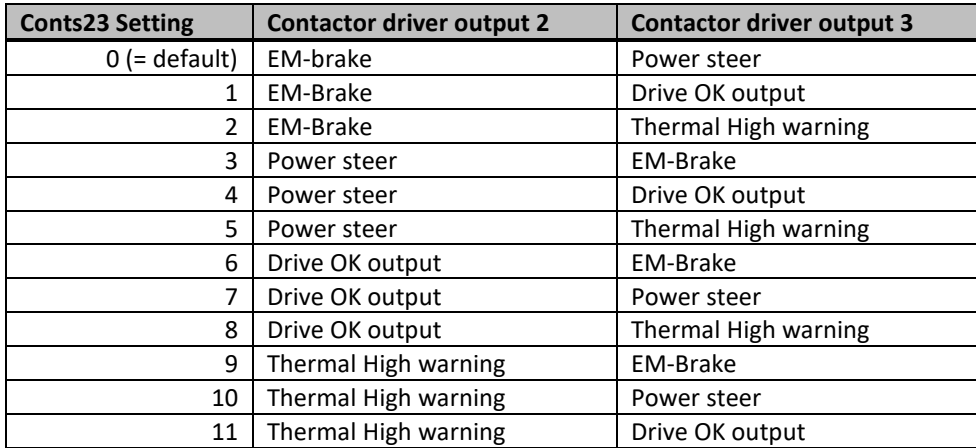

Of course, more than two functions (three when the line contactor is included) cannot be used at the same time.

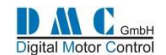

### <span id="page-32-0"></span>**11.4 PMS Traction: Menu 4 "Motor Setup"**

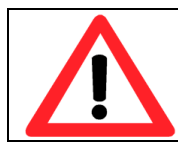

**The motor setup menu define the motor characteristics for the controller. Only qualified engineers should change these settings. Mistakes in the motor setup tables can cause serious accidents and/or defective controllers** 

**and/or motors. For PMS motors the motor manufacture should provide this information.**

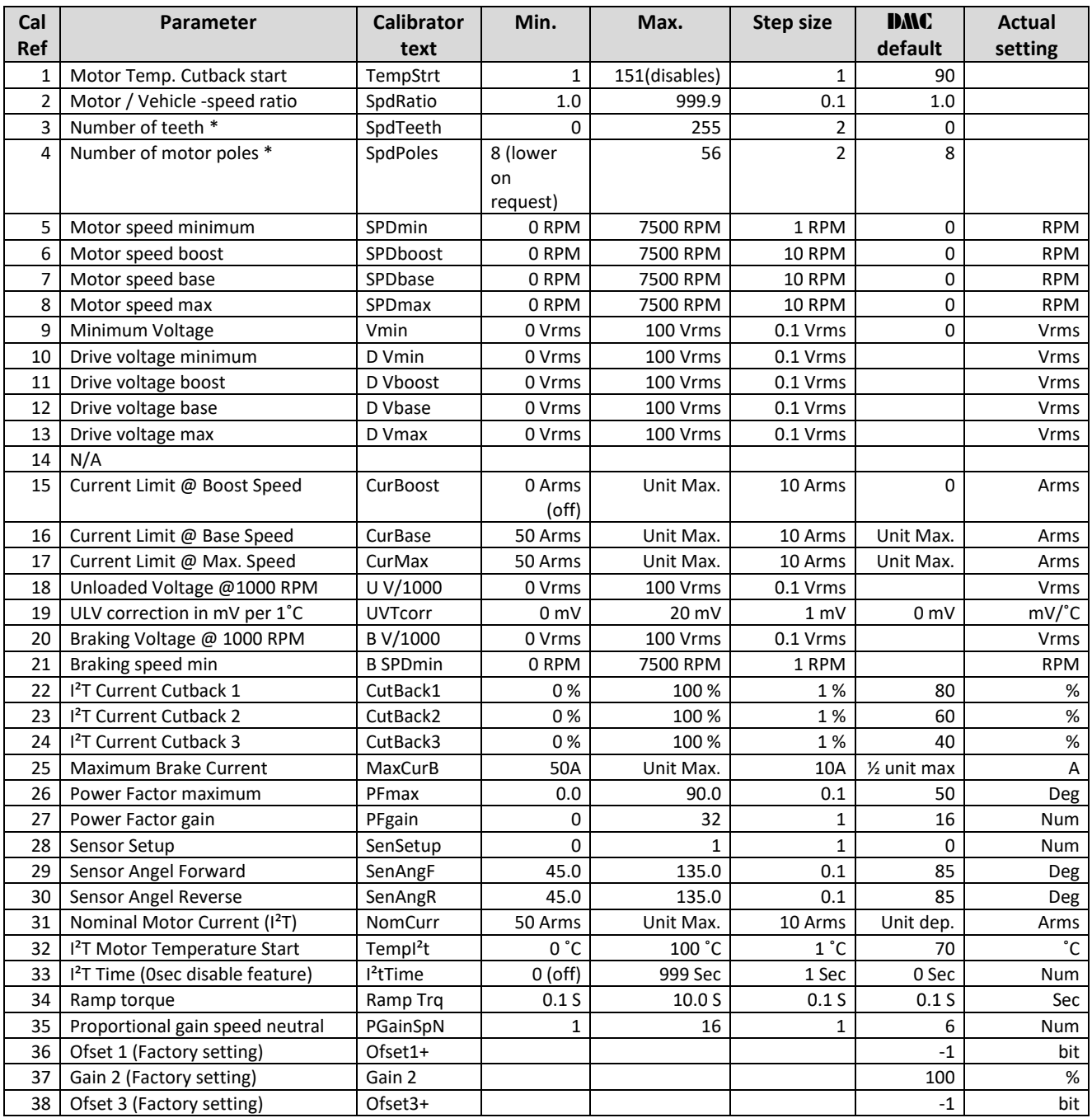

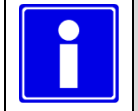

- **\* Reset to make changes active. Recycle the key switch (Also indicated on calibrator 'key')**
- **Changes on parameter 5 up to 28 become active after selecting neutral and the controller stops pulsing.**

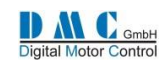

### <span id="page-33-0"></span>**11.5 Thermal Motor Management & Performance table**

The Performance Table sets a current for a specified speed as shown in the table below:

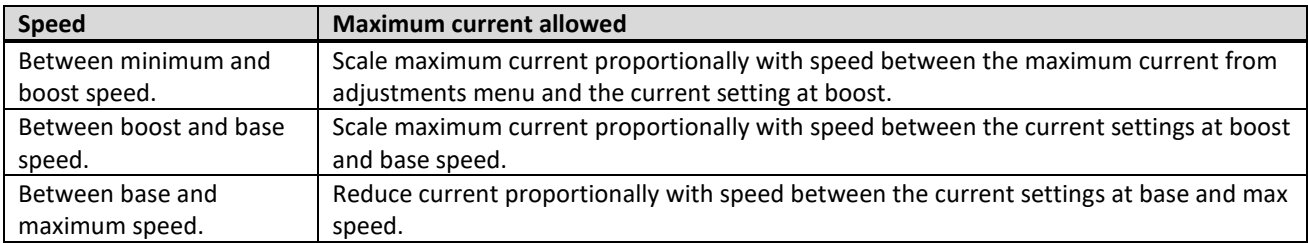

The Performance Table collaborate with the other current roll back functions. The current roll back on controller temperature, current roll back on motor temperature and the  $1^2$ t function.

The I<sup>2</sup>t function have its settings in percentages, the same as the current roll back on controller and motor temperature. The function that has the highest roll back percentage, will be applied to the applicable maximum current, and will result in the effective maximum current as shown in the picture below (here the roll back is 50%).

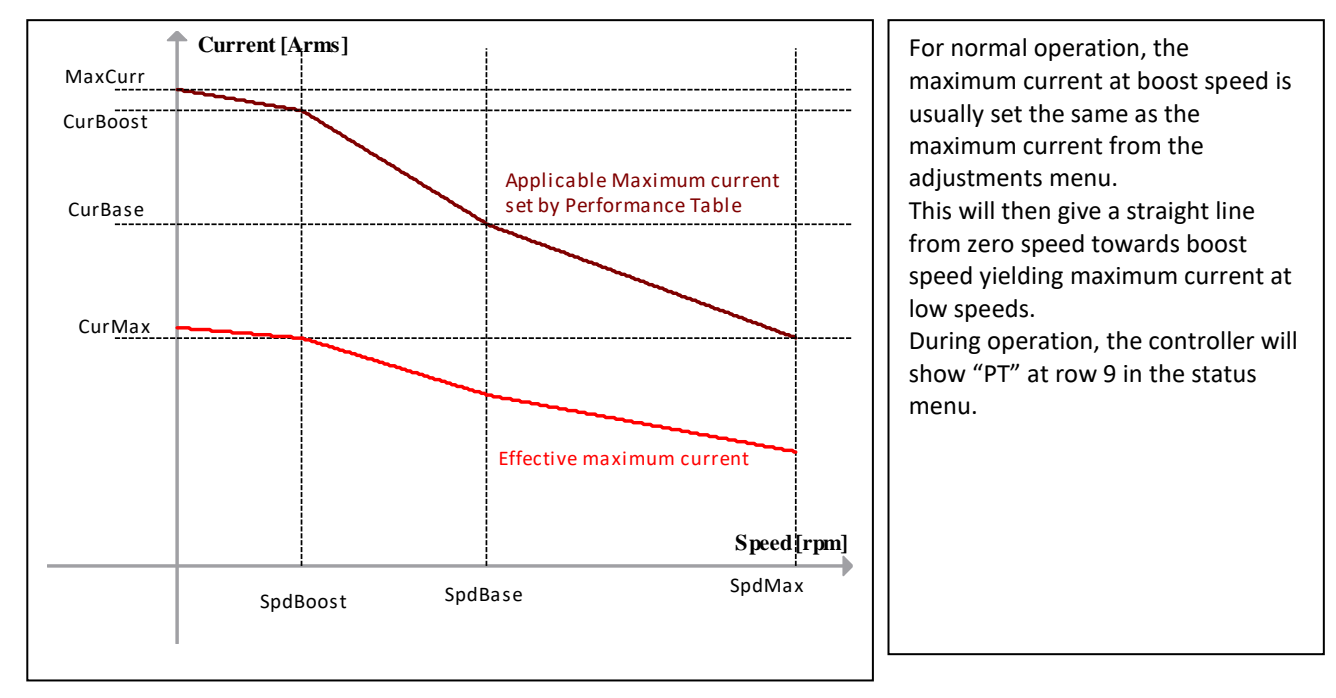

#### **11.5.1 Current roll back on motor temperature**

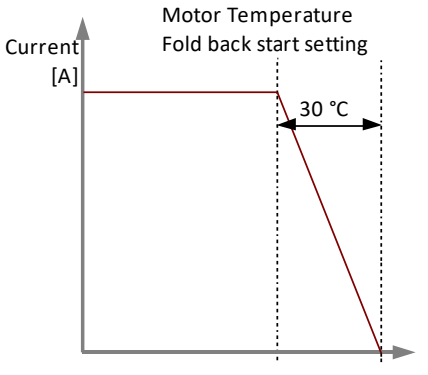

The maximum current value is rolled back as soon as the motor temperature is above it's starting point adjustment (parameter 1 in the motor setup). It is cut back proportionally between the starting point and 30 °C above the starting point as shown in the graph below.

Motor temperature [°C]

#### **11.5.2 Option to disable current roll back functions**

To disable the current rollback features:

- current roll back on motor temperature; by setting the motor temperature start adjustment at 151 °C,
- I<sup>2</sup>t function; by setting the I2tTime adjustment to 0.
- Performance Table; by setting the maximum current at boost speed adjustment to 0 A.

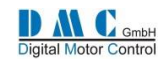

#### <span id="page-34-0"></span>**11.6 Adjusting the position sensor on a Perm-Motor PMS Motor. (FOR INFORMATION ONLY, THE SENSORS ARE ALWAYS CALIBRATED WHEN MOUNTED)**

This section describes how to adjust the sensor for a typical motor, in this case, the Perm-motor PMS motor, and applies to the following situations:

- the motor does not run at all,
- the motor runs the wrong way or
- the motor runs inefficient.

For the controller to be able to properly control the motor, it needs to know the exact position of the rotor. At one end of the motor shaft there is a 12-bit position sensor. This sensor counts up clockwise (CW) or counts down counterclockwise (CCW). One mechanical revolution of the motor gives a sensor output from 0 to 360 degrees. This position can be read from the status menu at line #15 "Position".

[If the s](http://en.wikipedia.org/wiki/Image:Gegenuhrzeigersinn.png)haft is rotated clockwise  $(CW)$ , the number should increase. If the shaft is rotated counter-clockwise (CCW)

, the number decreases.

For correct operation this sensor needs to be aligned to the exact rotor zero position. This is performed by putting the controller in the 'sensor setup mode'. **The motor must be unloaded to be able to turn in the correct position.** The zero position of the shaft of the motor depends on the number of poles the motor has. The following table shows the zero position in (mechanical) degrees for the possible number of poles the controller supports:

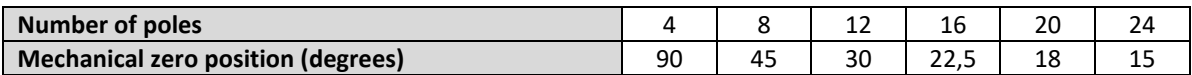

If the sensor setup mode is enabled, a current flows through the motor field from M2 to M3 and no current through M1, then the rotor turns to a fixed position.

#### **What is needed for the sensor setup**

- motor with sensor,
- RS422 Interface for sensor,
- 1 controller,
- 1 calibrator,
- 1 battery,
- line contactor (same voltage as battery) and
- switchbox with minimum: key-switch, direction switch, FS1, seat-switch and accelerator potentiometer.

Connect the main wiring of the motor to the controller in the correct order. Perm-Motor cables are labeled with a white ring marked with a number from 1 to 3. Connect the cables 1/1 to the M1 terminal of the controller, cables 2/2 to M2 and cables 3/3 to M3.

Connect main wiring Line contactor to the controller.

Connect the switchbox to the controller.

Connect a calibrator to the controller.

Connect the sensor.

Connect B- to the B- terminals.

#### **Sensor Setup Procedure**

- 1. Set all switches to neutral and accelerator pot to minimum.
- 2. Switch on the key-switch.
- 3. To set the controller in the 'sensor setup mode', go to the motor setup menu and set at line #28 "SenSetup" to 1 (the motor speed must be 0, otherwise it is not possible to set SenSetup to 1). **The setup procedure is stopped when the key switch is recycled, and the SenSetup is automatically returned to 0 again.**
- 4. Go to the Status menu "Position" to check the position. Turn the shaft of the motor as close to its zero position (see the table above) (e.g. for an 8-pole motor this is 45 °).
- 5. Switch on the seat-switch.
- 6. Select forward with the direction-switch.
- 7. Switch on the FS1.
- 8. Turn up the accelerator pot while looking at the current in the status menu at line #12. The shaft of the motor will rotate to a fixed, optimal position. Turn up the accelerator **carefully** until the current reads about 50 % of the rated motor current.

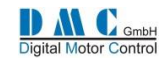

- 9. Align the sensor as close as possible to the zero position in degrees (e.g. for an 8-pole motor this is 45.0 °, see the table above), and fix it with the screws.
- 10. Power off and on the controller.

Now try to run the motor at low speed in forward direction and check the motor current. If the shaft of the motor is not rotating but the currents are going high, try to inverse controller setup 3.16 "PosDir". If this was 1, set it to 0, if it was 0, set it to 1. If the current is now positive and low, increase the speed. Try now in the reverse direction. If this also works and the shaft is rotating in the correct direction, mark the cables with M1, M2 and M3.

If the shaft is rotating correctly but it's direction is reversed (e.g. when forward direction is chosen, the vehicle is driving reverse and vice versa), swap over two cables and perform all the steps of the Sensor Setup Procedure again.

### <span id="page-35-0"></span>**11.7 Important notes for PMS systems**

#### **11.7.1.1 Parameter 4.18 (Unloaded Voltage @1000 RPM**

Carefully set up this parameter. ALWAYS TAKE THE DRIVE WHEELS OF THE GROUND FIRST AND MAKE SURE THIS PARAMETER IS CORRECT. If one of the following occurs, the unloaded voltage per 1000 revolutions is not setup correctly and should be corrected:

- A too low voltage setting will keep the controller in braking when the potentiometer is at 0%
- A too high voltage setting will keep the controller in drive, giving torque even at a potentiometer level of 0% demand.
- At some point the controller internal safety will switch off the controller, indicating F26.

### <span id="page-35-1"></span>**11.8 Fine tuning for optimal performance**

Motor Parameter 28 is modified. The name changed from Sensor Offset to Sensor Angle Forward, and one setting is added; Sensor Angle reverse. The default value is changed from 80 to 85 degrees. If the sensor is not perfectly centred there will be small differences in performance between forward and reverse. If perfection is required you can follow this procedure:

- Set nr. 26 in the motor menu "PFmax" to 0
- Limit the motor speed to about 20%
- Press the accelerator and check the unloaded motor current in both directions and tune the current to be the lowest possible value, by making small corrective adjustments (on the fly) to parameter 29 (in forward) and parameter 30 (in reverse)
- When you have tuned both directions for the lowest possible unloaded current, set the speed back to normal
- Set the PFmax back to 50

#### <span id="page-35-2"></span>**11.9 Maintenance instruction**

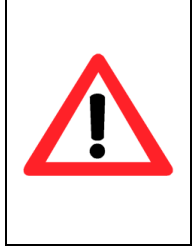

**Over time, depending on how hard the motor is used, the magnets installed in PMS motors are ageing. Therefore it is important to check for ageing during regular service intervals. Take the traction wheels of the ground, choose direction (pins A1&2, close FS1 (Pin A3) and keep the accelerator at 0% demand. If the motor starts turning, the ULV/1000 voltage level (motor setup menu item 18) has to be lowered until the motor stops turning. Do this in several small steps. A safety feature (F26) is implemented to limit the motor torque at zero demand. F26 will switch off the controller and the vehicle should not be used until the fault is tuned out, adjusting 4.18.**

#### <span id="page-35-3"></span>**11.10Motor speed sensor & software compatibility**

Controllers with software 2.29.0F and higher are backwards compatible with the previously used sensors. When using the previous 4-wire sensor model, connect controller pin C1 to B- to eliminate false F26 warnings

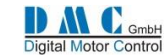

### <span id="page-36-0"></span>**SEM & PM CONTROLLERS - Parameters & Instructions**

# <span id="page-36-1"></span>**12.1 SEM & PM Traction: Menu 1 "Adjustments"**

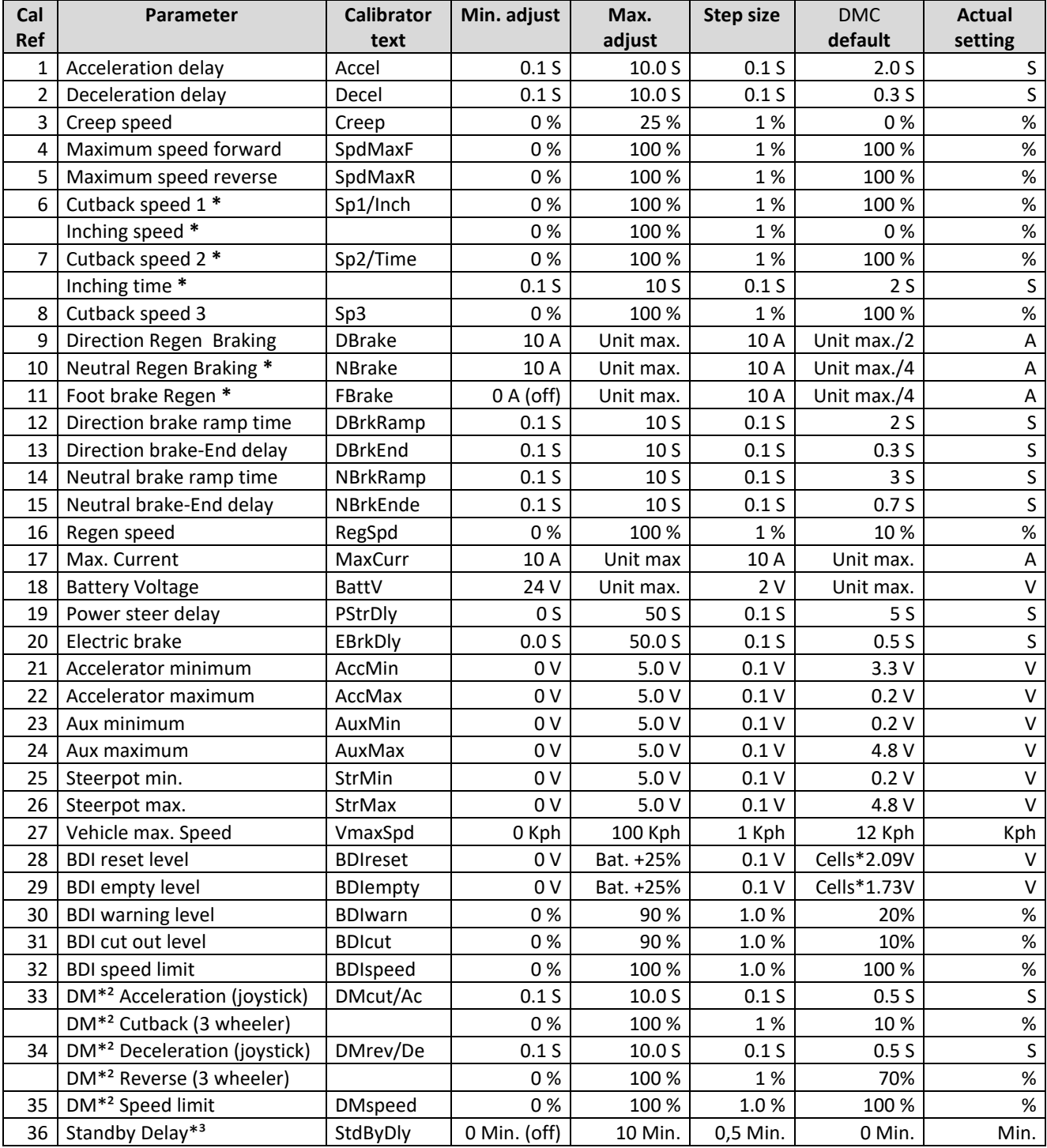

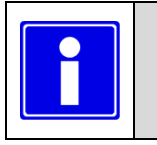

- **Depending on controller type and configuration some settings will be not available (N/A).**
- **\* Selectable multi-function.**
- **\*² DM= Dual motor**
- **\*³ Not in combination with shared line contactor**

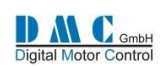

### <span id="page-37-0"></span>**12.2 SEM & PM: Menu 2 "Status"**

The status menu shows various parameters from the controller which can be useful to help tune and optimise vehicle performance.

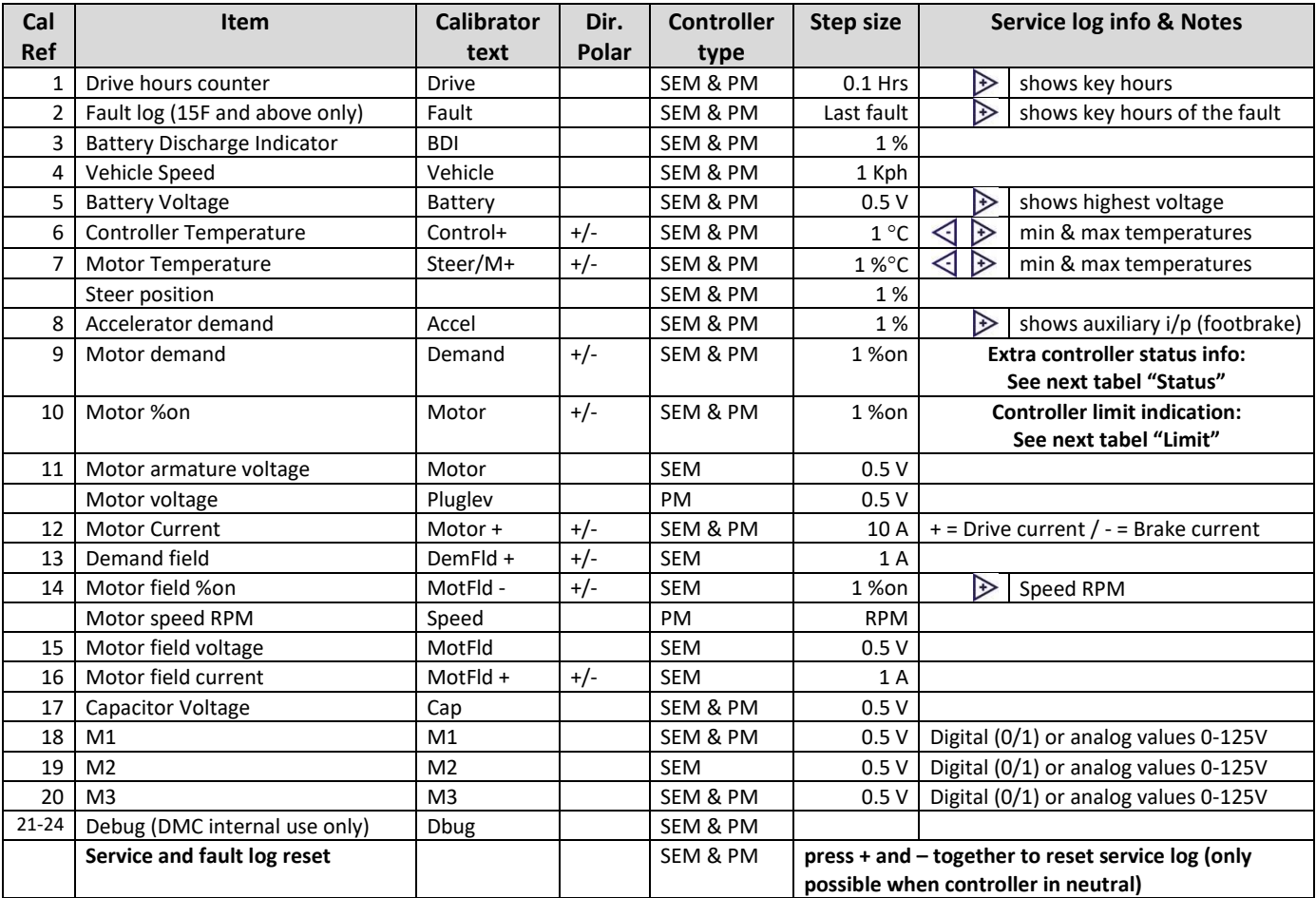

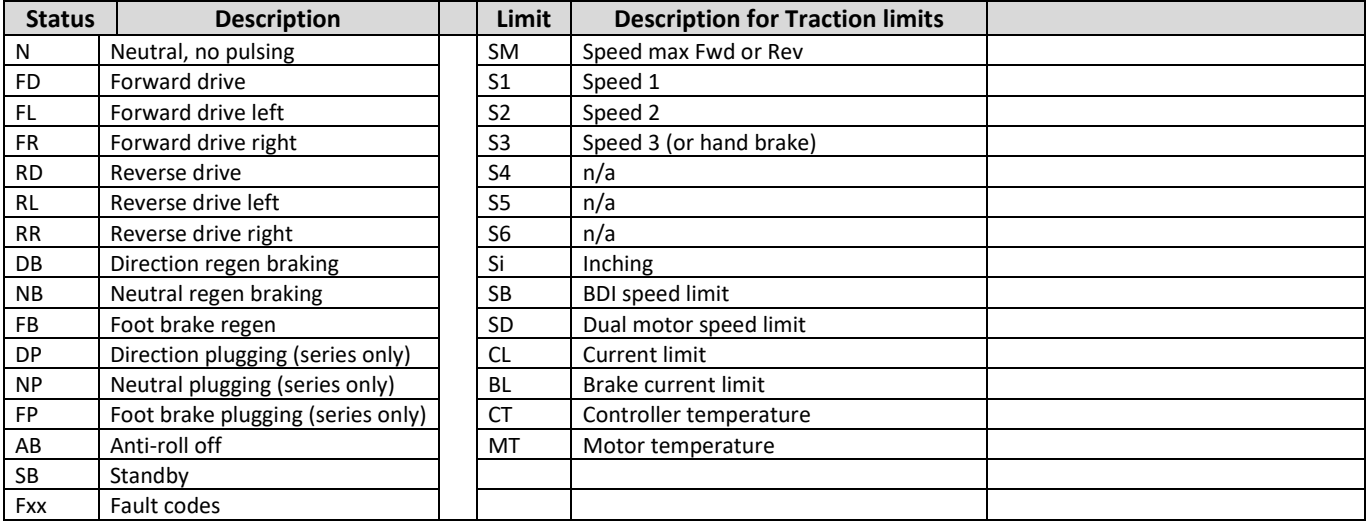

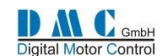

## <span id="page-38-0"></span>**12.3 SEM & PM: Menu 3 "Controller Setup"**

Change these settings to select the required options and I/O.

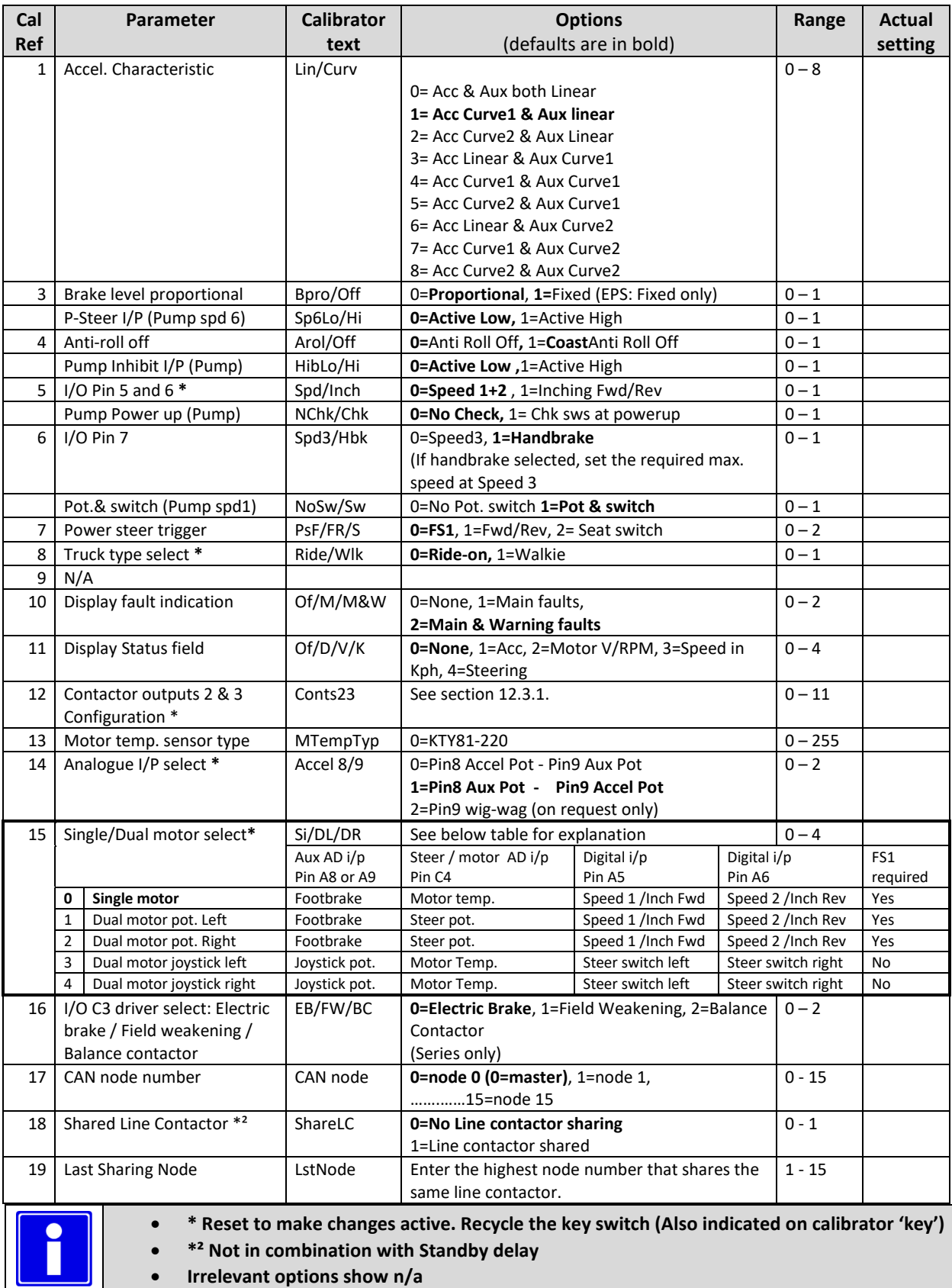

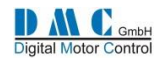

#### <span id="page-39-2"></span>**12.3.1 PM only - Contactor Driver Configuration**

*This feature is only available to standard PM4 controllers. SEM controllers do not have this feature.*

Using controller setup adjustment number 12 "Conts23" the two contactor drivers 2 & 3 can be configured to have one of the functions as in the table below.

Contactor output driver 2 is on pin 13 of connector A. Contactor output driver 3 is on pin 14 of connector A.

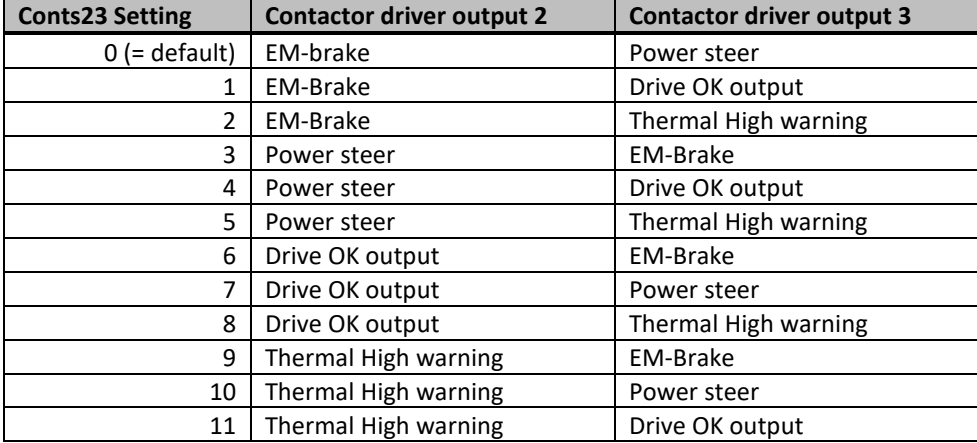

Of course, more than two functions (three when the line contactor is included) cannot be used at the same time.

#### <span id="page-39-0"></span>**12.4 SEM: Menu 4 "Motor Setup"**

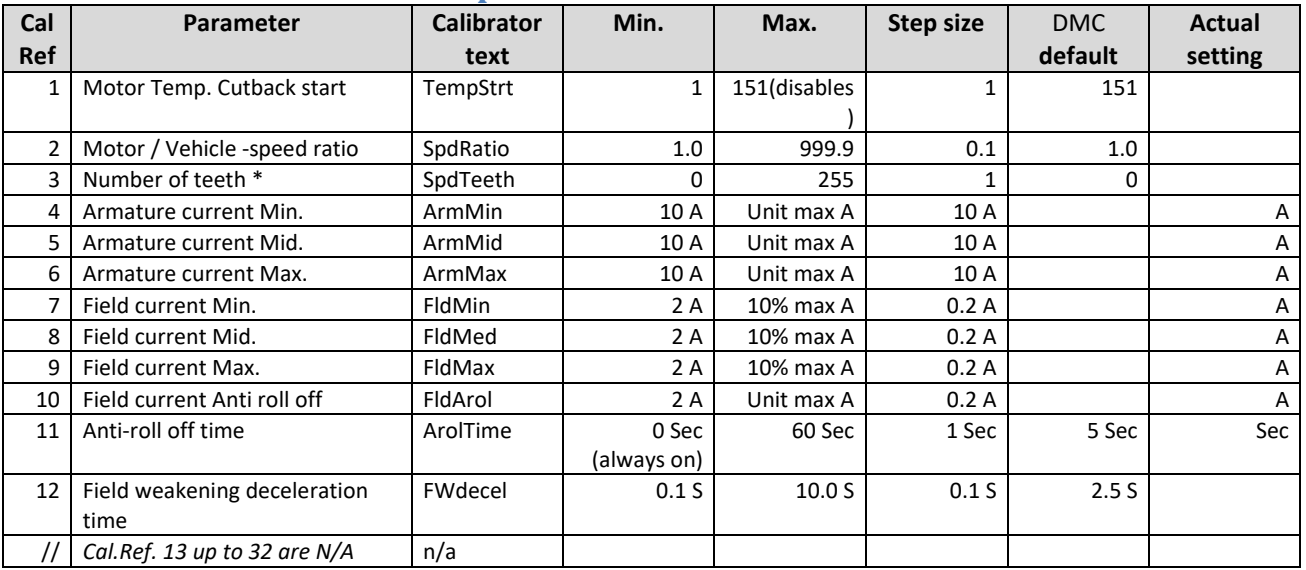

#### **12.4.1 SEM - Motor setup description**

With the parameters 4 to 9 a map is created for the armature and field current relation. Parameters 10 and 11 are used to fine tune the anti rol off feature. **Caution:** When the Anti-roll off time elapse the vehicle will coast

### <span id="page-39-1"></span>**12.5 PM: Menu 4 "Motor Setup"**

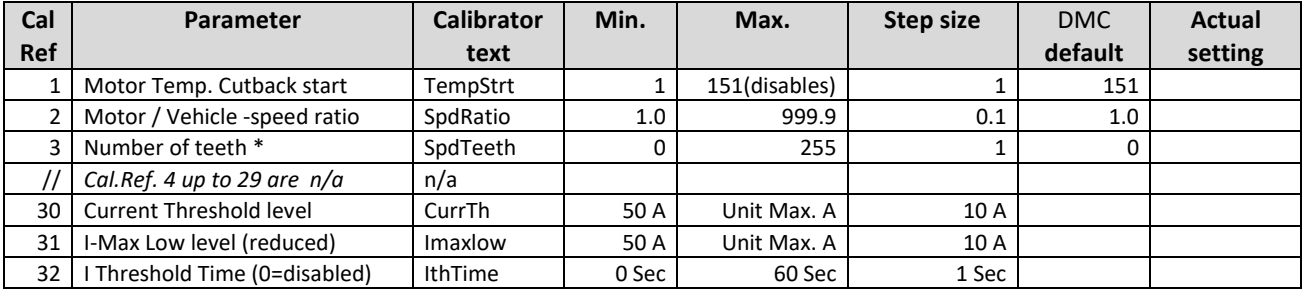

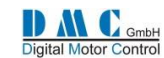

### <span id="page-40-0"></span>**SERIES CONTROLLERS - Parameters & Instructions**

### <span id="page-40-1"></span>**13.1 Series Traction: Menu 1 "Adjustments"**

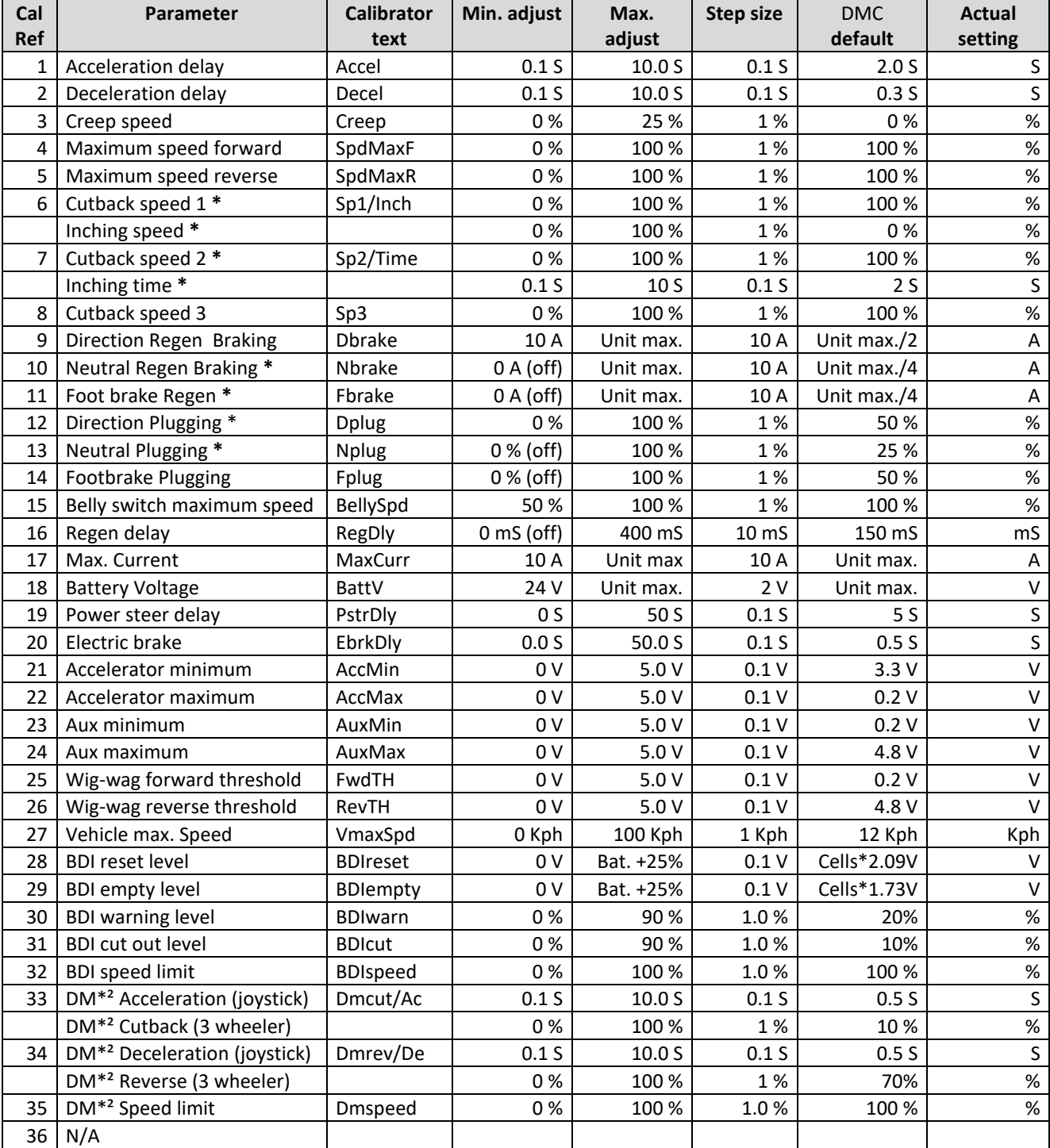

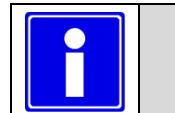

- **Depending on controller type and configuration some settings will be not available (N/A).**
- **\* Selectable multi-function.**
- **\*² DM= Dual motor**

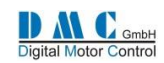

### <span id="page-41-0"></span>**13.2 Series Pump & Dual Pump: Menu 1 "Adjustments"**

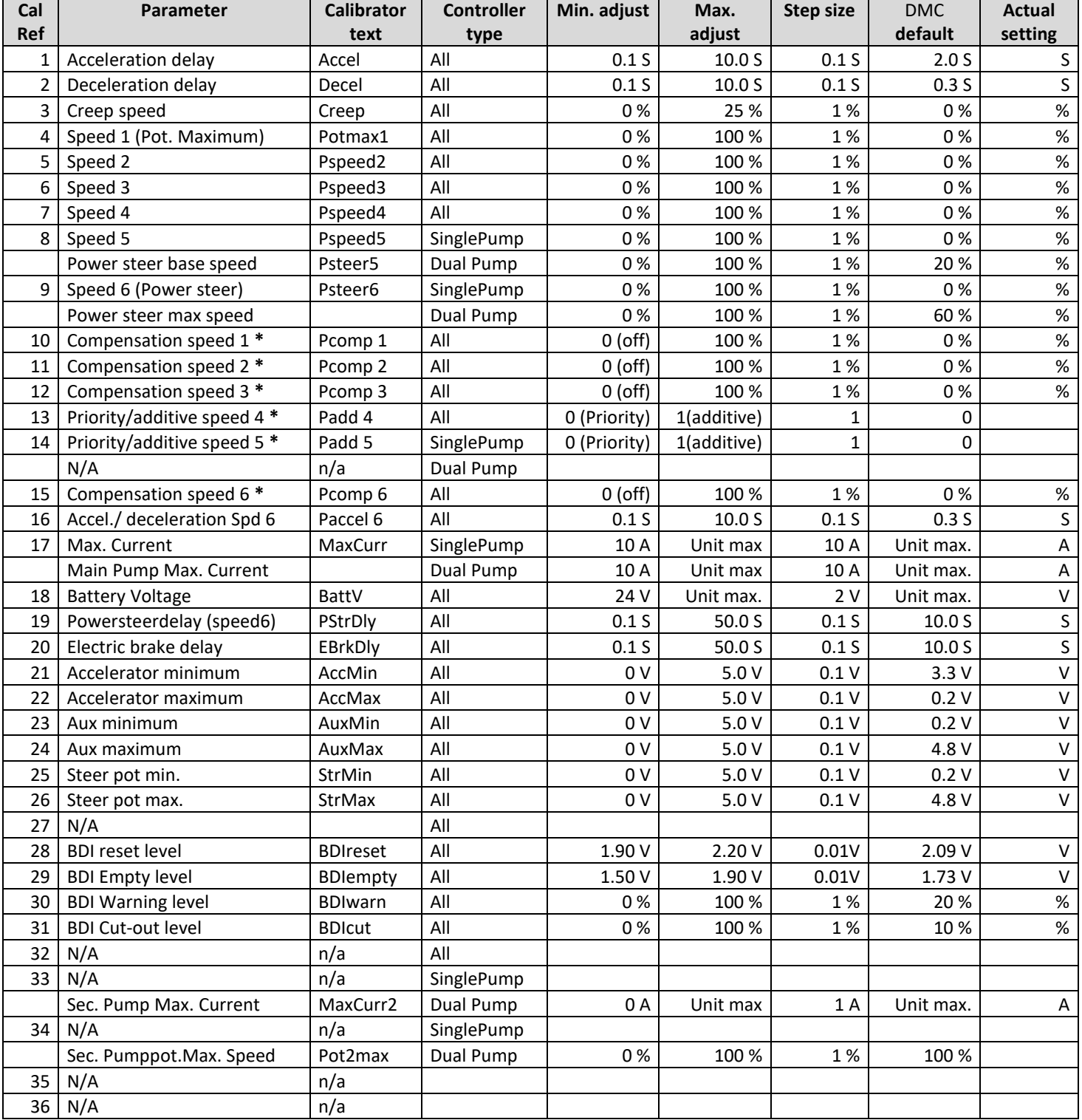

• **The pump inhibit input does not disable power steer**

• **Depending on controller type and configuration some settings will be not available (N/A).**

• **\* Selectable multi-function.**

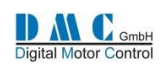

### <span id="page-42-0"></span>**13.3 Series: Menu 2 "Status"**

The status menu shows various parameters from the controller which can be useful to help tune and optimise vehicle performance.

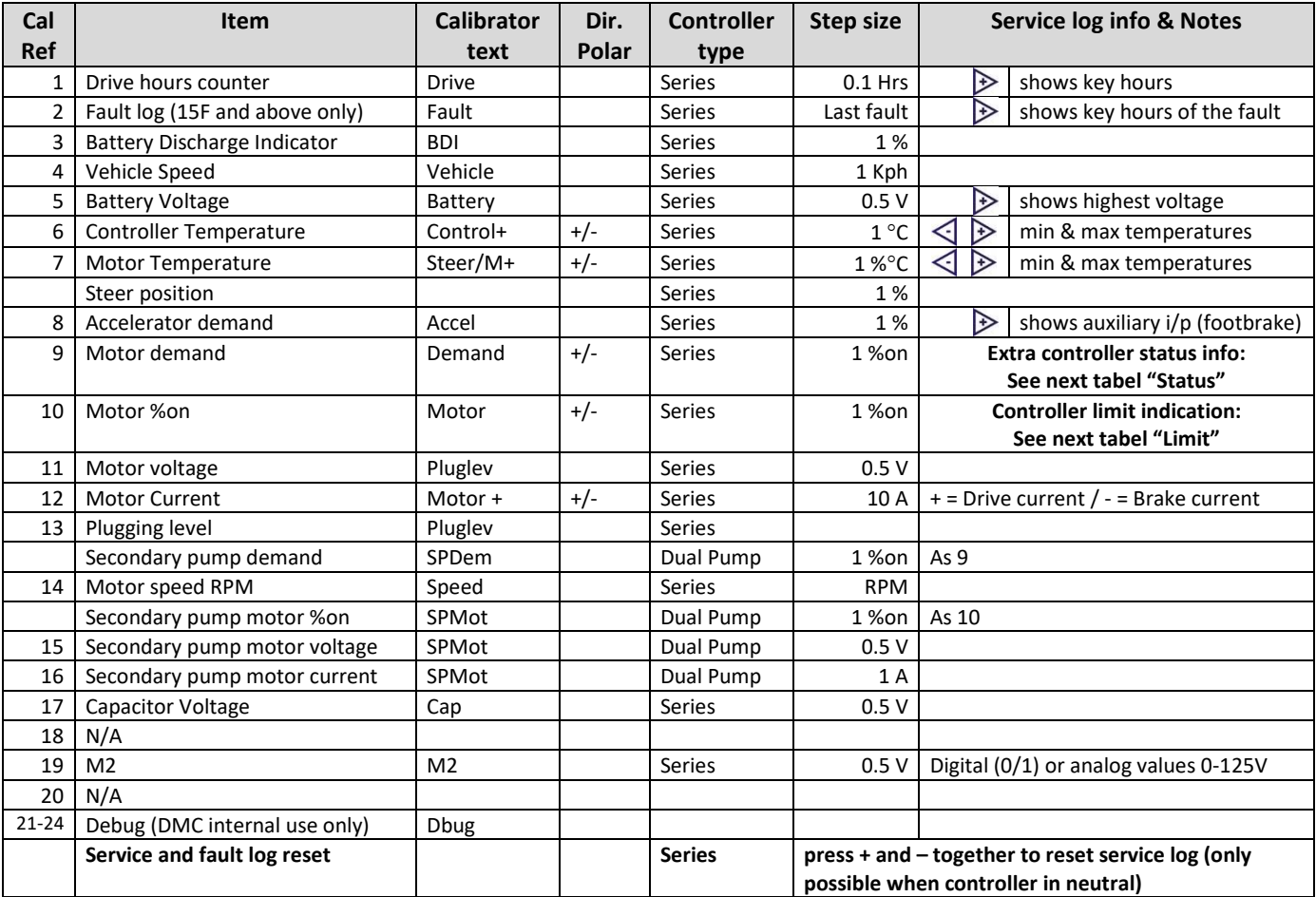

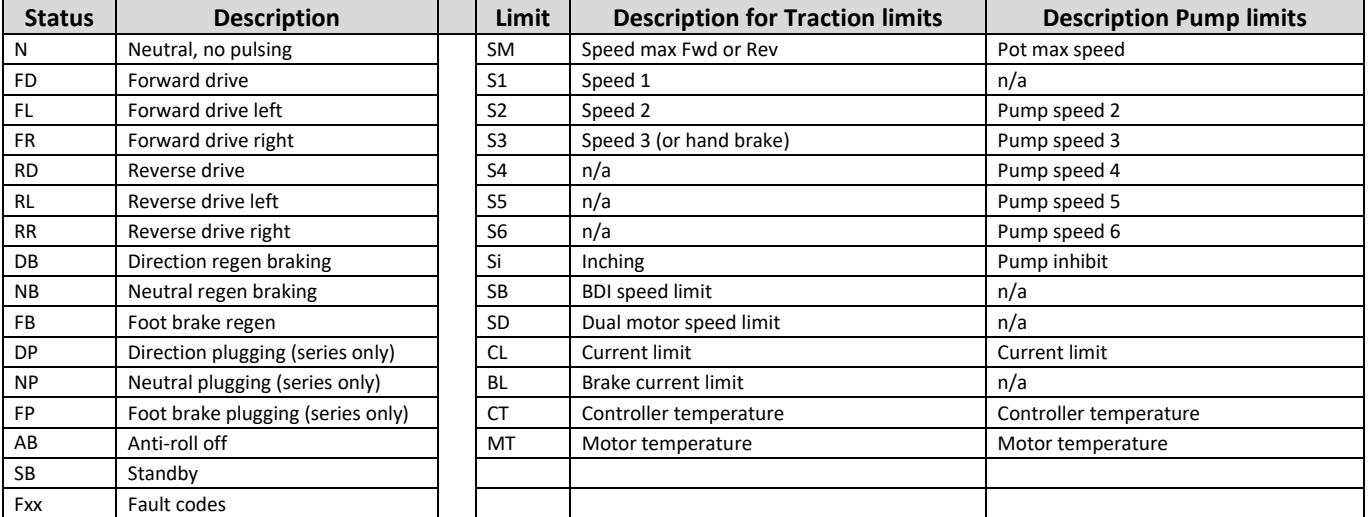

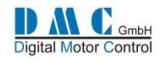

# <span id="page-43-0"></span>**13.4 Series: Menu 3 "Controller Setup"**

Change these settings to select the required options and I/O.

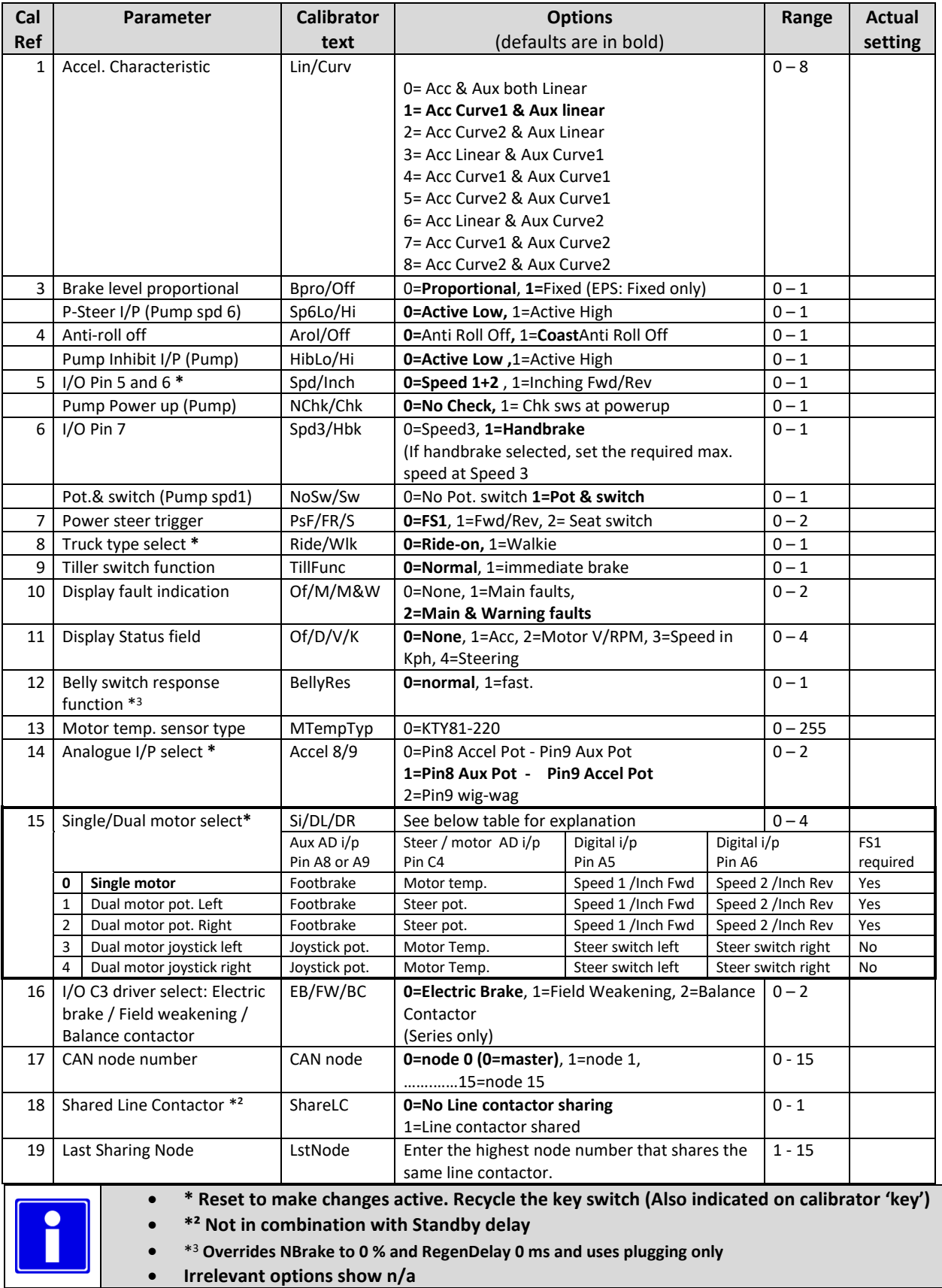

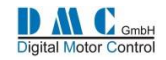

### <span id="page-44-0"></span>**13.5 Series: Menu 4 "Motor Setup"**

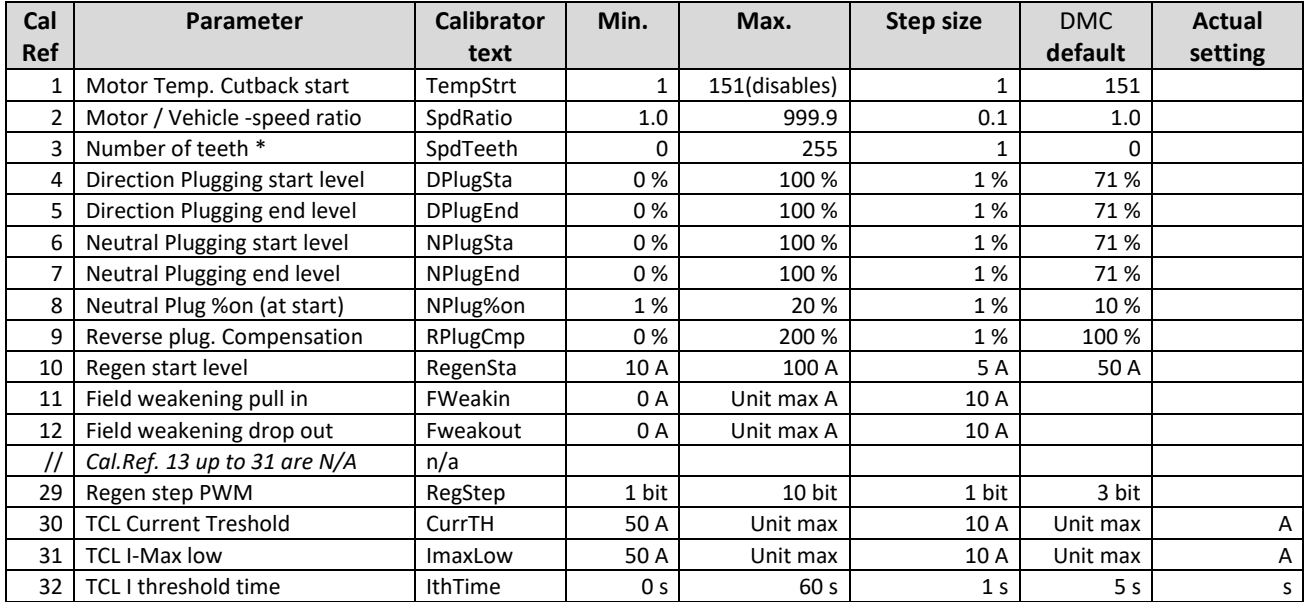

# <span id="page-44-1"></span>**14 EPS (Electronic Power Steer assist): Menu 1 "Adjustments"**

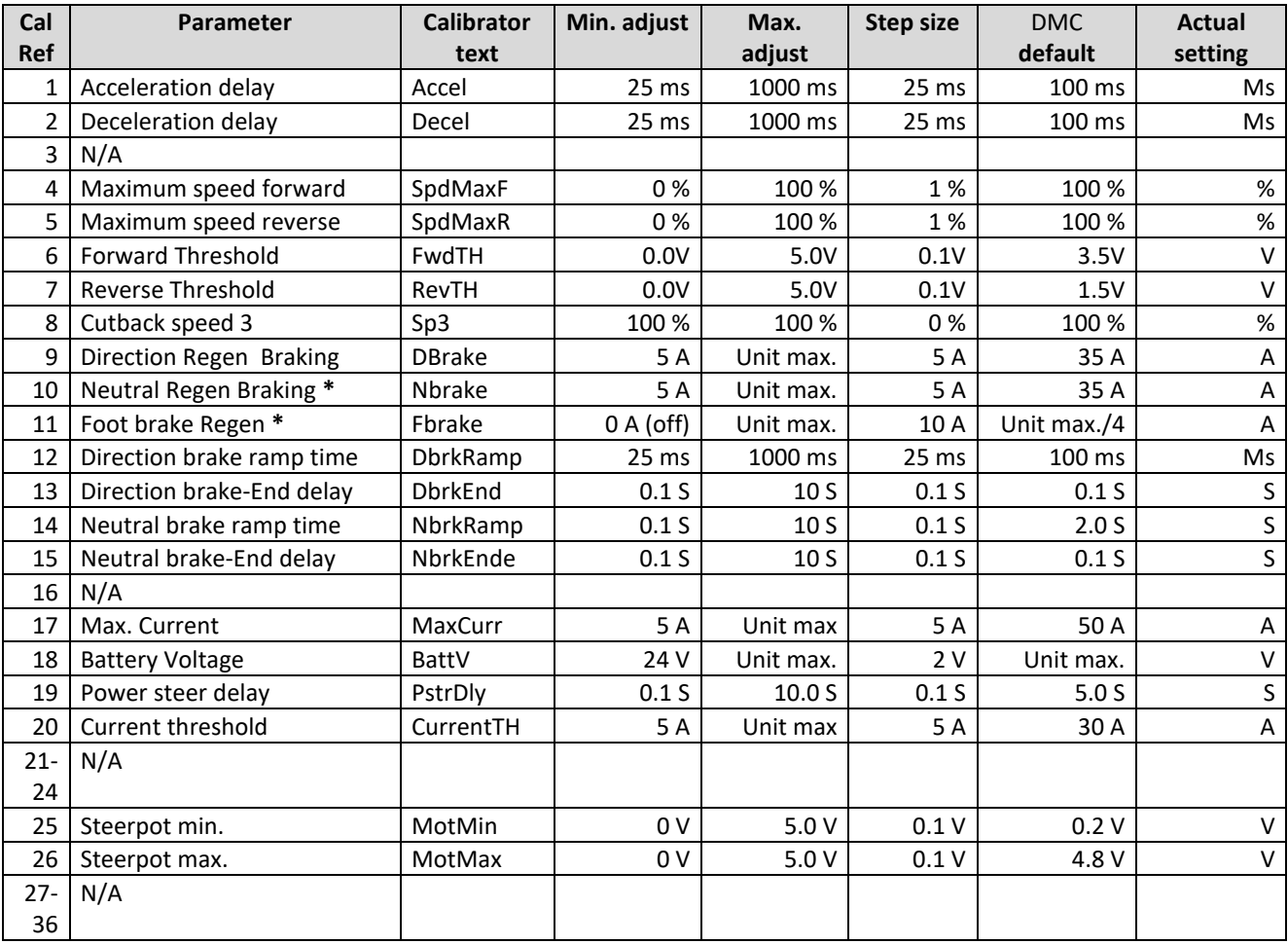

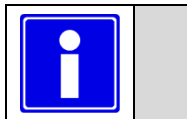

- **Depending on controller type and configuration some settings will be not available (N/A).**
- **\* Selectable multi-function.**
	- **\*² DM= Dual motor**

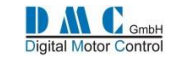

# <span id="page-45-0"></span>**15 GENERAL MENU'S – Apply to all controllers**

### <span id="page-45-1"></span>**15.1 Fault Log**

The fault log remembers the last occurred fault and stores the key hours when the fault happened. To reset the faultand service log press the + and – button at the same time when the controller is in neutral. (See also the status menu)

#### <span id="page-45-2"></span>**15.2 Test Menu 5 "Test"**

The test menu shows I/O information, useful for fault finding.

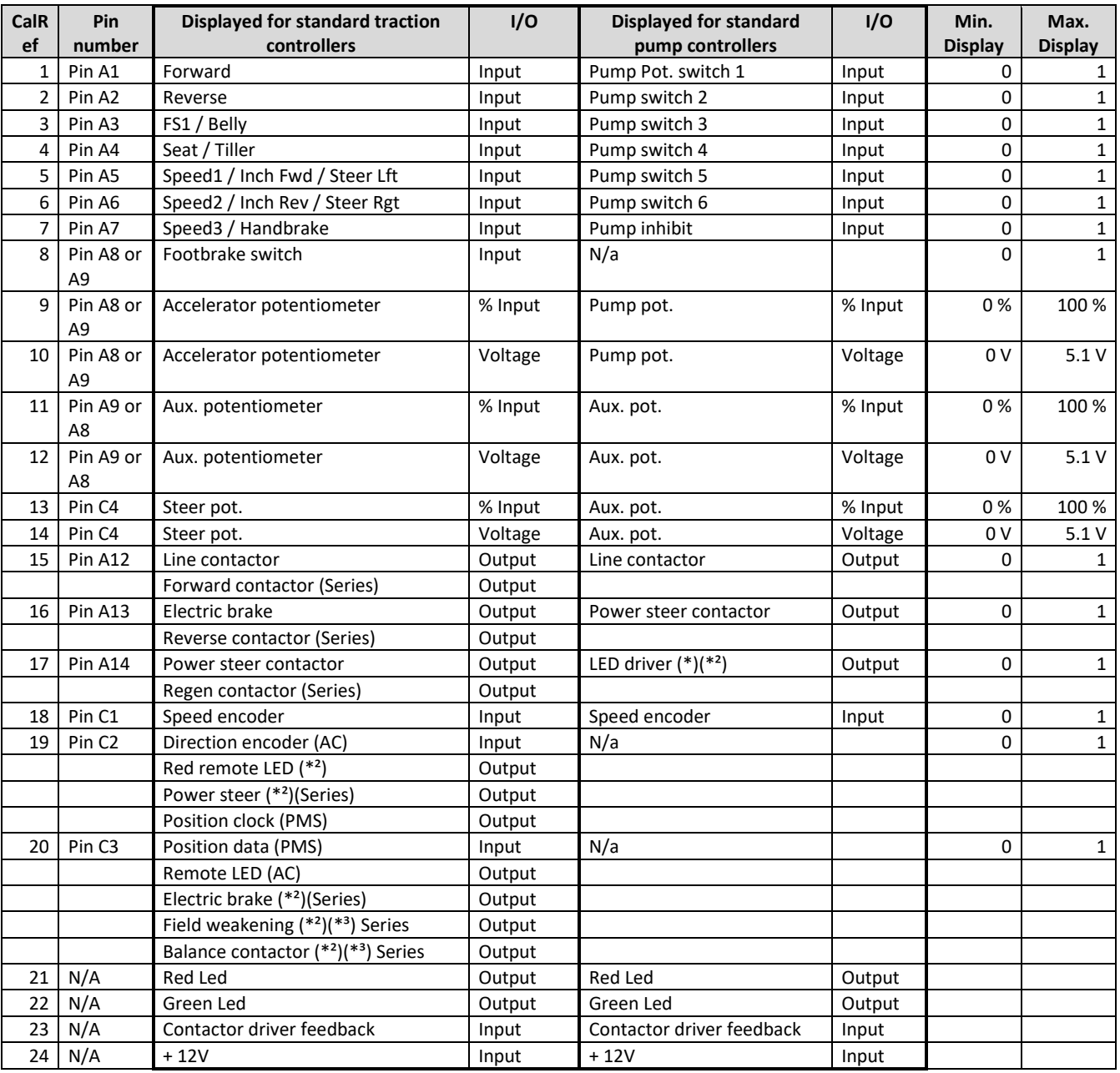

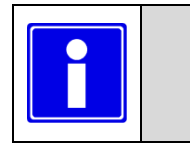

- **As with the adjustments, only relevant tests will be shown determined by configuration.**
- **(\*) On controller models Pxx000TS and Pxx000PS (small) this is a digital output only.**
- **(\*²) Use the optional driver module to amplify this signal if required.**
	- **(\*³) Activate in the setup menu (calibrator reference 3.16)**

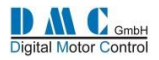

### <span id="page-46-0"></span>**15.3 About Menu 6 "About"**

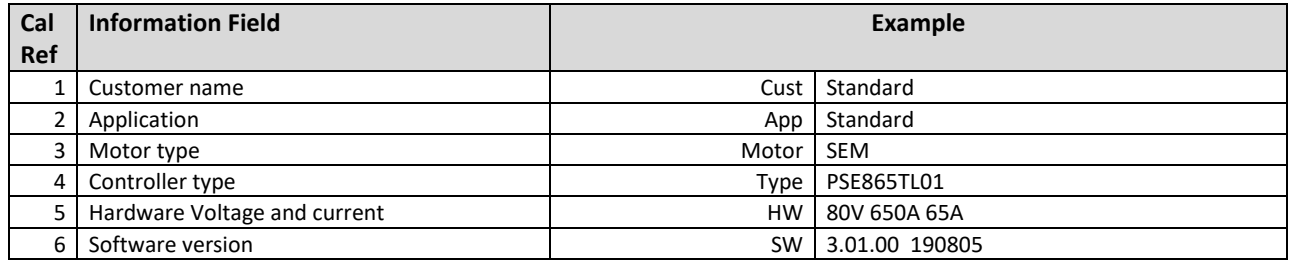

### <span id="page-46-1"></span>**15.4 Calibration Menu 7 "Calibration"**

**The calibration menu is used to calibrate the hardware during manufacturing. These are factory settings and should not be touched. Changing these settings can have dangerous effects, cause accidents or damage the controller and warranty will be void.**

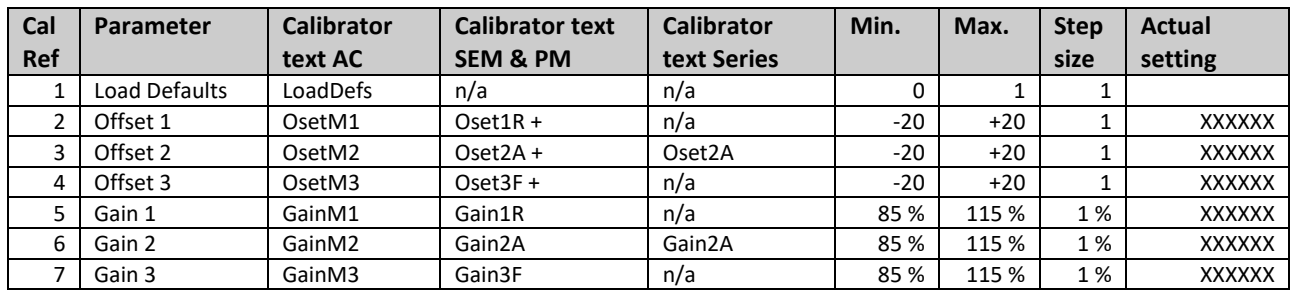

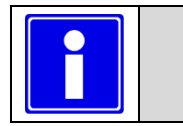

- Load defaults: minimal "Dealer Calibrator" or authorization level 3
- Offset & Gain: only available with "Super Calibrator".

## <span id="page-46-2"></span>**16 DIAGNOSTICS**

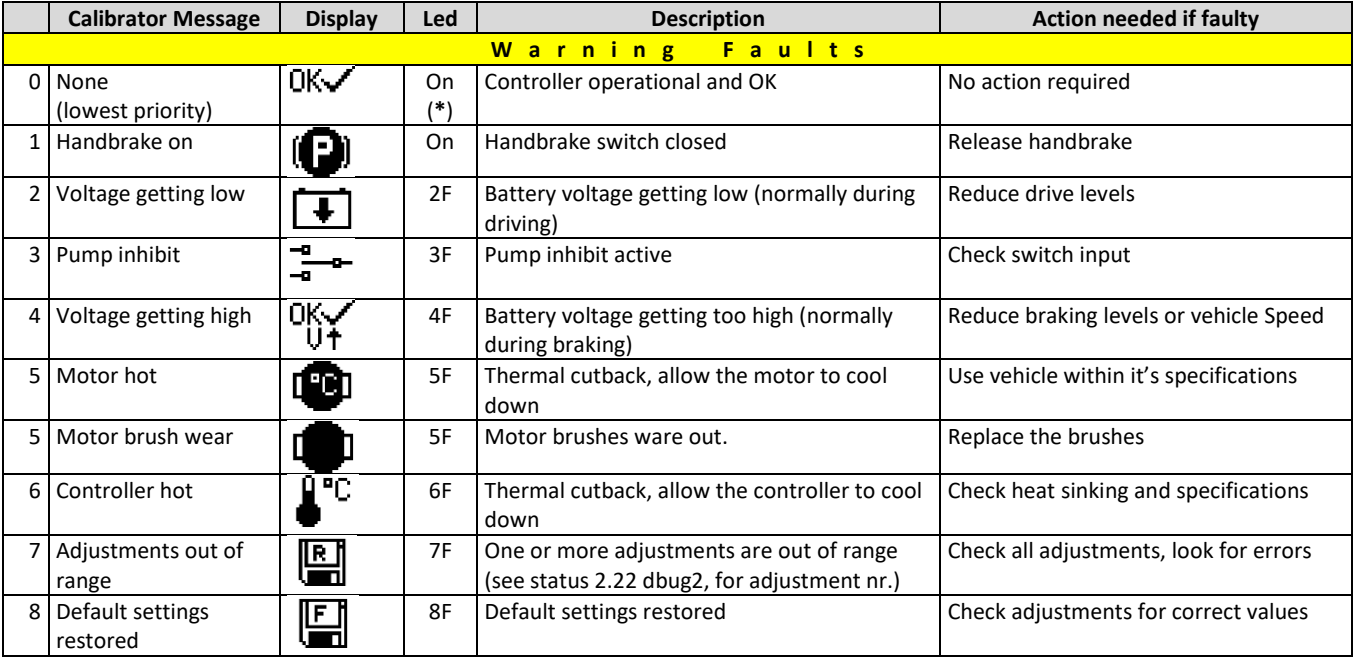

**The diagnostics continue on the next page…** 

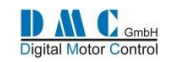

#### **Diagnostics continued**

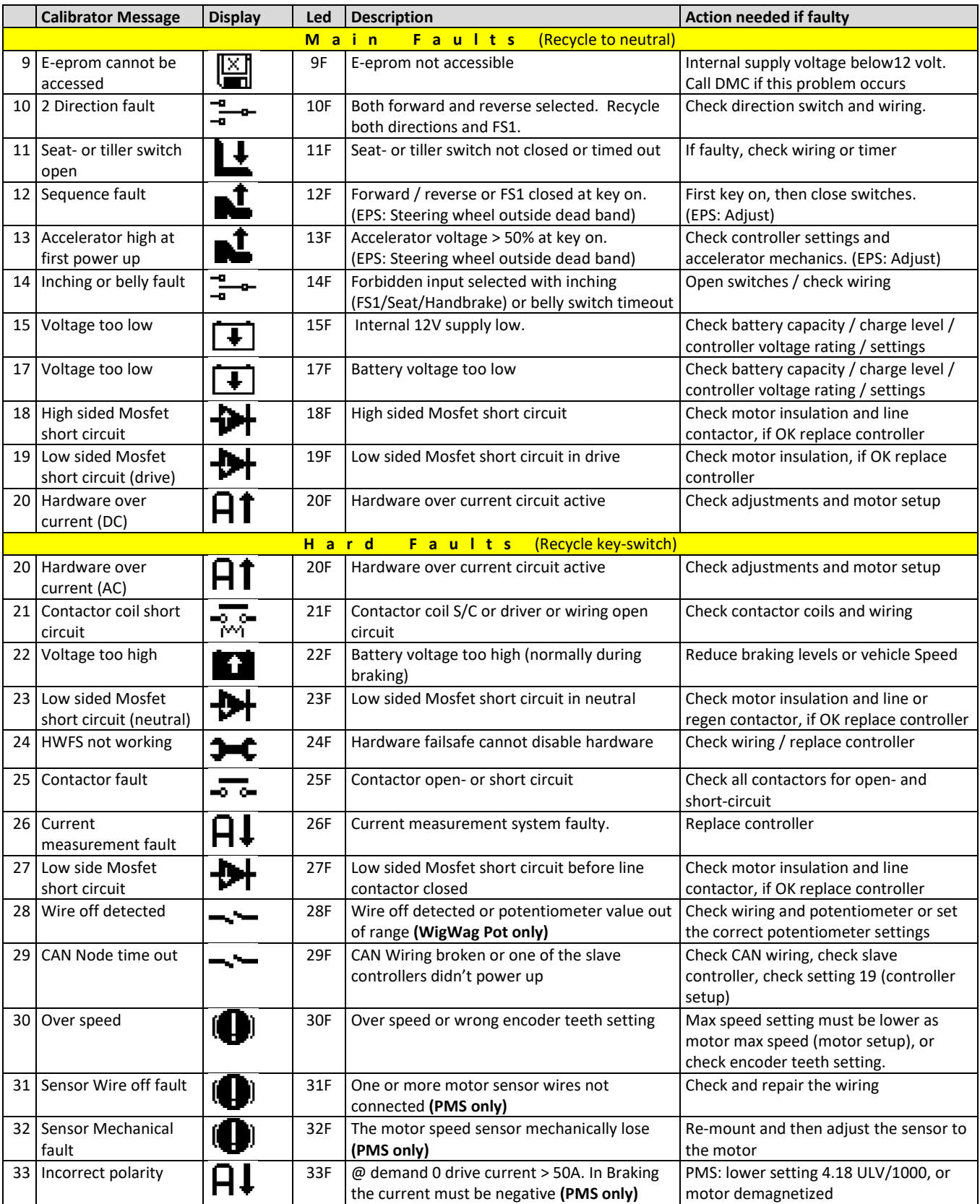

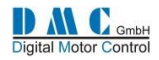

## <span id="page-48-0"></span>**17 Graphics & Schematics**

### <span id="page-48-1"></span>**17.1 Figure 1 Accelerator Characteristics**

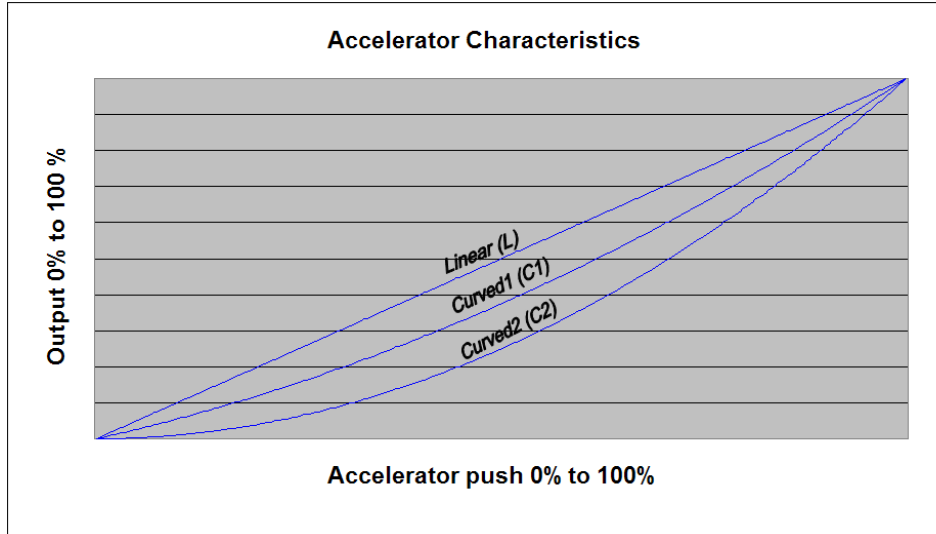

### <span id="page-48-2"></span>**17.2 Figure 2 Controller Thermal Cutback Characteristic**

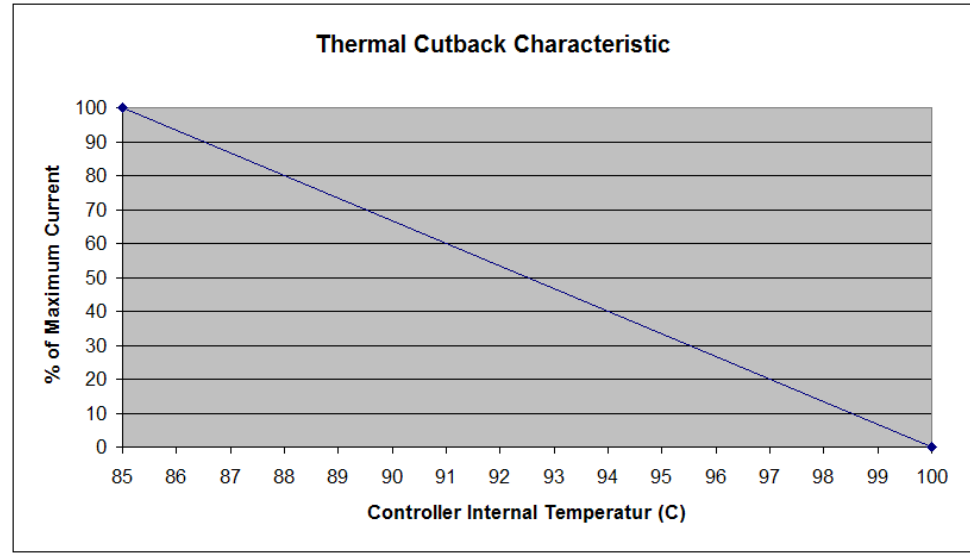

### <span id="page-48-3"></span>**17.3 Figure 3 Motor Thermal Cutback Characteristic (PMS only)**

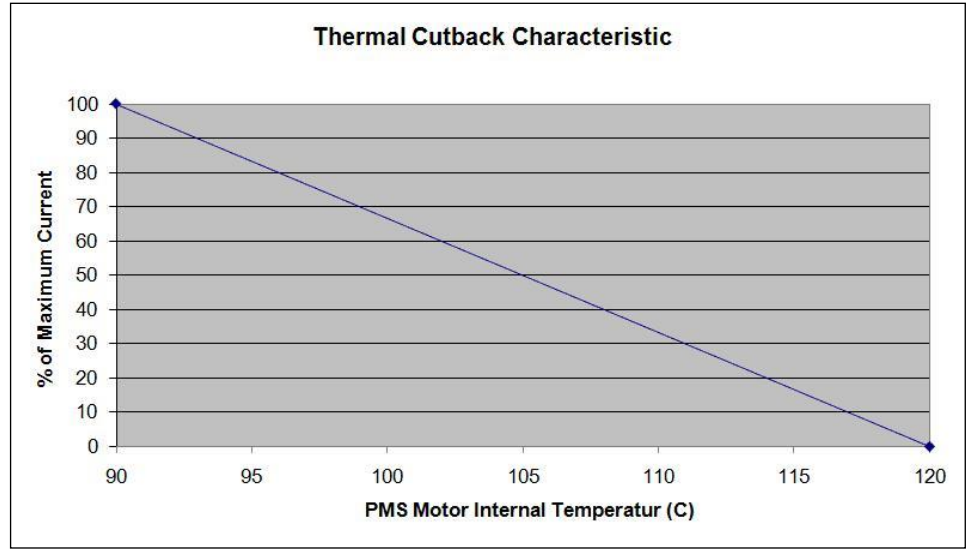

**\* The cutback start temp. is set to 90˚C as standard.** 

<span id="page-48-4"></span>**At Cutback start temperature +30˚C the power is reduced to zero.**

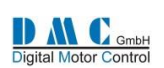

### **Figure 4 Light Wiring (all variants)**

**Connector A - Vehicle Interface - 16 Way (Molex SMD Micro Fit 3.0 Series)**

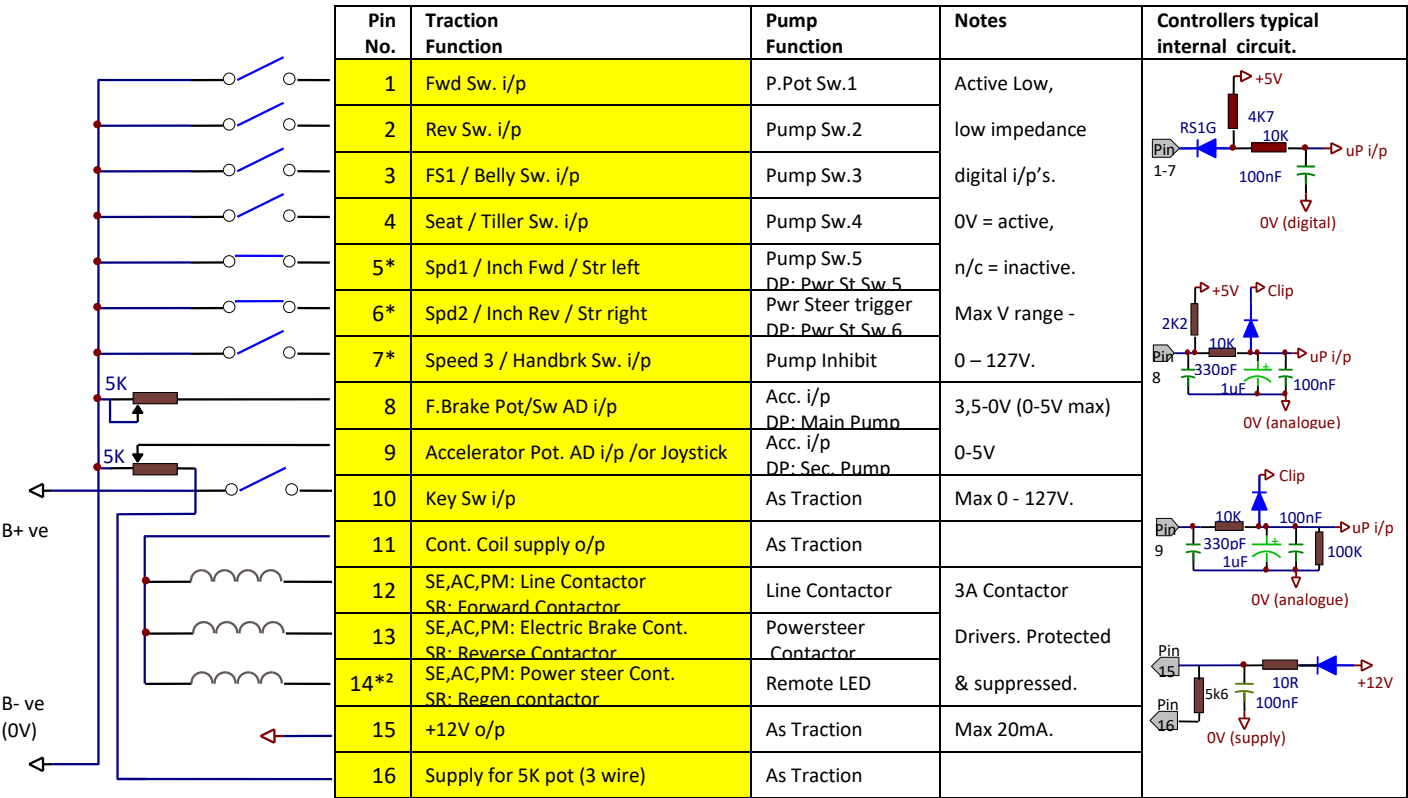

**Connector B - Communications - 8 Way (Molex SMD Micro Fit 3.0 Series)**

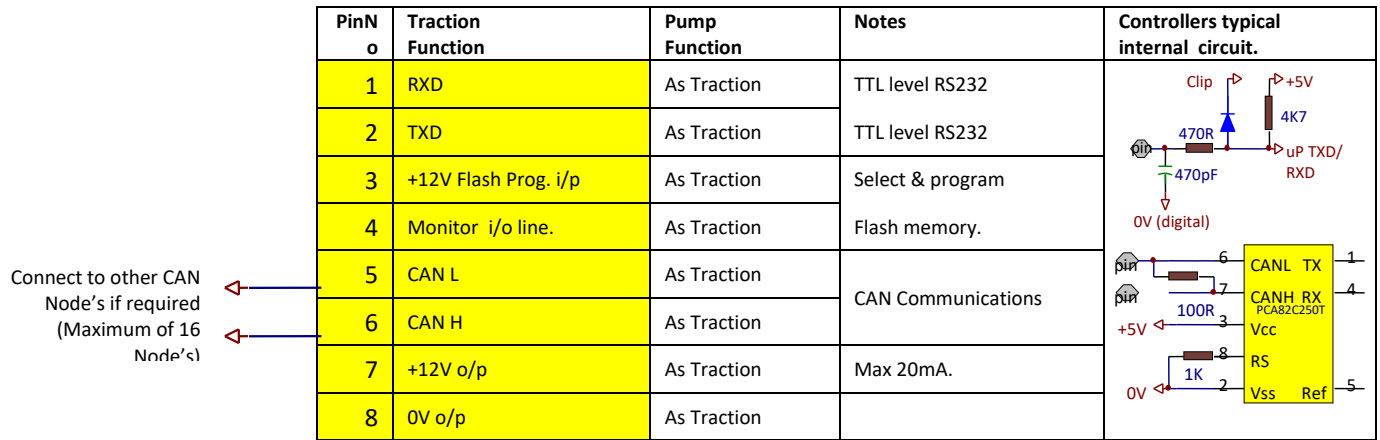

**Connector C – Motor Feedback - 6 Way (Molex SMD Micro Fit 3.0 Series)**

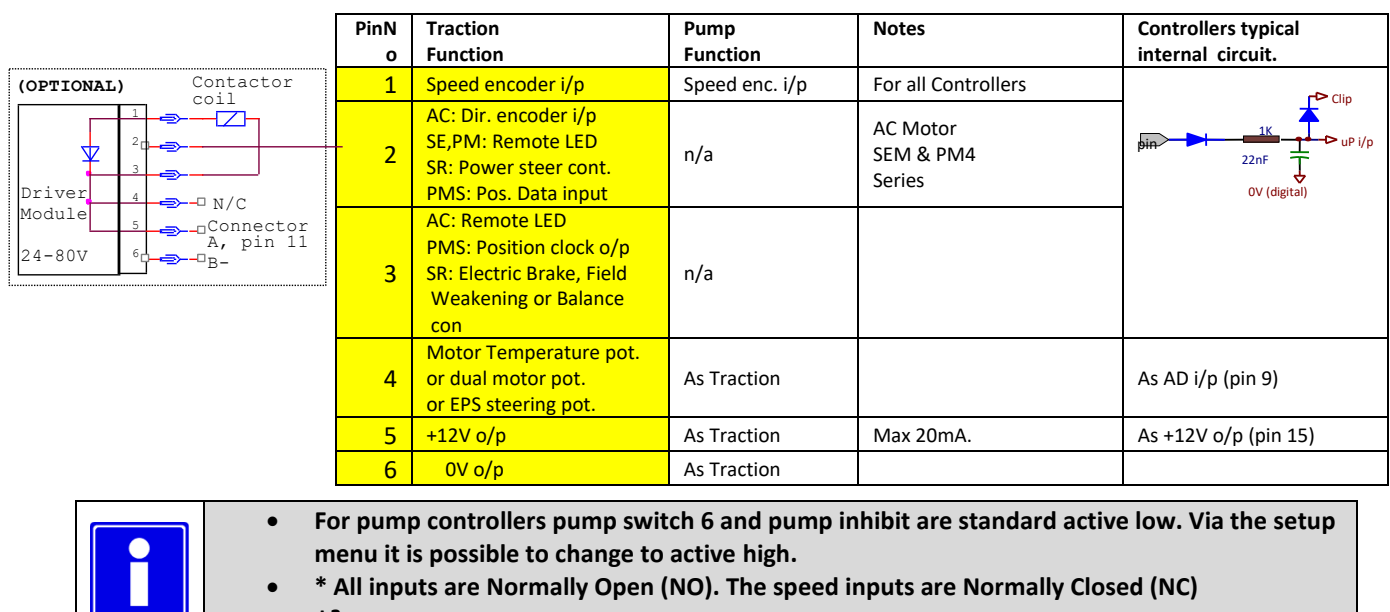

• **\*² Driver 3 is not available on small controllers, use** DMC **driver module instead.**

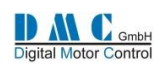

### **17.3.1.1**

## <span id="page-50-0"></span>**17.4 Figure 5 Power Wiring – AC & PMS**

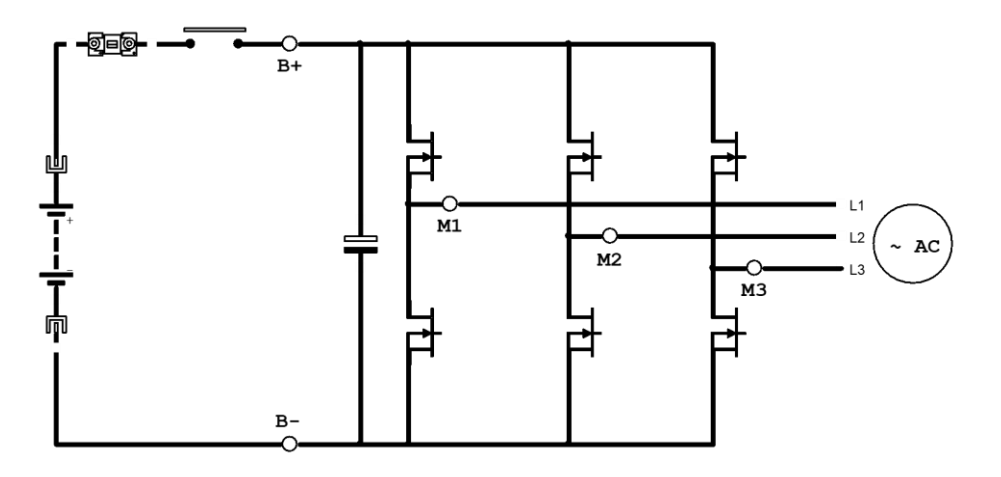

<span id="page-50-1"></span>**17.5 Figure 6 Power Wiring – SEM**

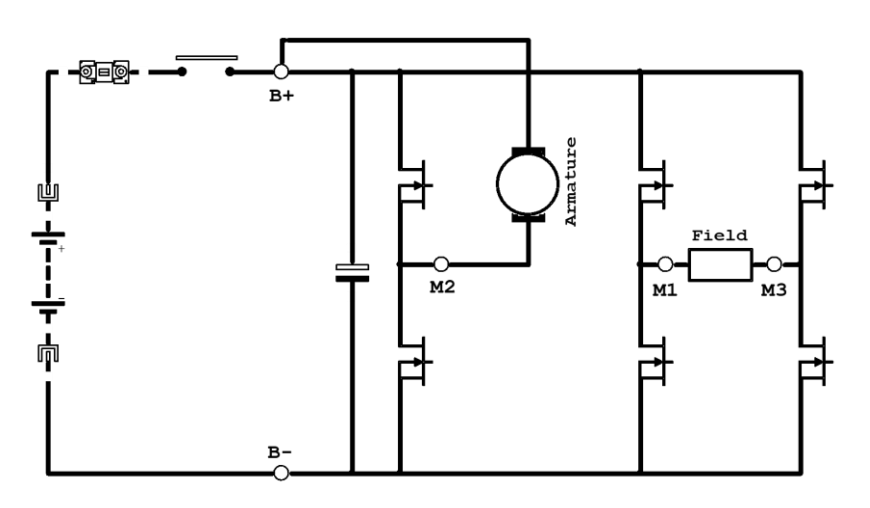

<span id="page-50-2"></span>**17.6 Figure 7 Power Wiring – PM4** 

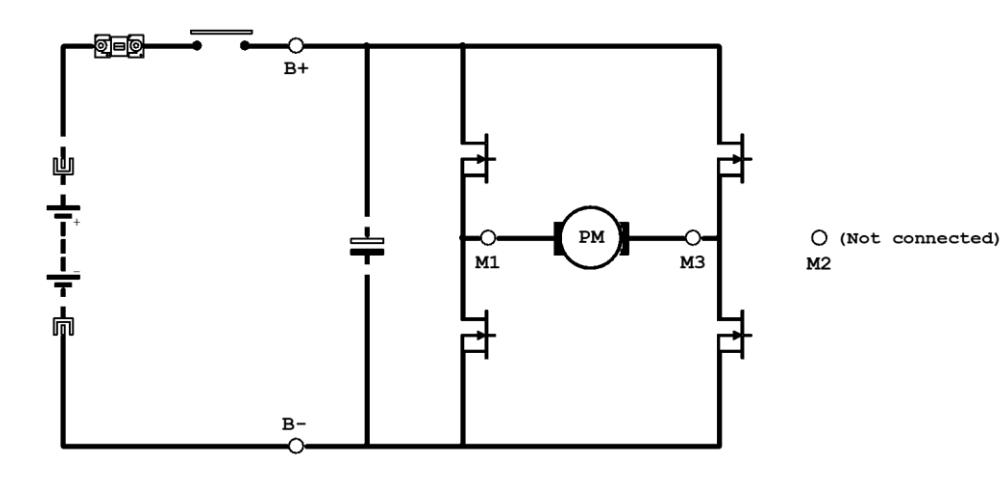

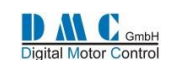

<span id="page-51-0"></span>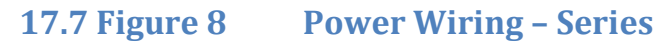

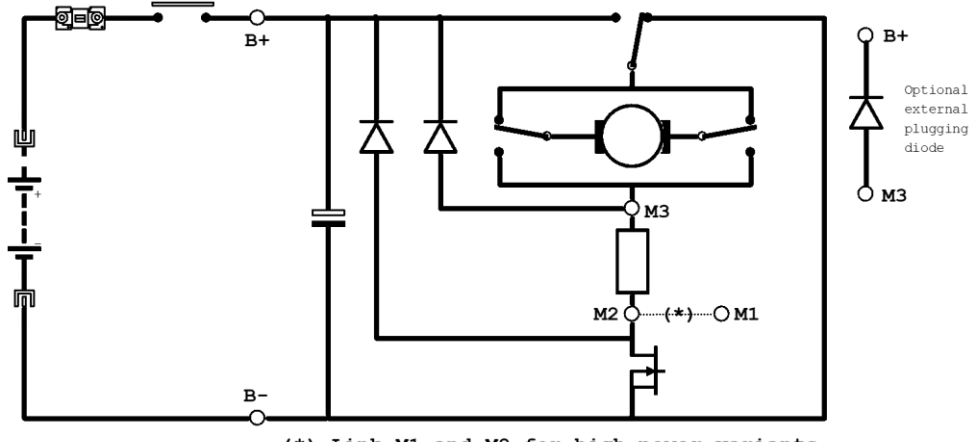

(\*) Link M1 and M2 for high power variants

### <span id="page-51-1"></span>**17.8 Figure 9 Power wiring Series Pump**

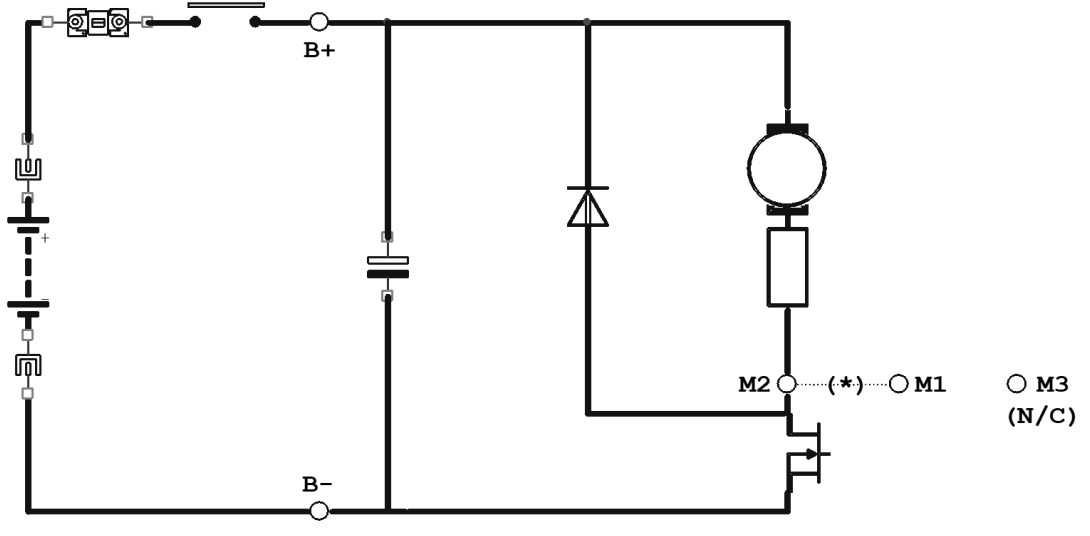

(\*) Link M1 and M2 for high power variants

### <span id="page-51-2"></span>**17.9 Figure 10 Power wiring Dual Pump**

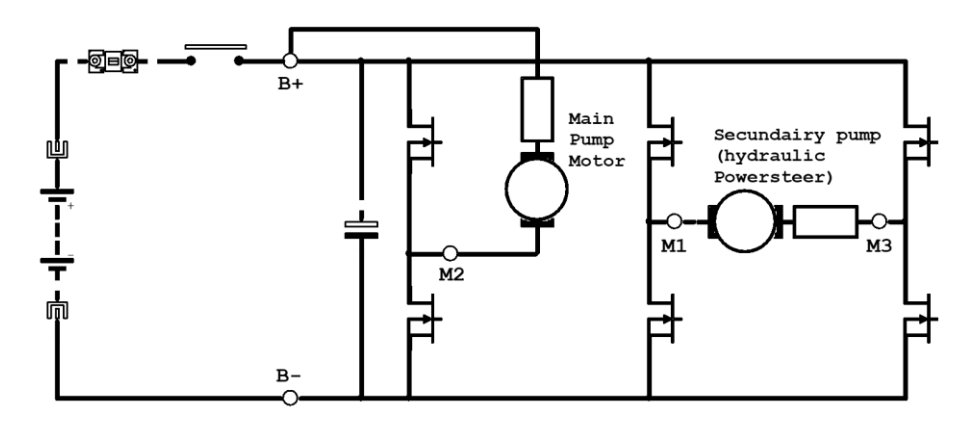

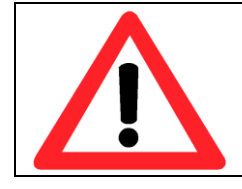

**When an emergency battery disconnect switch is fitted, the key switch must be fed through an auxiliary switch to prevent over voltage damage due to disconnect during regen.**

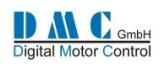

# <span id="page-52-0"></span>**18 Mechanical Drawings**

### <span id="page-52-1"></span>**18.1 Sigmadrive Small**

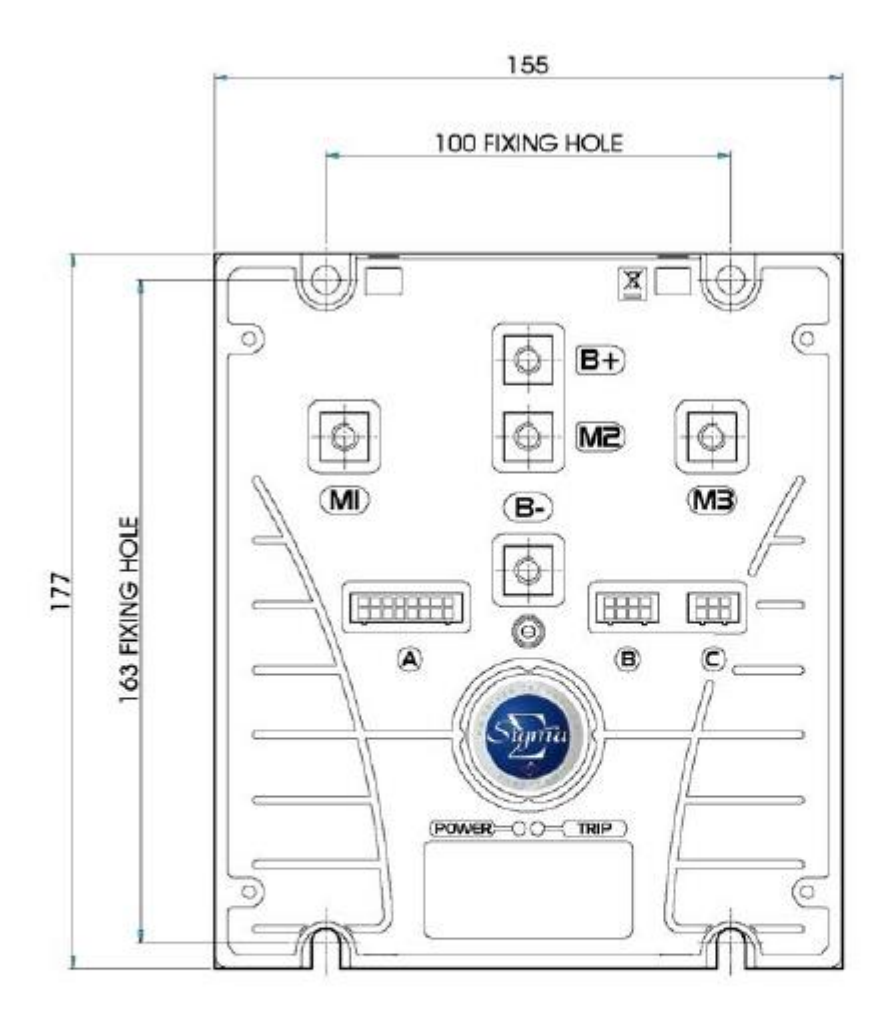

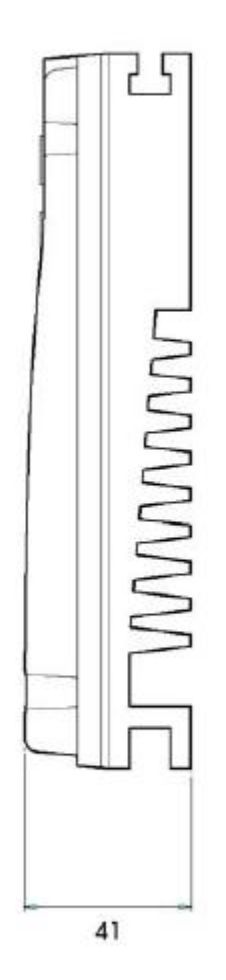

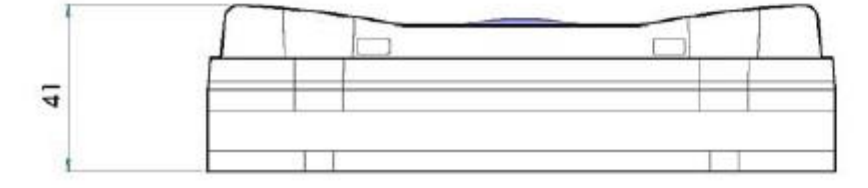

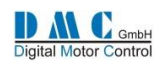

# <span id="page-53-0"></span>**18.2 Sigmadrive Medium**

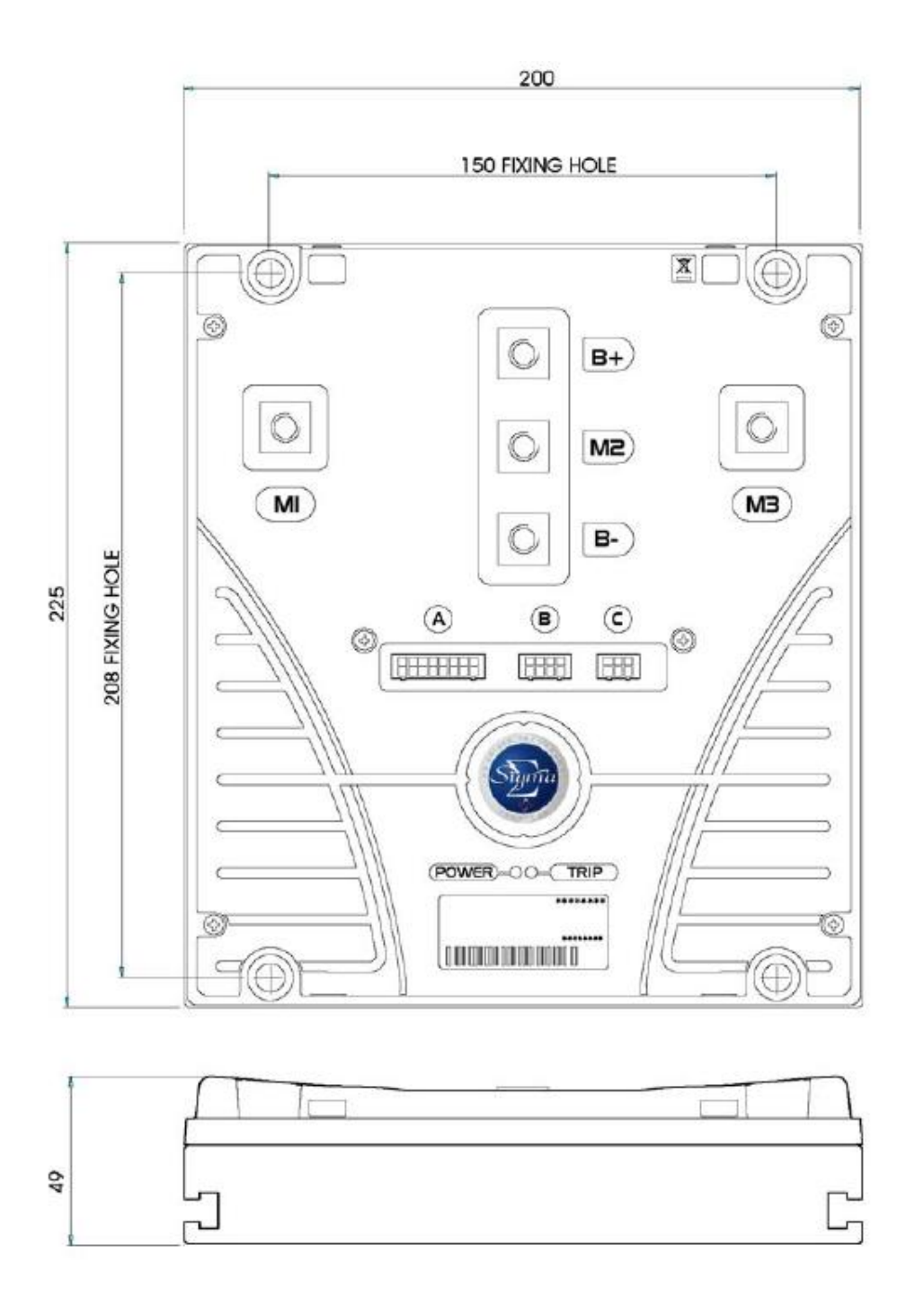

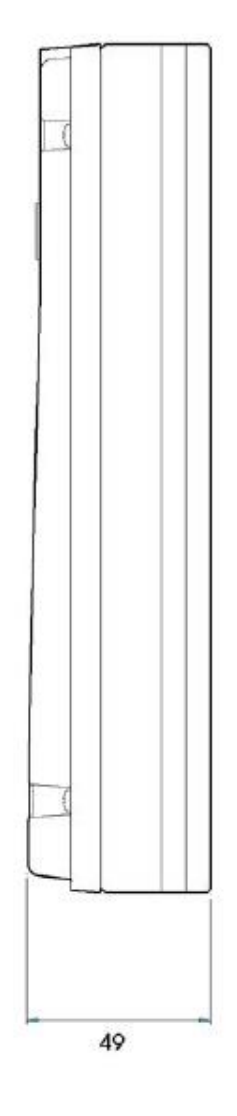

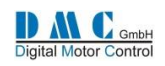

# <span id="page-54-0"></span>**18.3 Sigmadrive Large**

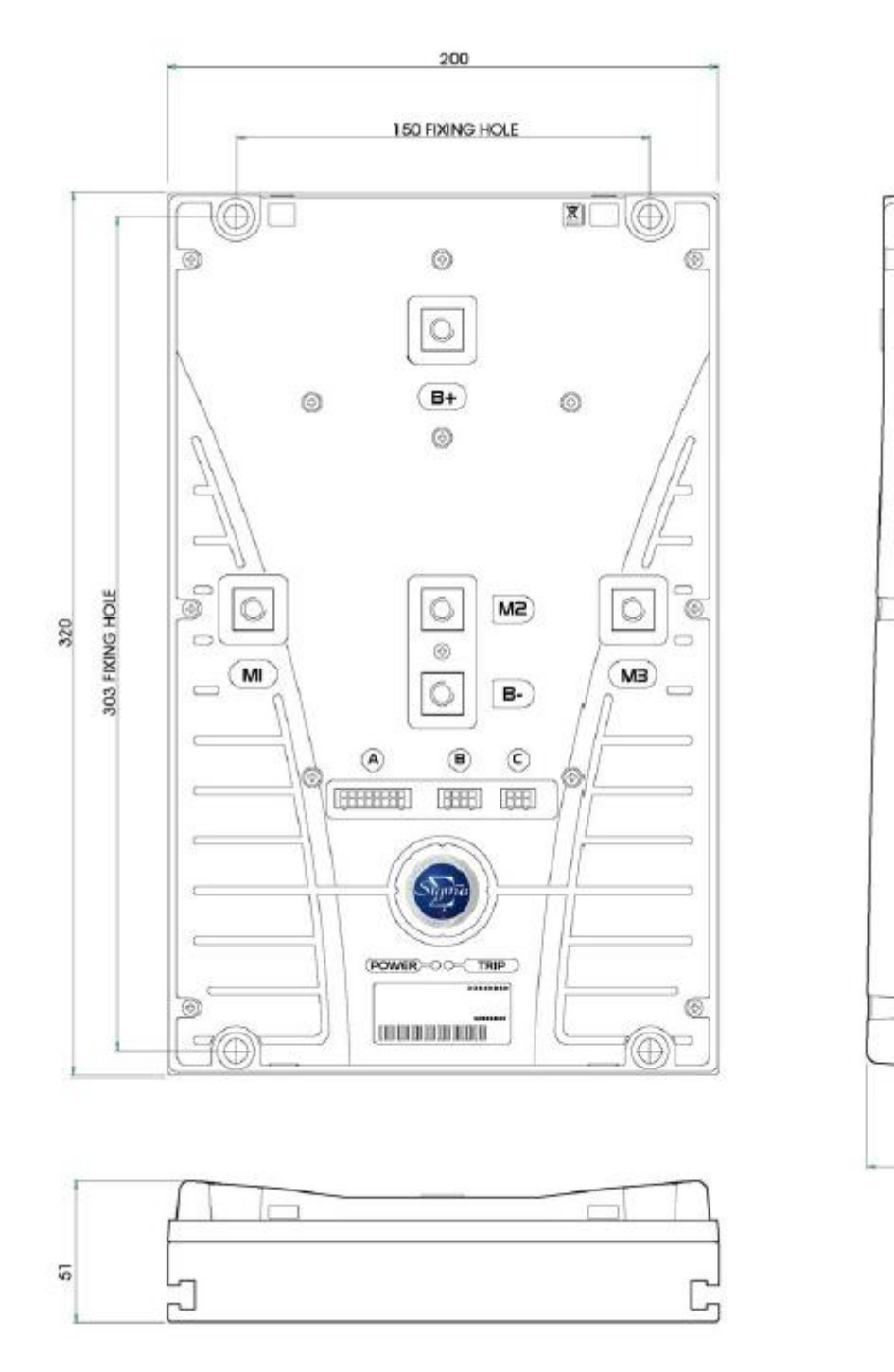

51

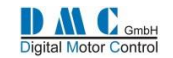

### <span id="page-55-0"></span>**18.4 DMC Advanced Display**

Mounting the Sigmagauge module requires a rectangle to be cut into the vehicle dashboard, allowing the module to rest on the surface of the dash.

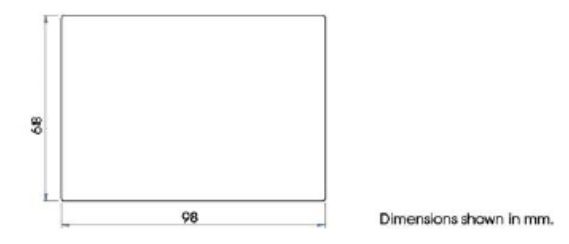

Before cutting the hole, ensure that enough room is available within the dash for the area of the module and the Securing Bracket. Access to the back of the dash will be required to secure the Sigmagauge.

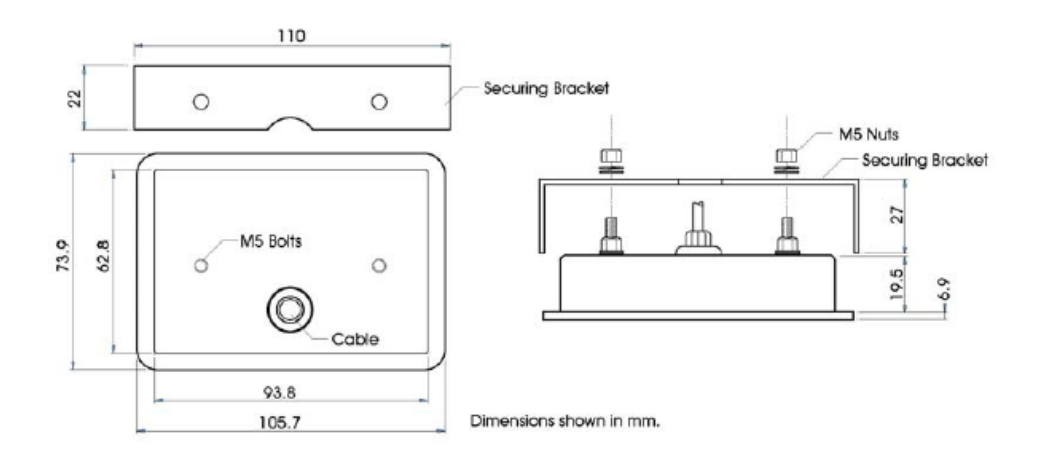

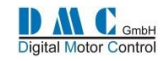

#### **Contact information**

**Contact information** Auf dem Hochstück 11<br>**DMC GmbH**Herten Germany Auf dem Hochstück 11 45701 Herten Germany<sub>66</sub> 10070 Tel:  $_{\text{Ema}+49}$  (0) 2366 10070 Fax: Welt<sup>49</sup> (0) 2366 100750 Email: [info@dmcde.de](mailto:info@dmcde.de) Web: [www.dmcde.de](http://www.dmcde.de/)